# **SAMSUNG**

# 用户手册

SM-F7310

中文 08/2023 版本 1.0 [www.samsung.com/cn](http://www.samsung.com/cn)

目录

# [入门指南](#page-4-0)

- [设备部位图和功能](#page-4-0)
- [为电池充电](#page-9-0)
- 15 SIM 或 USIM  $\pm$  (Nano-SIM  $\pm$ )
- [打开或关闭设备](#page-15-0)
- [初始设置](#page-16-0)
- [三星帐户](#page-17-0)
- [从之前的设备传输数据 \(S 换机助](#page-18-0) [手\)](#page-18-0)
- [了解屏幕](#page-20-0)
- [通知面板](#page-32-0)
- [立式交互模式 \(在折叠状态下使用](#page-34-0) [设备\)](#page-34-0)
- [屏幕截图和屏幕录制](#page-36-0)
- [输入文本](#page-37-0)
- [提取文本](#page-39-0)

## [应用程序与功能](#page-40-0)

- [安装或卸载应用程序](#page-40-0)
- [电话](#page-41-0)
- [联系人](#page-45-0)
- [信息](#page-47-0)
- [相机](#page-49-0)
- [相册](#page-68-0)
- [AR 区](#page-72-0)
- [Bixby](#page-78-0)
- [Bixby 视觉](#page-80-0)
- [Bixby 识屏](#page-81-0)
- [三星智慧主页](#page-82-0)
- [多窗口 \(同时使用多个应用程序\)](#page-83-0)
- [三星浏览器](#page-86-0)
- [三星钱包](#page-87-0)
- [Samsung Pay](#page-88-0)
- [三星健康](#page-90-0)
- [三星笔记](#page-91-0)
- [盖乐世社区](#page-91-0)
- [Samsung Kids](#page-92-0)
- [Galaxy Shop](#page-92-0)
- [主题商店](#page-92-0)
- [三星智能穿戴](#page-93-0)
- [日历](#page-93-0)
- [提醒 \(接收待办事项通知\)](#page-94-0)
- [录音机](#page-95-0)
- [时钟](#page-96-0)
- [计算器](#page-96-0)
- [游戏中心](#page-97-0)
- [游戏助推器 \(配置游戏环境\)](#page-98-0)
- [Samsung Connect](#page-99-0)
- [共享内容](#page-99-0)
- [音乐分享](#page-101-0)
- [Smart View \(投屏到电视上\)](#page-102-0)

目录

- [三星多屏联动](#page-103-0)
- [连接至 Windows \(通过电脑连接使](#page-104-0) [用设备\)](#page-104-0)
- [三星生活助手](#page-105-0)
- [三星畅联](#page-106-0)

## [设置](#page-107-0)

- [简介](#page-107-0)
- [三星帐户](#page-107-0)
- [连接](#page-107-0)
	- [WLAN](#page-109-0)
	- [蓝牙](#page-110-0)
	- [NFC 和非接触式支付](#page-112-0)
	- [限制后台流量](#page-113-0)
	- [允许网络连接的应用程序](#page-114-0)
	- [移动热点](#page-114-0)
	- [更多连接设置](#page-115-0)
- [已连接的设备](#page-116-0)
- [模式和日常程序](#page-117-0)
	- [使用模式](#page-117-0)
	- [使用日常程序](#page-117-0)
- [声音和振动](#page-118-0)
	- [音质和音效](#page-119-0)
	- [单独播放应用程序声音](#page-119-0)
- [通知](#page-120-0)
- [显示](#page-120-0)
	- [动作流畅度](#page-121-0)
	- [更改屏幕模式或调整显示颜色](#page-122-0)
- [壁纸和风格](#page-123-0)
- [主题](#page-123-0)
- [主屏幕](#page-123-0)
- [锁定屏幕](#page-123-0) [息屏提醒 \(在屏幕关闭时显示](#page-124-0) [信息\)](#page-124-0)
- [外屏](#page-125-0) [安全与隐私](#page-125-0) [面部识别](#page-126-0) [指纹识别](#page-128-0) [安全文件夹](#page-130-0) [定位服务](#page-132-0) [安全和紧急状况](#page-133-0) [帐户与备份](#page-133-0) [三星云](#page-134-0) [高级功能](#page-135-0) [动作与手势](#page-136-0) [视频通话效果](#page-137-0) [应用分身](#page-138-0) [数字健康](#page-139-0) [智能管理器](#page-139-0) [优化设备](#page-139-0) [电池](#page-140-0) [存储](#page-140-0) [内存](#page-140-0) [设备保护](#page-141-0) [流量监控](#page-141-0) [骚扰拦截](#page-141-0) [应用程序管理](#page-141-0) [软件更新](#page-141-0) [诊断](#page-141-0) [维护模式](#page-141-0) [我的文件 \(查看和管理文件\)](#page-142-0) [应用程序](#page-142-0) [常规管理](#page-142-0) [辅助功能](#page-144-0) [软件更新](#page-144-0)
- [关于手机](#page-145-0)

目录

# [使用须知](#page-146-0)

[设备使用注意事项](#page-146-0)

- [包装和配件上的说明](#page-148-0)
- [保持防水功能](#page-149-0)

[设备过热情况与解决办法](#page-150-0)

# [附录](#page-154-0)

[辅助功能](#page-154-0)

[故障排除](#page-167-0)

[通知](#page-173-0)

<span id="page-4-0"></span>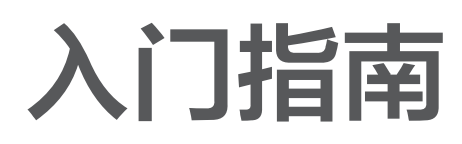

# 设备部位图和功能

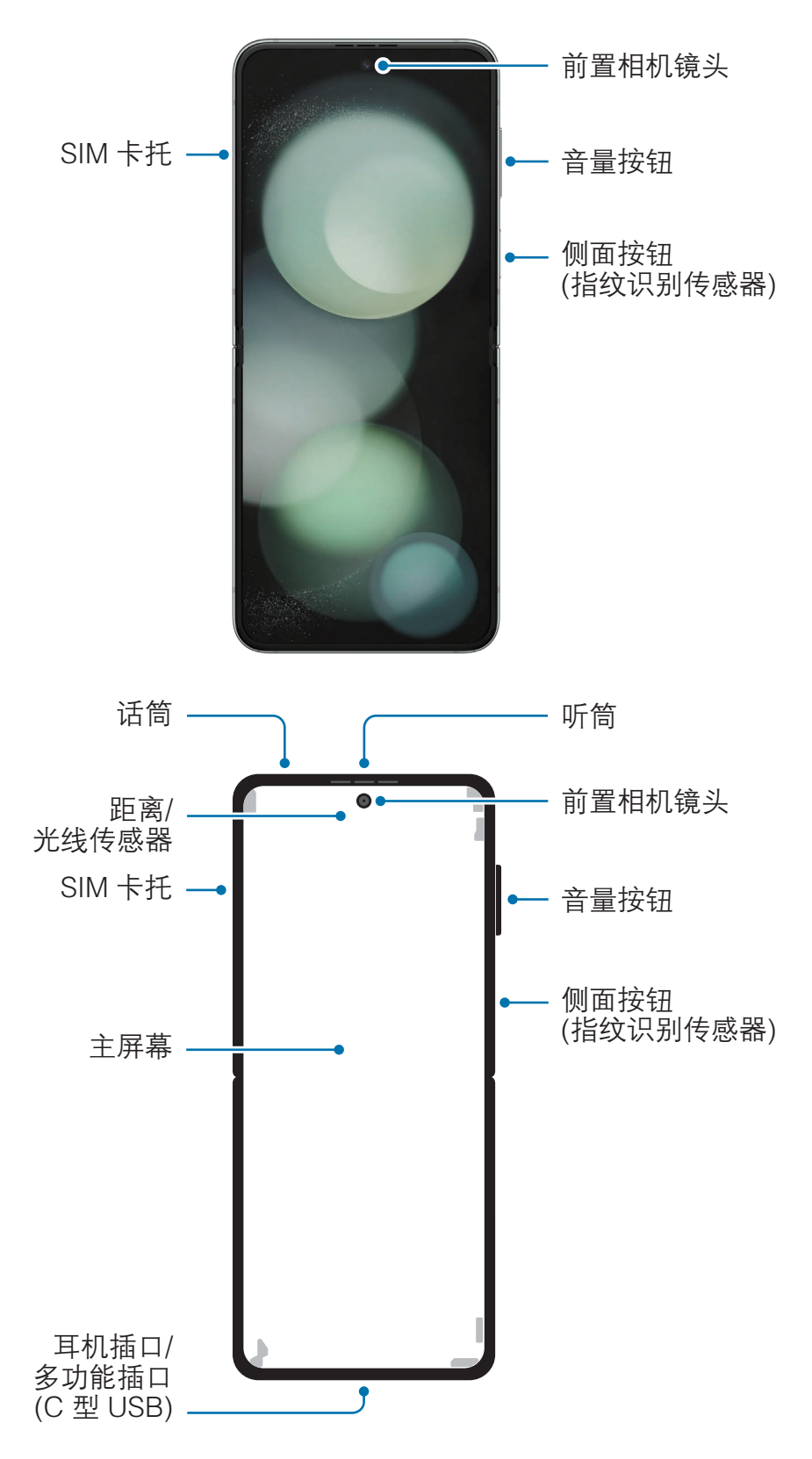

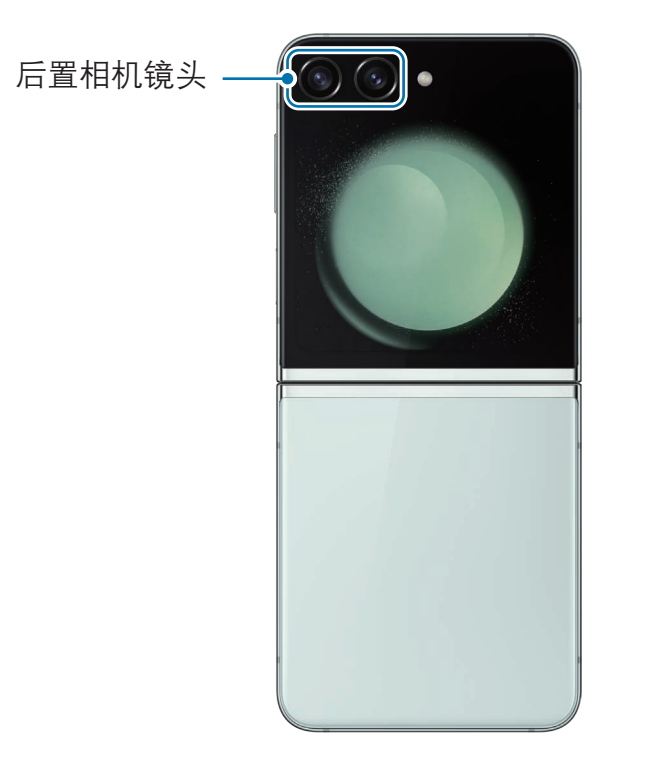

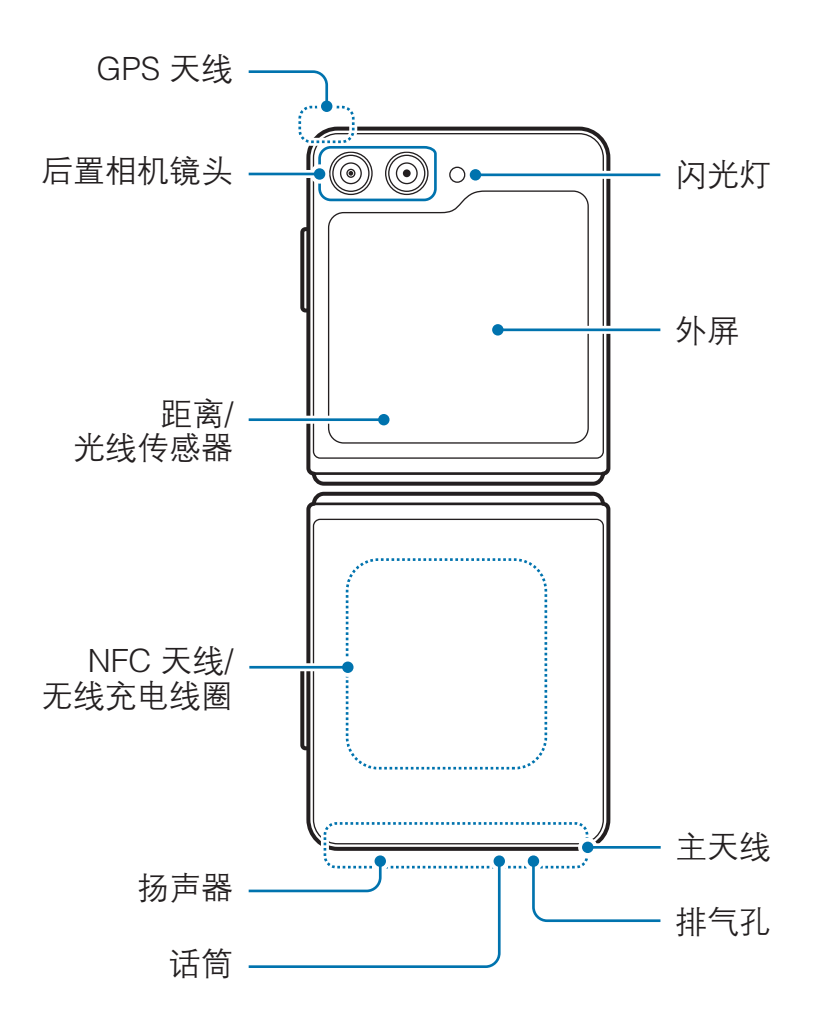

- · 请在没有磁场干扰的地方使用此设备,以便设备正常工作。  $\bigwedge$ 
	- · 设备内含磁铁。请将信用卡、植入式医疗器械以及其他可能受磁铁影响的设 备放置在远离本设备的位置。请确保本设备离医疗器械至少 15 cm。如果怀 疑本设备对您的医疗器械有干扰,请立即停止使用本设备,并咨询医生或医 疗器械制造商。设备图片上的灰色标记处即为磁铁所在位置。
	- · 如果您的心脏内有医疗植入装置,请勿将设备放置在靠近植入装置的口 袋中,例如胸前或外套内侧的口袋。
	- · 请在设备与受磁铁影响的物体之间保持安全距离。设备中的磁铁可能会损坏 信用卡、银行存折、门禁卡、登机牌或停车证等物体,或致使其失效。
	- · 请勿反向折叠设备。否则,设备可能会受损。
- · 折叠设备后,再将其放入包中或进行存放。确保未在设备展开时存放  $\mathbf D$ 设备,否则其他物体可能会擦伤、刺穿屏幕或造成屏幕损坏。
	- · 请勿使用笔或指甲等坚硬或锐利的物体按压屏幕或前置相机镜头。否则,设 备可能会受损,例如,刮痕、凹痕、屏幕受损。
	- · 请勿在屏幕折叠处施加过大的压力。否则可能会导致屏幕受损。
	- · 请勿用手指或其他物体拉开屏幕来展开设备。否则,设备可能会 受损,例如,刮伤或刺穿屏幕。
	- 主屏幕上粘贴的保护膜是专为折叠设备设计的保护膜。为保护屏幕,建议不 要撕下保护膜。如果撕下保护膜,屏幕可能会受损。
	- · 请勿使用其他未经三星许可的保护膜或贴纸。否则可能会导致屏幕受损。
	- · 在执行重复的触摸操作时 (例如滑动屏幕),要小心,因为屏幕保护层可能会 脱落。
	- 折叠设备时,请勿在屏幕之间放置卡片、硬币或钥匙等物体,否则可能导致 设备受损。
- · 设备不具备防尘功能。如果设备接触沙子等细小颗粒,可能导致设备  $\bigcirc$ 受损,例如在屏幕上产生刮痕或凹痕。
	- · 使用扬声器时 (例如,播放媒体文件或使用免提时),请勿让设备靠近耳朵。
	- 切勿将相机镜头暴露在强光源下,如受阳光直射。如果相机镜头暴露在强光 源 (如直射阳光) 下,相机图像传感器可能会损坏。损坏的图像传感器无法 修复,会导致图像出现斑点。
	- · 如果使用的设备玻璃体破裂,可能会有受伤的危险。只有经三星服务中心或 授权服务中心维修后,设备才能重新使用。
	- 如果灰尘或异物进入话筒、扬声器或听筒中,或如果这些部件覆盖有灰尘或 异物,设备可能不会发出声音,或者某些功能可能无法使用。如果使用尖锐 物体移除灰尘或异物,可能会损坏设备及其外观。
	- 切勿让设备跌落到地面,避免没备屏幕受损,导致屏幕出现黑色斑点状阴影 或彩色斑点。坠地还可能造成内屏破裂,进而损坏屏幕折叠处。
- 主屏幕中央可能有褶皱。这属于正常情况,由于设备特点造成。  $\boxtimes$ 
	- · 以下情况可能导致连接问题或消耗电池电量:
		- 将金属贴纸贴到设备的天线区域
		- 为设备安上金属材料制成的设备保护套
		- 使用通话或移动数据连接等功能时用手或其他物体覆盖设备的天线区域
	- · 如果设备折叠并被身体部位 (例如手掌) 盖住,无线电波可能会受到 干扰, 从而导致蓝牙、WLAN 或其他网络连接不畅。
	- 如果排气孔或后置相机镜头和侧面按钮周围的区域覆盖有保护膜或贴纸等 配件,在通话或媒体播放期间可能会有额外的噪音。
	- · 请勿使用贴纸或保护套等配件遮挡距离/光线传感器区域。否则可能会使传 感器发生故障。
	- · 由于距离传感器的作用,设备顶部的指示灯在通话期间可能会闪烁。

## 实体按钮

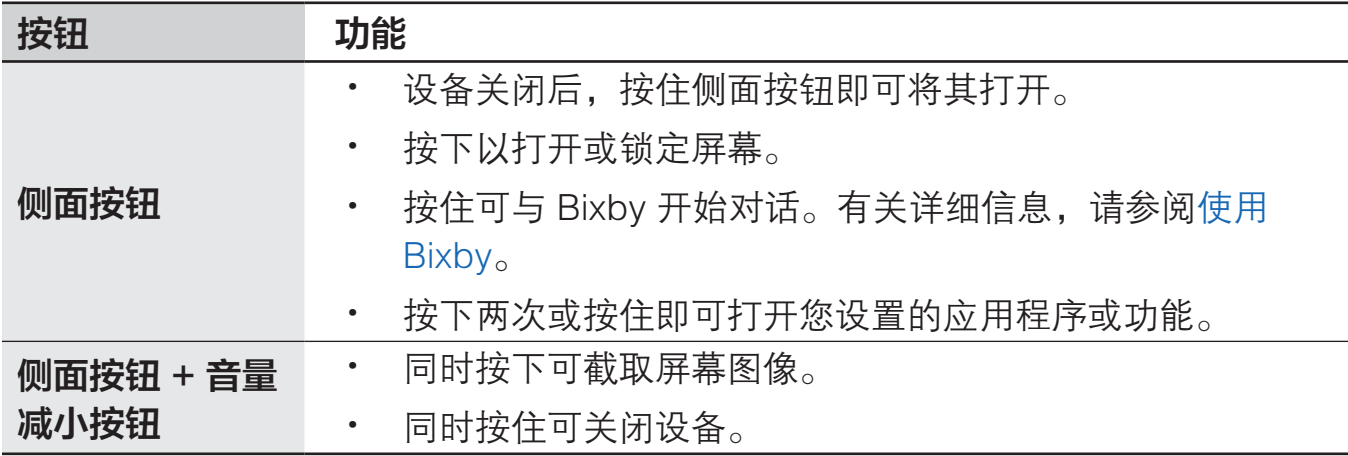

#### 设置侧面按钮

按下侧面按钮两次或按住侧面按钮可选择需要启动的应用程序或功能。

打开设置,点击高级功能 → 侧面按钮,然后选择所需的选项。

#### 虚拟按钮

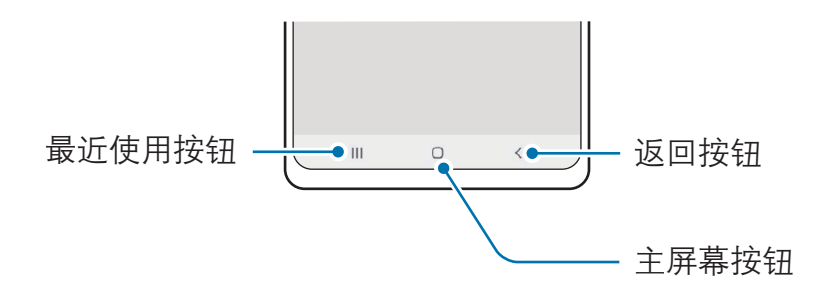

在打开屏幕时,虚拟按钮会出现在屏幕底部。有关详细信息,请参[阅导航条 \(虚拟按](#page-25-0) [钮\)](#page-25-0)。

<span id="page-9-0"></span>入门指南

# 为电池充电

首次使用电池前或长时间未用后请先为电池充电。

# 有线充电

将 USB 数据线连接到 USB 电源适配器,再将数据线插入设备的多功能插口,即可为 电池充电。完全充电后,断开充电器与设备的连接。

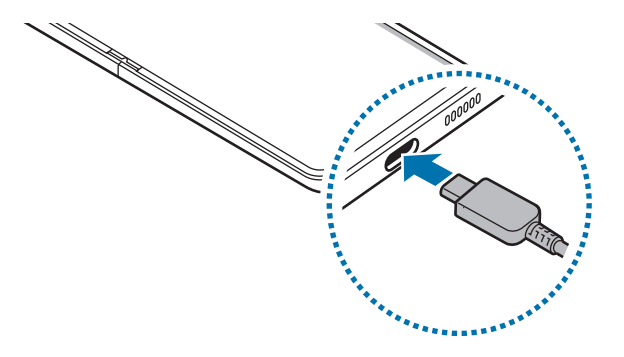

# 无线充电

设备具有内置的无线充电线圈。可以使用无线充电器 (另售) 为电池充电。

为电池充电之前请先折叠设备。将设备背面中央放在无线充电器中央,即可为电池 充电。完全充电后,断开设备与无线充电器的连接。

通知面板上会显示预计的充电时间。充电时间的预计基于不使用设备的情况,由于充 电情况不同,所需的充电时间可能有所变化。无线充电可能无法正常工作,具体视 配件或保护套类型而异。要确保无线充电稳定进行,建议将保护套或配件从设备上 取下。

如图所示,正确调整设备的位置,确保连接良好。否则,设备可能无法正常充电  $\bigwedge$ 或可能过热。

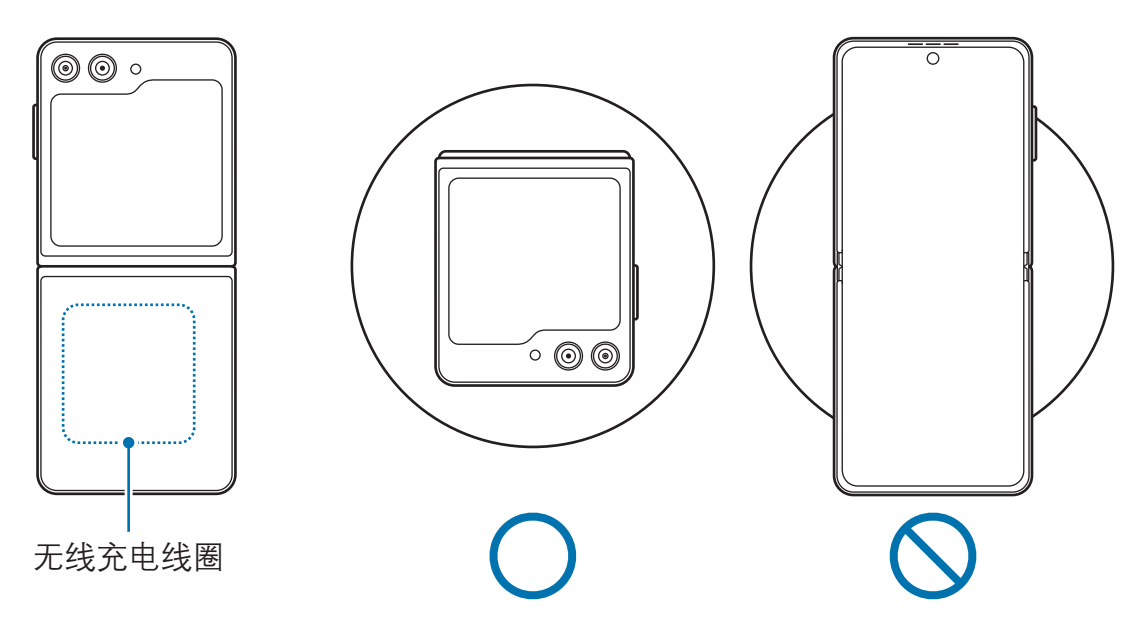

#### 无线充电注意事项  $\bigwedge$

 $\mathbb{Z}$ 

如果未能遵守注意事项,设备可能无法正常充电或会过热,或者设备和卡可能受 到损坏。

- · 将设备放置在无线充电器上时,请勿在设备背面与设备保护盖之间放置信用 卡或射频识别 (RFID) 卡 (例如交通卡或密钥卡)。
- 设备与无线充电器之间放置有金属物体和磁铁等导电材料时,请勿将设备放 置在无线充电器上。
- 如果在网络信号较弱的区域使用无线充电器,设备可能无法接收网络。
	- 使用经过三星认可的无线充电器。如果使用其他无线充电器,电池可能无法 正常充电。
	- 如果您使用的是无线充电座,您的设备可能无法正确放置于充电座或无法正 常充电。建议使用无线充电板。

# 快捷充电

使用支持自适应加速充电的充电器或支持超快充电的充电器。如欲使用无线加速充电 功能,必须使用支持此功能的充电器和配件。

您可以通过打开**设置,**点击**常规管理 → 电池**来查看充电器的连接状态。

- 如果加速充电功能未运行,打开设置,然后点击**常规管理 → 电池 → 更多电**  $\mathbb{Z}$ 池设置,查看此功能是否已开启。此外,检查 USB 数据线和 USB 电源适配 器是否正确连接。
	- 设备关机或其屏幕关闭时,可以更加快速地为电池充电。
	- · 如果无线充电器配备内部风扇,在无线加速充电期间,风扇可能会发出 噪音。使用日**常程序**功能,添加日常程序来设置无线加速充电功能在预先设 定的时间自动关闭。无线加速充电功能关闭后,充电器的风扇噪声和指示灯 亮度会减弱。

# 无线电源分享

可以用手机的电池为另一个设备充电。即使您的手机在充电,仍然可以为另一个设 备充电。无线电源分享功能可能无法正常工作,具体取决于所使用配件或保护套的 类型。建议在使用此功能之前,移除使用的所有配件及保护套。

- 1 打开通知面板,向下滑动,点击 (无线电源分享) 以将其开启。如果在快捷面板 上没有找到 <sup>(2)</sup> (无线电源分享), 点击 +, 拖动按钮即可进行添加。
- 2 折叠手机。
- 3 背对背放置两个设备,将另一个设备放在您手机的中央。

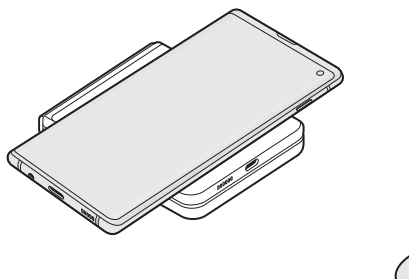

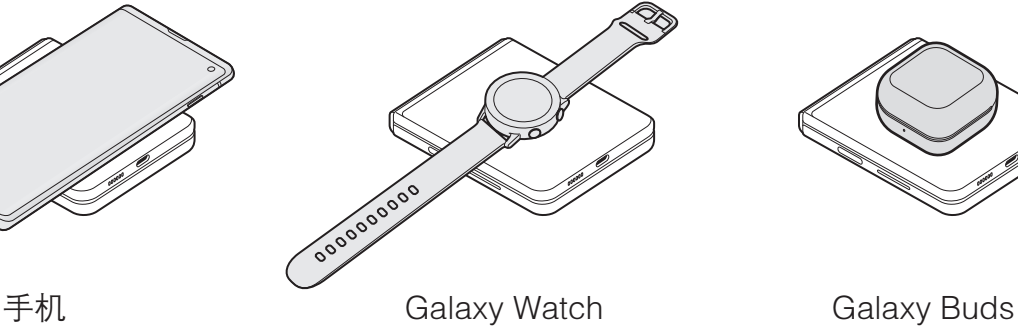

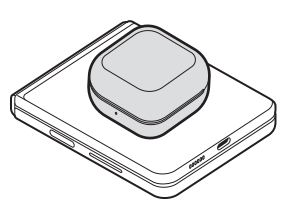

- 4 完成充电后,断开您的手机与另一个设备的连接。
- 请勿在电源分享时使用耳机。否则可能会影响附近的设备。
- · 手机含有磁铁。无线充电线圈的位置可能因设备而异。如图所示,正确调整 网 设备的位置,确保连接良好。否则设备可能由于倾斜或磁力作用而滑动。
	- · 部分功能在共享充电时不可用。
	- · 只有支持无线充电功能的设备才能使用该功能进行充电。部分设备可能无法 充电。如欲查看支持无线电源分享功能的设备,请访问三星网站。
	- 如欲正常充电,请不要移动或使用任一设备。
	- · 向另一个设备充电的电量可能少于您的手机与其分享的电量。
	- 如果在给您的手机充电的同时给另一个设备充电,充电速度可能会降低,或 者设备可能无法正常充电,具体取决于充电器的类型。
	- · 充电速度或效率可能会因手机的状况或周围环境而异。

#### 设置电源分享限值

您可以设置设备在剩余电池电量降至一定水平时停止电源分享。

打开设置,点击常规管理 → 电池 → 无线电源分享 → 电量限制, 然后设置限值。

## 减少电池损耗

本设备提供了各种可助您节省电池电量的选项。

- · 使用智能管理器功能优化设备。
- 在不使用设备时,按下侧面按钮可关闭屏幕。
- · 开启省电模式。
- · 关闭不必要的应用程序。
- · 在不使用时关闭蓝牙功能。
- · 关闭需要同步的应用程序的自动同步功能。
- · 减少背景灯时间。
- 降低屏幕亮度。

## 电池充电提示和注意事项

- 只可使用专为设备设计且经过三星认可的电池、电源适配器和数据线。使用不兼 容的电池、电源适配器和数据线会造成危险或损坏设备。
- 充电器连接不当可能会导致设备严重损坏。因误操作造成的任何损坏不涵盖  $\mathbf{D}$ 在包修范围内。
	- · 仅使用随设备一起提供的 C 型 USB 数据线。如果使用 Micro USB 数 据线,设备可能会受损。
	- · 用潮湿的多功能插口为设备充电可能会损坏设备。彻底擦干多功能插口后再 为设备充电。
- · 为节约能源,请在不使用时拔下充电器。充电器不带电源开关,因此在不使  $\mathbb{Z}$ 用时必须从电源插座拔下充电器以节约电量。充电时,充电器应保持紧贴电 源插座并易于拔插。
	- · 使用充电器时,建议使用经许可的充电器,以确保充电性能。
	- 如果电池完全放电,连接充电器时,设备将无法立即开启。开启设备前,让 耗尽的电池先充电几分钟。
	- · 如果一次使用多个应用程序、使用网络应用程序或需要连接至其他设备的应 用程序,电池将会快速耗尽。为避免在数据传输期间断电,应在电池完全充 电后使用这些应用程序。
	- 如果使用充电器以外的电源 (例如电脑),由于电流较低,充电速度可能会 较慢。
	- · 虽然在充电时可以使用设备,但这可能会延长电池完全充电的时间。
	- 如果在充电时电源电压不稳定,触摸屏可能无法正常工作。此时,可从设备 上拔下充电器。
	- · 充电时,设备和充电器可能变热。这属于正常情况,不会影响设备的使用寿 命或性能。如果电池比平常更热,则充电器可能停止充电。
	- · 如果设备无法正常充电,请联系三星服务中心或授权服务中心。

# <span id="page-14-0"></span>SIM 或 USIM 卡 (Nano-SIM 卡)

插入运营商提供的 SIM 或 USIM 卡。

 $\mathbb{Z}$ 部分需要网络连接的服务可能无法使用,具体视运营商而异。

# 插入 SIM 或 USIM 卡

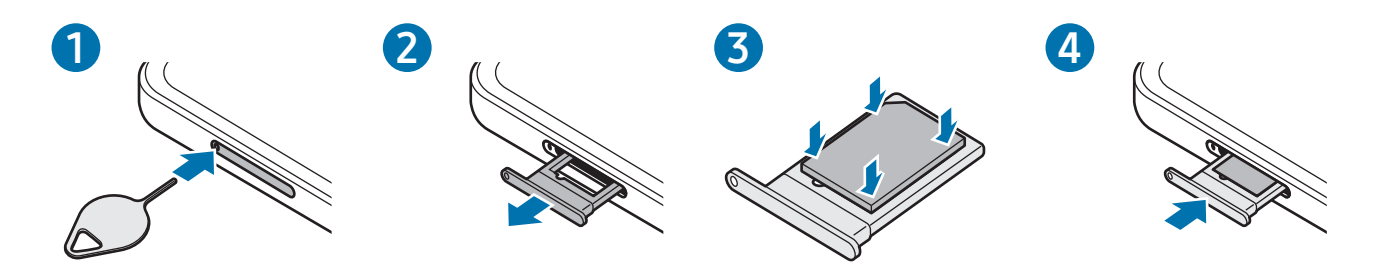

- 1 将卡针插入卡托上的小孔弹出卡托。
- 2 将卡托轻轻地从卡托插槽中拉出。
- 3 将 SIM 卡或 USIM 卡放在卡托上,确保金色触点朝下,然后轻轻将 SIM 卡或 USIM 卡按入卡托将其固定。
- 4 将卡托重新插入卡托插槽。
- · 仅可使用 Nano-SIM 卡。  $\mathbf{D}$ 
	- · 小心不要丢失或让他人使用 SIM 或 USIM 卡。对于卡丢失或被盗所造成的 任何损害或不便,三星概不负责。
	- 确保卡针与小孔垂直。否则,可能会损坏设备。
	- · 若卡未完全固定在卡托上,可能导致 SIM 卡从卡托弹出或掉落。
	- · 如果在卡托潮湿的情况下将其插入设备,可能导致设备损坏。务必确保卡托 已擦干。
	- · 请将卡托完全插入卡托插槽以防止液体浸入设备。

# <span id="page-15-0"></span>打开或关闭设备

在限制使用无线设备的区域 (例如飞机上和医院里),请遵守所有张贴的警告和授  $\mathbb{Z}$ 权人员的指示。

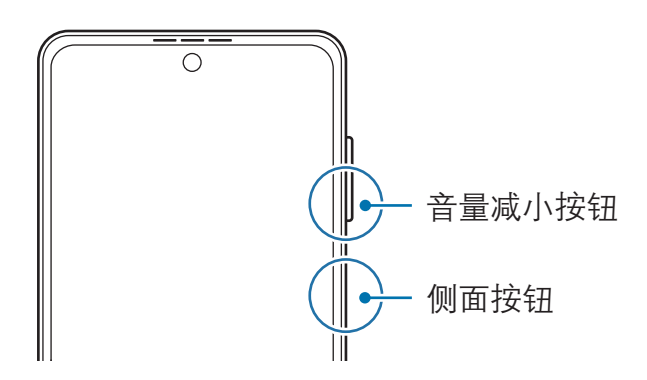

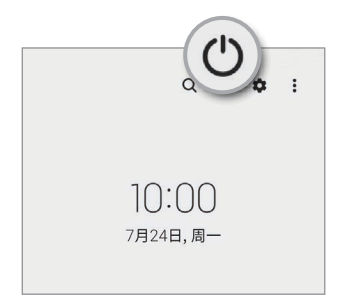

### 打开设备

按住侧面按钮几秒钟以打开设备。

## 关闭设备

- 1 如欲关闭设备,同时按住侧面按钮和音量减小按钮。或者,打开通知面板,向下 滑动,然后点击(')。
- 2 点击关机。

如欲重启设备,点击重新启动。

您可以将设备设置为按住侧面按钮时关闭。打开**设置,**点击**高级功能 → 侧面**  $\mathbb{Z}$ 按钮,然后点击长按下方的关机菜单。

#### 强制重启

当操作应用程序无响应并且设备无法重新启动时,同时按住侧面按钮和音量减小按钮 超过 7 秒以重启设备。

#### <span id="page-16-0"></span>紧急呼叫

您可以拨打紧急电话或查看保存的医疗信息。

同时按住侧面按钮和音量减小按钮,然后点击紧急呼叫。或者,打开通知面板,向下 滑动,然后点击 (\*) → 紧急呼叫。

- · 如果未插入 SIM 或 USIM 卡,没有可连接的网络或网络不支持时,您的设  $\mathbb{Z}$ 备可能无法拨打紧急电话。
	- · 如欲管理您的医疗信息和紧急联系人,打开设置并点击安全和紧急状况。

# 初始设置

首次打开设备时或执行数据重置后,按照屏幕提示设置设备。

- · 如欲进行初始设置,必须连接至移动网络或 WLAN 网络。  $\mathbb{Z}$ 
	- · 使用移动网络时,可能会产生额外的费用。

# <span id="page-17-0"></span>三星帐户

使用三星帐户,您可以使用通过移动设备、电视和三星网站提供的多种三星服务。 如欲查看可以通过三星帐户使用的服务列表,请访问 [account.samsung.cn](http://account.samsung.cn)。

1 打开设置, 然后点击三星帐户。

或者,打开设置,然后点击帐户与备份 → 管理帐户 → 添加帐户 → 三星帐户。 2 登录您的三星帐户。若您还没有三星帐户,请点击新建帐户。

#### 查找您的 ID 并重置密码

如果忘记了三星帐户 1D 或密码,在三星帐户登录屏幕上点击**查找 ID 或是否忘记密** 码?。输入所需信息后,即可查找 ID 或重置密码。

#### 从三星帐户退出登录

从三星帐户退出登录时,您的数据 (例如联系人或事件) 也会从设备中删除。

1 打开**设置**,然后点击**帐户与备份 → 管理帐户**。

 $2$  点击三星帐户 → 我的资料, 然后点击屏幕底部的退出登录。

3 点击**退出登录,**输入您的三星帐户密码,然后点击**确定**。

# <span id="page-18-0"></span>从之前的设备传输数据 (S 换机助手)

您可以使用 S 换机助手将数据从之前的设备传输至新手机。

打开设置,然后点击帐户与备份 → 从旧设备导入数据。

- 某些设备或电脑上可能不支持此功能。 网
	- · 可能存在限制。有关详情,请访问 [www.samsung.com/cn/support/smart-switch](http://www.samsung.com/cn/support/smart-switch)。三星非常注重版权保护。仅 会传输您拥有或有权传输的内容。

#### 使用 USB 数据线传输数据

可使用 USB 数据线将之前的设备连接至新手机,以传输数据。

- 1 使用新手机的 USB 数据线将新手机连接至之前的设备。 可能需要 USB 连接器,具体视之前的设备而异。
- 2 应用程序选择弹出窗口出现时,点击 S 换机助手 → 接收数据。
- 3 在之前的设备上,点击确定。 如果没有此应用程序,可从**应用商店**中下载。 新手机会识别之前的设备,然后会出现可传输的数据列表。
- 4 在新手机上,选择所需选项,点击下一步,然后按照屏幕提示传输数据。
- 请勿在传输文件时从设备拔下 USB 数据线。否则可能会导致数据丢失或设备 损坏。
- 传输数据会增加设备电池的电量消耗。确保传输数据前电池完全充电。电池电量 不足可能会导致数据传输中断。

#### 无线传输数据

通过 WLAN 直连将数据从之前的设备传输至新手机。

1 在之前的设备上,打开 S 换机助手。

如果没有此应用程序,可从**应用商店**中下载。

- 2 在新手机上,打开设置,然后点击帐户与备份→从旧设备导入数据。
- 3 将两个设备相互靠近。
- 4 在之前的设备上,点击发送数据→无线。
- 5 在新手机上,点击**接收数据**,选择旧设备的操作系统,然后点击**无线**。
- 6 在之前的设备上,点击**允许**。
- 7 在新手机上,选择所需选项,点击下一步,然后按照屏幕提示传输数据。

#### 从电脑传输备份数据

将数据从之前的设备备份至电脑并将数据导入至新手机。

- 1 在电脑上,请访问 [www.samsung.com/cn/support/smart-switch](http://www.samsung.com/cn/support/smart-switch) 以下载 S 换机 助手。
- 2 在电脑上,打开 S 换机助手。
- 如果之前的设备不是三星设备,使用设备制造商提供的应用程序将数据备份至 网 电脑。然后,跳到步骤五。
- 3 使用设备的 USB 数据线将之前的设备连接至电脑。
- 4 在电脑上,按照屏幕提示从设备备份数据。 然后,从电脑断开之前的设备。
- 5 使用 USB 数据线将新手机连接至电脑。
- 6 在电脑上,按照屏幕提示将数据传输到新手机。

<span id="page-20-0"></span>入门指南

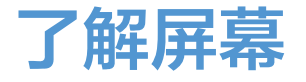

# 外屏和主屏幕

您可以在设备处于折叠状态下使用外屏,也可以在设备处于展开状态下使用主 屏幕。完全折叠设备后,则可在外屏上查看时钟或通知等信息。

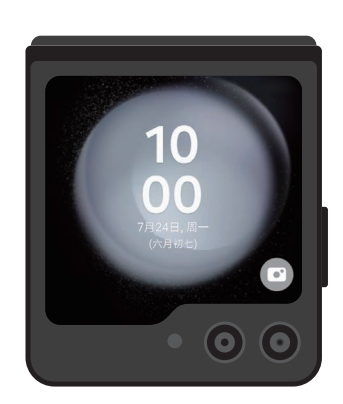

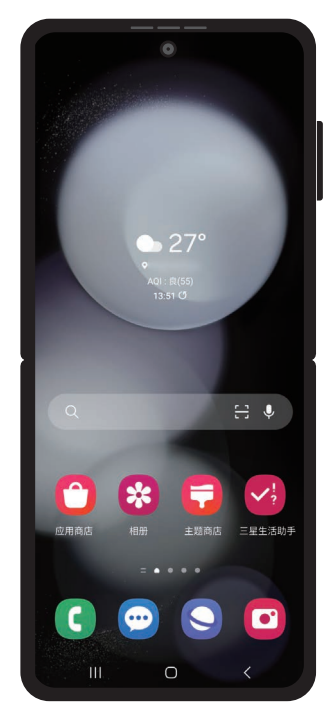

外屏 きょうしょう エロストラン 主屏幕

#### <span id="page-21-0"></span>使用外屏

可以在不展开设备的情况下在外屏上查看时间和日期。如果外屏关闭,则按下侧面按 钮或双击外屏。

如果想更换壁纸,点住外屏,在壁纸列表上向上或向下滑动,然后选择您想使用的 壁纸。

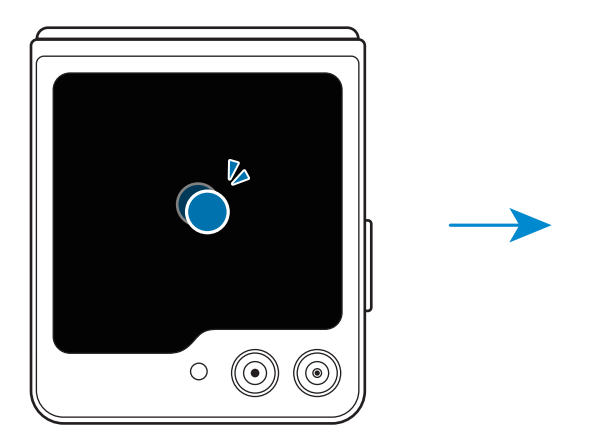

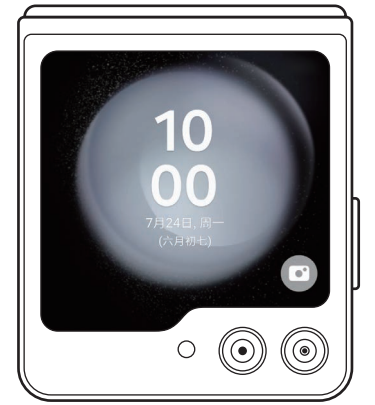

 $\mathbb{Z}$ 如欲编辑外屏,打开设置,然后点击外屏。

检查通知

接收到新通知时,通知会出现在外屏上。无需展开设备,在外屏上就可以回复信息或 回拨通话。

如欲查看通知,在外屏上向右滑动,然后选择通知。在屏幕底部选择相应选项即可发 送回复信息或回拨通话。如欲查看通知详情,请展开设备。

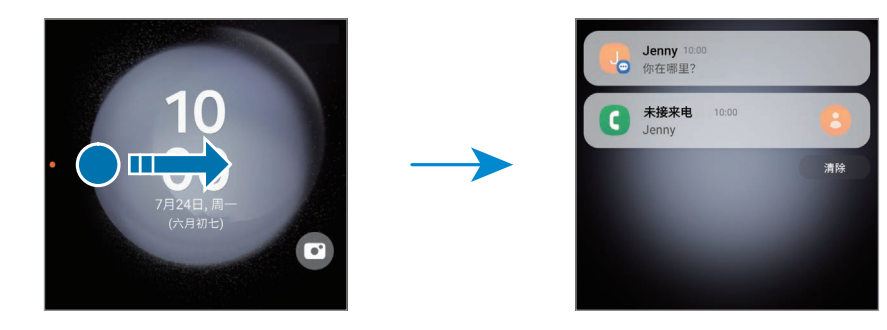

如果屏幕锁定,必须解锁才能查看通知详情。 $\mathbb{Z}$ 

入门指南

使用小组件

外屏上有各种小组件,您可以通过这些小组件来使用特定应用程序和实用功能,例如 音乐控制器。

在外屏上向左滑动即可使用小组件。或者,在外屏上将手指合拢到一起,然后选择所 需的小组件。

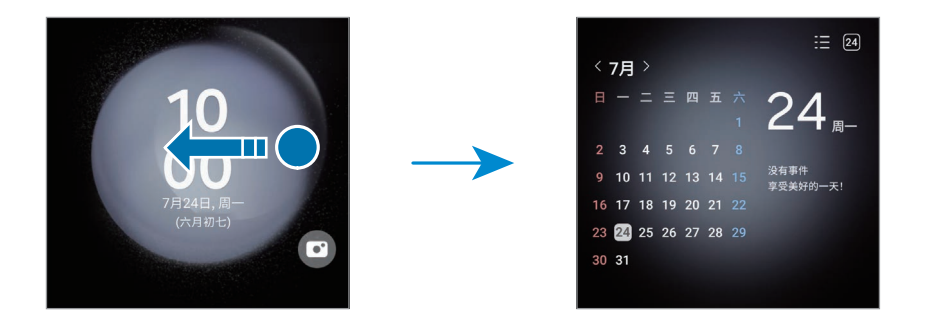

如果想添加更多的小组件,点住外屏,向左滑动,然后点击十。如欲删除小 组件,点击组件上的 。

使用快捷设置

使用快捷设置来打开或关闭 WLAN 功能、更改声音模式等。 从外屏顶部向下拖动。

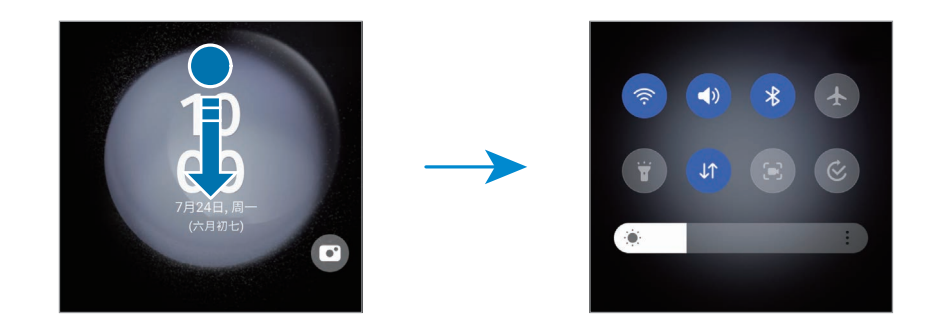

 $\mathbb{Z}$ 

如果屏幕锁定,必须解锁才能使用某些功能。

#### 入门指南

拍摄照片或录制视频

即使在设备折叠的情况下,您也能使用后置相机镜头自拍或录制视频。有关详细 信息,请参[阅使用外屏](#page-21-0)。

1 在外屏幕上,将 □ 拖到大圆圈外面。

或者,按下侧面按钮两次以打开**相机**应用程序。

- 2 若要更改拍摄模式,在预览屏幕上向左或向右滑动。
	- · 如欲使用缩放功能,在屏幕上张开或合拢两指即可。
	- 如欲使用拍摄选项,点击
- $3$  点击屏幕即可自拍或录制视频。若要使用快门按钮, 点击 → B 即可将按钮添 加到屏幕。

或者,手掌对着相机或按下音量按钮便可自拍或录制视频。

接听或拒绝通话

来电时, 向右拖动  $\left(\bigcirc$  以接听来电。如欲拒绝来电, 向左拖动  $\left(\bigcirc$ 

如欲在拒接来电时发送信息,从外屏底部向上拖动并选择您想要发送的信息。

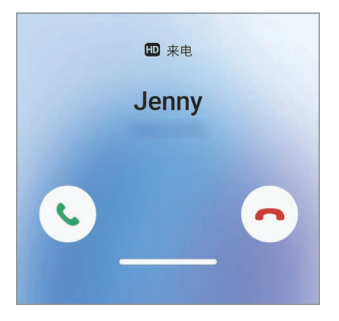

在外屏上接听来电时,通话会自动转到免提。

入门指南

# 控制触摸屏

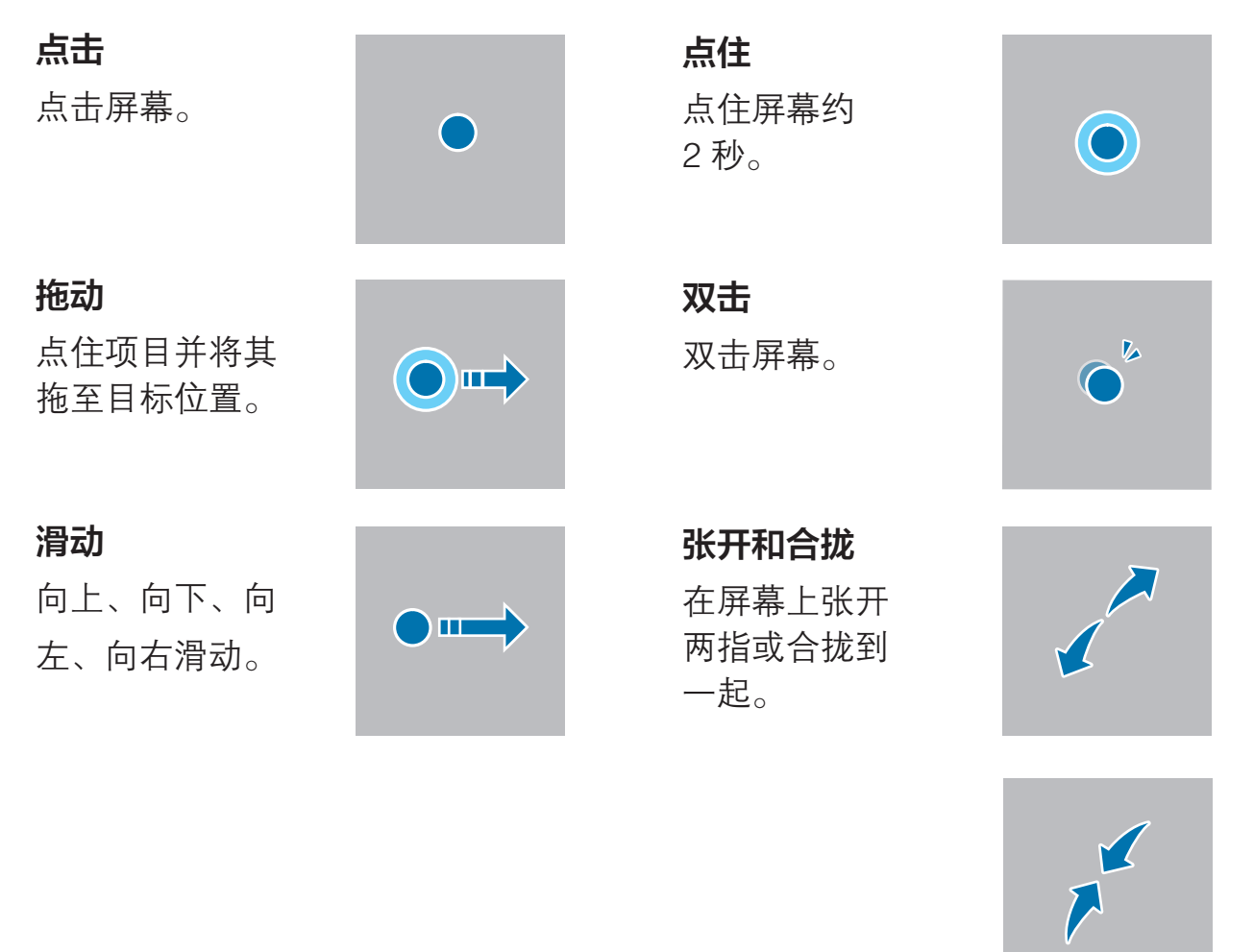

- · 禁止触摸屏接触其他电子设备。静电放电会导致触摸屏发生故障。  $\bigodot$ 
	- 为避免损坏触摸屏,请勿使用任何尖利物体点触屏幕,或在指尖或使用其他 物体点触屏幕时用力过猛。
	- · 建议不要长时间在部分或整个触摸屏上使用固定画面。否则,可能会造成屏 幕残影。
- 设备可能无法识别靠近屏幕边缘的触摸输入操作,因为这部分不在触摸输入区  $\mathbb{Z}$ 域内。

入门指南

# <span id="page-25-0"></span>导航条 (虚拟按钮)

在打开屏幕时,虚拟按钮会出现在屏幕底部的导航条上。虚拟按钮默认设置为最近使 用按钮、主屏幕按钮和返回按钮。按钮功能可根据当前使用的应用程序或使用环境进 行更改。

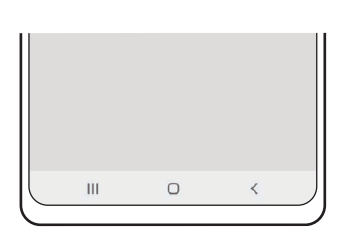

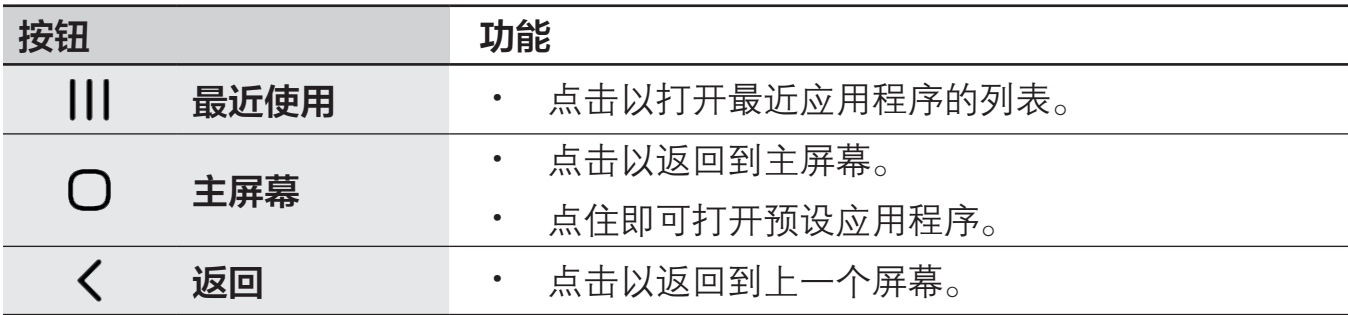

#### 隐藏导航条

隐藏导航条后,可在更宽的屏幕上查看文件或使用应用程序。

打开设置,点击显示 → 导航条,然后点击导航类型下的全面屏手势。导航条将 隐藏,手势提示将出现。点击更多选项,然后选择所需的选项。

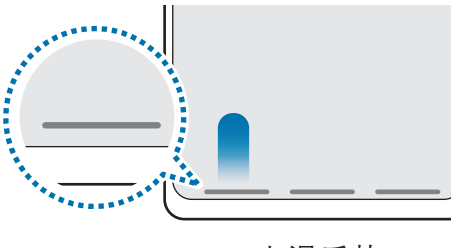

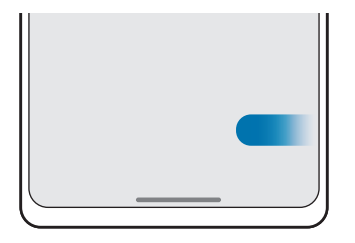

ト滑手势 インファイン あんこう しんしゅう しんしゅう しょうしょう

如欲隐藏屏幕底部的手势提示,点击手势提示开关以将其关闭。

## 主屏幕

主屏幕是用于访问所有设备功能的起点。将显示小组件、所有应用程序等。 如欲查看所有应用程序,请向左滑动。

#### 使用独立的应用程序屏幕

您可以设置为使用独立的应用程序屏幕。应用程序屏幕将显示所有应用程序的 图标,包括新安装的应用程序。主屏幕将显示应用程序和小组件的快捷方式。 在主屏幕上,点住空白区域,然后点击设置 → 主屏幕布局 → 主屏幕和应用程序屏幕  $\rightarrow$  应用。

如欲打开应用程序屏幕,在主屏幕上向上滑动即可。

如欲返回主屏幕,在应用程序屏幕上向上或向下滑动即可。

或者,点击主屏幕按钮或返回按钮。

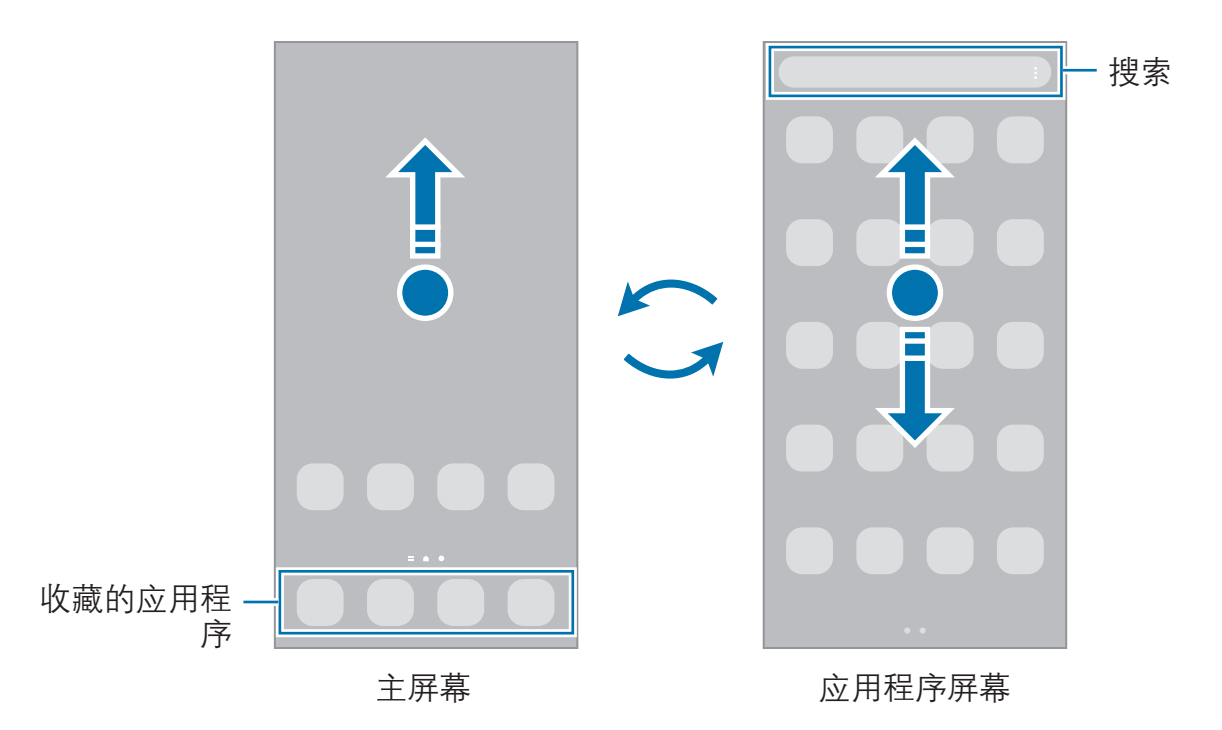

如果在主屏幕上添加应用程序屏幕按钮,即可通过点击该按钮打开应用程序屏幕。在 主屏幕上,点住空白区域,点击**设置**,然后点击**在主屏幕上显示应用程序屏幕按钮**开 关以将其开启。应用程序屏幕按钮将添加到主屏幕底部。

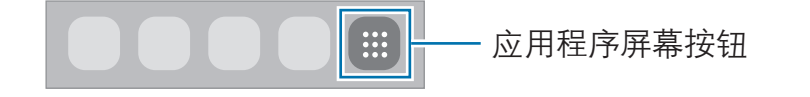

#### 管理主屏幕

在主屏幕上,点住空白区域,或将手指合拢到一起,可访问编辑选项。您可以设置 壁纸、添加小组件等。您还可以添加、删除或重新排列主屏幕面板。

- 添加面板:向左滑动,然后点击 +。
- · 移动面板:将面板预览拖到新位置。
- · 删除面板:点击面板上的 而。

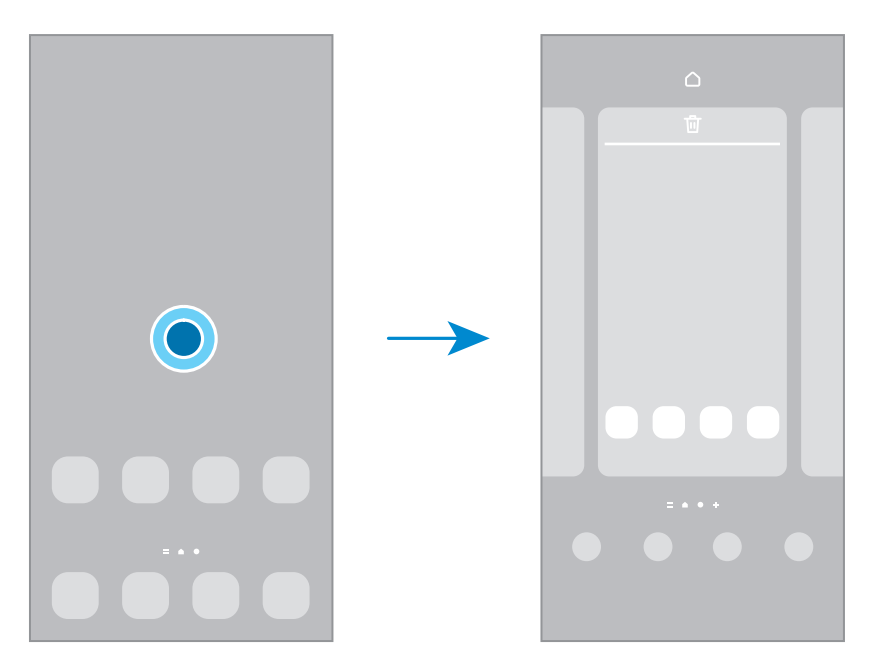

- · 壁纸和风格:更改主屏幕和锁定屏幕的壁纸设置。
- 主题: 更改设备的主题。界面的视觉元素, 例如颜色、图标和壁纸等将因所选主 题而异。
- 小组件:小组件是小型应用程序,可以启动特定应用程序功能,提供信息,方便 轻松访问的小型应用程序。选择小组件,然后点击添加。小组件将添加在主屏 幕上。
- **设置:** 为主屏幕配置设置, 例如屏幕布局。

#### 启动搜索

搜索设备上的内容。

- 1 在主屏幕上向上滑动。或者,打开通知面板,向下滑动,然后点击 Q。
- 2 输入关键字。 将会搜索设备上的应用程序和内容。 如果点击键盘上的 Q, 则可以搜索更多内容。

#### 移动项目

将项目拖至新位置。如欲将项目移至另一面板,将其拖动到屏幕一侧。如果点住某个 项目并点击选择,即可同时选择更多项目并一起移动。

也可将常用应用程序移至主屏幕底部的快捷方式区域。

#### 创建文件夹

在主屏幕上,将应用程序拖到另一个应用程序上。

将创建包含所选应用程序的新文件夹。点击**文件夹名称**称。将中央名称。

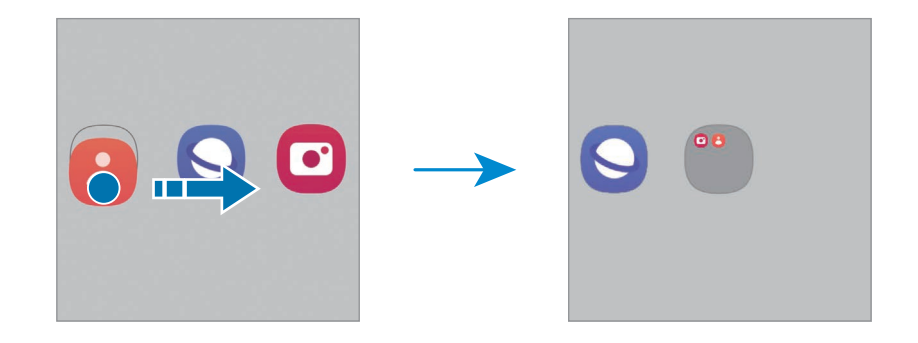

#### · 添加更多应用程序

在文件夹上点击 —。勾选要添加的应用程序,然后点击完成。也可将应用程序拖 至文件夹进行添加。

#### · 从文件夹移动应用程序

将应用程序拖至新位置。

· 删除文件夹

点住文件夹,然后点击**删除文件夹**。仅该文件夹将被删除。文件夹的应用程序将 迁移至主屏幕。

## 侧屏幕面板

您可以从侧屏幕面板访问常用的应用程序和功能。

向屏幕的中心拖动侧屏幕面板触钮。

如果未显示侧屏幕面板触钮,打开设置,点击显示,然后点击侧屏幕面板开关以将其 开启。

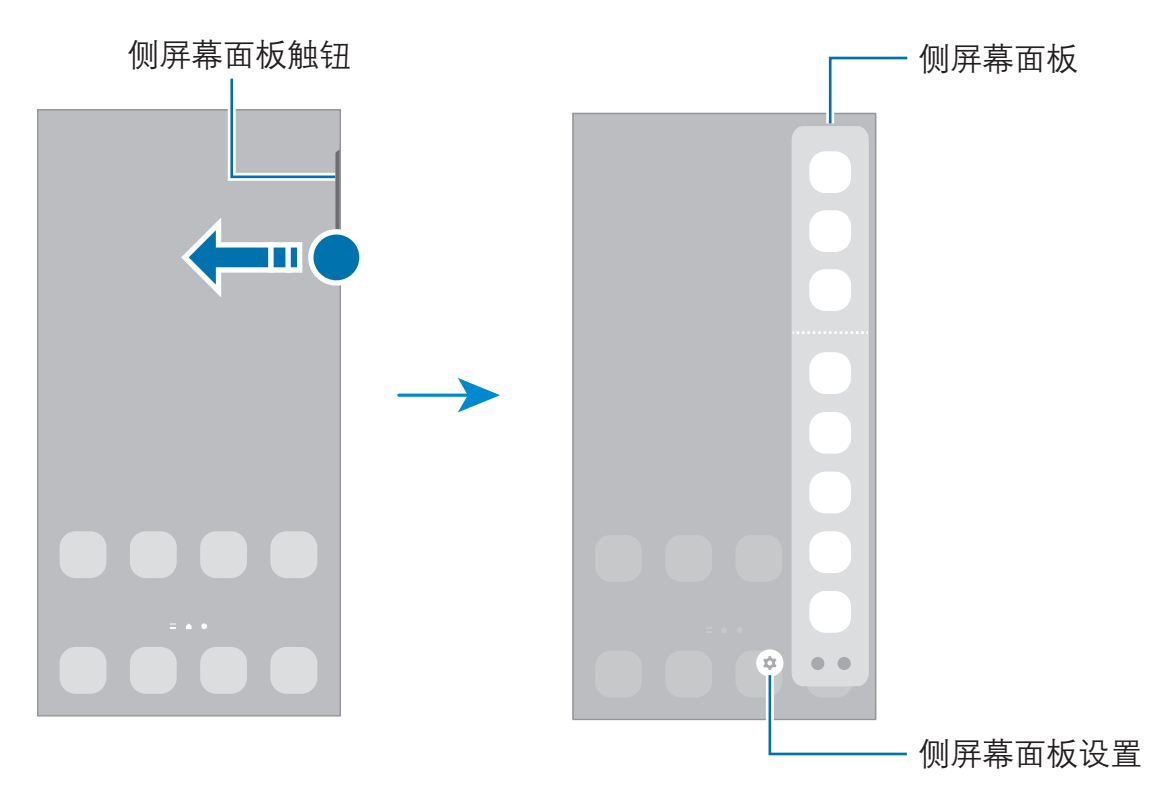

## 锁定屏幕

折叠设备或按下侧面按钮将关闭并锁定屏幕。此外,如果设备在指定时间内不 使用,屏幕也会关闭并自动锁定。

若要解锁屏幕,当屏幕打开时向任何方向滑动。

如果屏幕关闭,按下侧面按钮即可打开屏幕。或者,双击屏幕。

#### 更改屏幕锁定方式

如欲更改屏幕锁定方式,打开**设置,**点击**锁定屏幕 → 屏幕解锁类型,** 然后选择 方式。

将屏幕锁定方式设置为图案、数字密码、混合密码或生物识别数据,防止其他人访问 您的设备,从而保护个人信息。设置屏幕锁定方式后,设备在解锁时需要解锁码。

您可以将设备设置为在连续多次输错解锁码且达到尝试限制时,执行出厂数据  $\mathbb{Z}$ 重置。打开**设置**,点击**锁定屏幕 → 安全锁定设置**,使用预设的屏幕锁定方式解 锁屏幕,然后点击自动出厂重置开关以将其开启。

# 指示符图标

指示符图标将会在屏幕顶部的状态栏上出现。表格中列出的图标为最常见的图标。

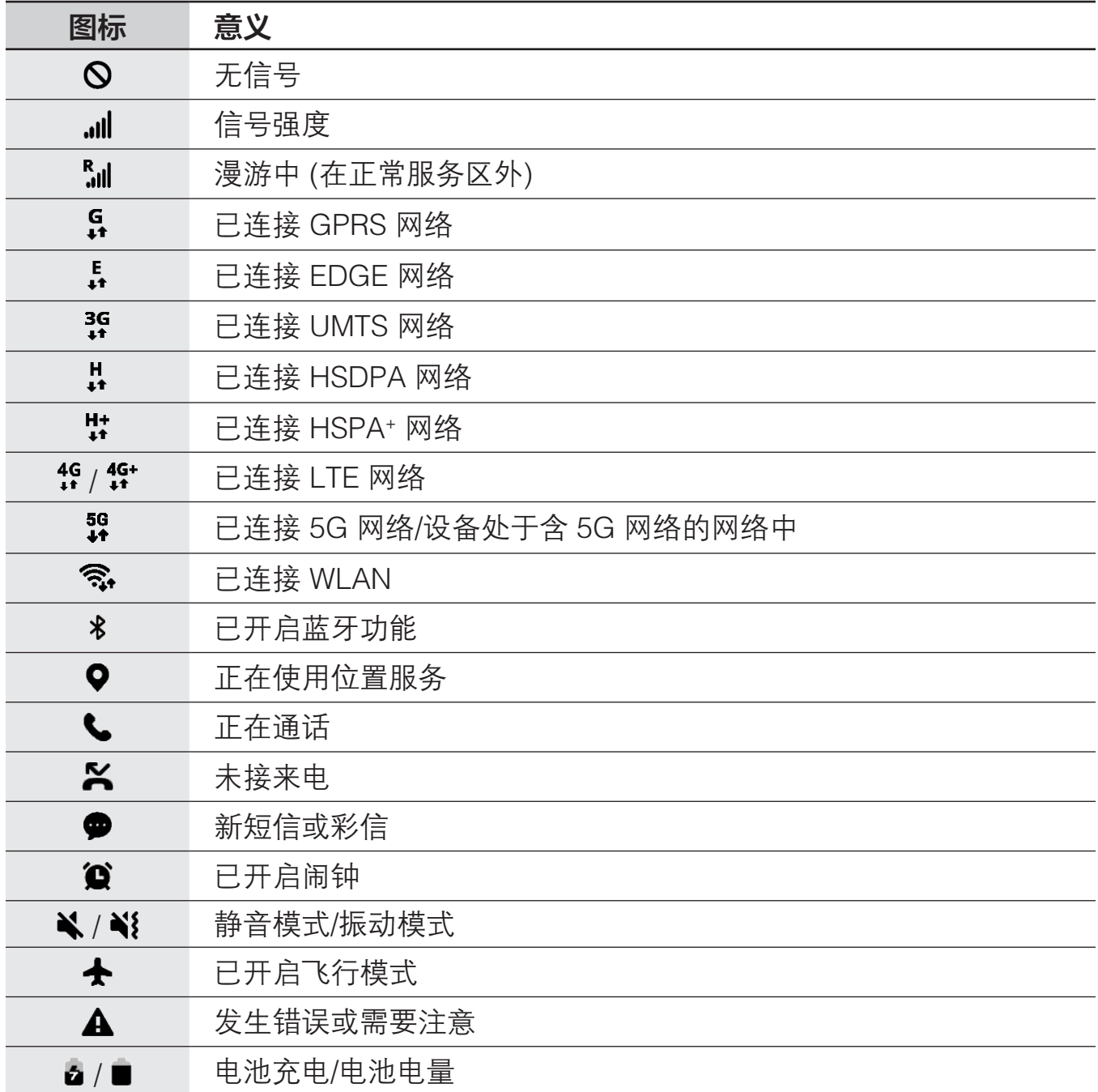

· 状态栏可能不会出现在部分应用程序的屏幕顶部。如欲显示状态栏,从屏幕  $\mathbb{Z}$ 顶部向下拖动。

· 只有在打开通知面板时,部分指示符图标才会显示。

· 指示符图标可能会因运营商或机型而异。

<span id="page-32-0"></span>入门指南

# 通知面板

接收新通知时,指示符图标将会在状态栏上出现。如欲查看更多有关图标的信息,打 开通知面板,查看详情。

如欲打开通知面板,向下拖动状态栏。如欲关闭通知面板,在屏幕上向上滑动。 可以使用通知面板上的以下功能。

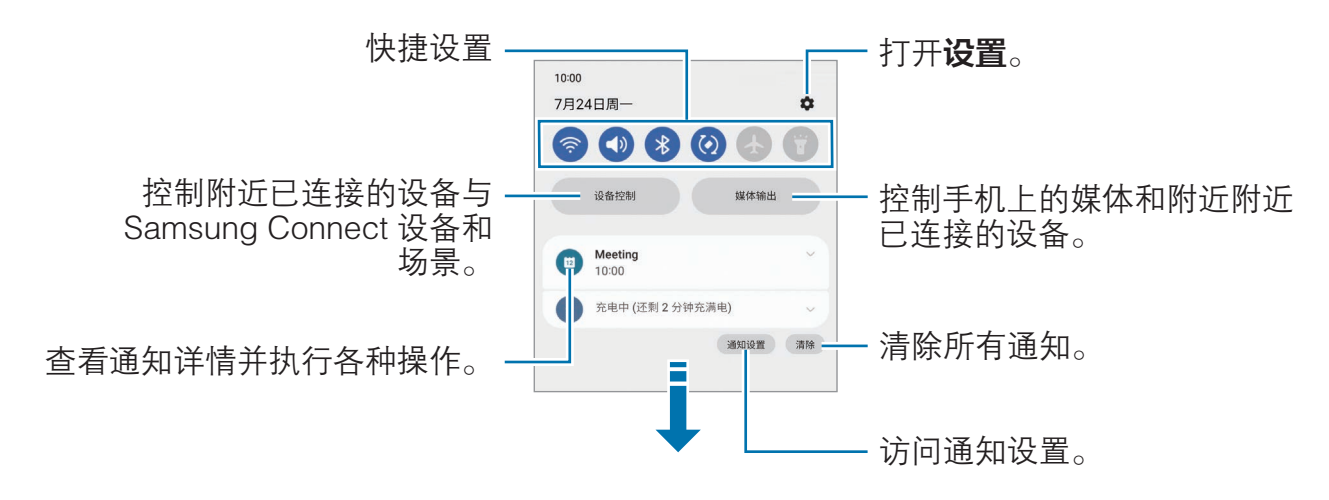

#### 使用快捷设置面板

在通知面板上向下滑动可打开快捷设置面板。

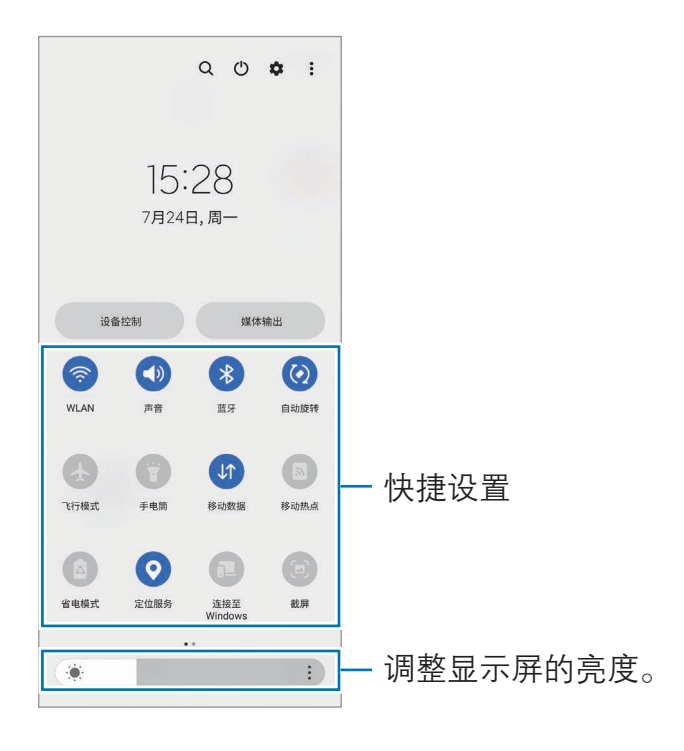

点击各按钮可打开或关闭特定功能。如欲访问更多详细设置,点击按钮下的文本或点 住按钮。

如欲编辑按钮,点击 → 或点击 • → 编辑按钮。

如欲在通知面板上显示屏幕亮度调整栏,点击 •• → 快捷面板布局 → 亮度控制 → 始终 显示。

#### 控制媒体播放

在通知面板上控制手机上的媒体和附近已连接的设备。

1 打开通知面板并点击媒体输出。

2 点击控制器上的图标以控制播放。

#### 控制附近设备

启动并控制附近已连接的设备以及通知面板上经常使用的 Samsung Connect 设备和 场景。

1 打开通知面板并点击设备控制。

将会显示附近已连接的设备以及 Samsung Connect 设备和场景。

2 选择附近已连接的设备或 Samsung Connect 设备即可对其进行控制, 或选择一种 场景以将其启动。

# <span id="page-34-0"></span>立式交互模式 (在折叠状态下使用设备)

折叠设备后放在平整表面上使用。以一定角度折叠设备后,您可以将设备竖直放置。 折叠设备后,部分应用程序的布局会自动改变。例如,使用**相机**应用程序时,屏幕顶 部的拍摄选项会下移,以便更轻松地控制。有关详细信息,请参阅[设备折叠时使用相](#page-53-0) [机 \(立式交互模式\)。](#page-53-0)

如果使用立式交互模式面板功能,便可体验到另一种屏幕布局。有关详细信息,请参 阅[立式交互模式面板。](#page-35-0)

- 设备处于展开状态时,设备会根据折叠角度来判断自身状态是完全折叠还是  $\mathbb{Z}$ 展开。
	- · 仅在部分应用程序中会提供屏幕布局变更。

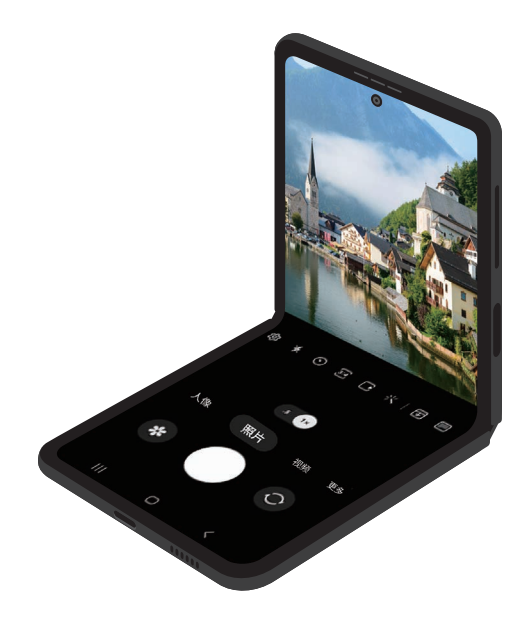

入门指南

#### <span id="page-35-0"></span>立式交互模式面板

如果打开立式交互模式面板功能并折叠设备,当前应用程序会显示在屏幕顶部,立式 交互模式面板会显示在屏幕底部。在立式交互模式面板上,您可以使用当前应用程序 的实用控件和触摸板。

如欲使用立式交互模式面板,打开设置,点击高级功能 → 实验室 → 立式交互模式 面板, 然后点击开关打开功能。如果在使用支持此功能的应用程序时折叠设备, ■图 标会显示在导航条上。点击 2 可显示立式交互模式面板。点击 3 可隐藏该面板。

- 若想立式交互模式面板在折叠设备时自动显示,打开设置,点击高级功  $\mathbb{Z}$ 能 → 实验室 → 立式交互模式面板 → 自动显示立式交互模式面板的应用 程序,然后点击所需应用程序旁的开关。
	- · 立式交互模式面板仅适用于支持多窗口的应用程序。

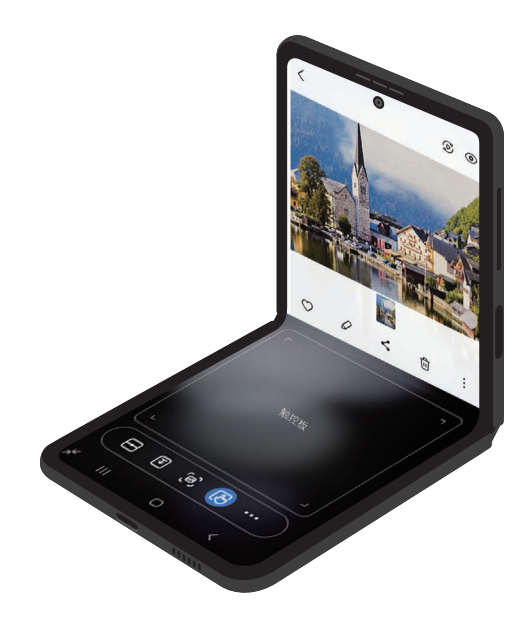
## 屏幕截图和屏幕录制

#### 屏幕截图

使用设备时截取屏幕图像,并在截取的屏幕上书写、绘图、裁剪或分享给他人。可截 取当前屏幕和隐藏区域。

#### 如何截取屏幕图像

使用以下方法截取屏幕图像。可以在相册中查看截取的屏幕图像。

方法 1) 按钮截屏:同时按下侧面按钮和音量减小按钮。

方法 2) 快速设置按钮截屏: 打开通知面板, 向下滑动, 然后点击 @ (截屏)。

方法 3) 滑动截屏: 用手掌边缘, 向左或向右滑过屏幕。

- · 使用某些应用程序和功能时无法截取屏幕图像。  $\mathbb{Z}$ 
	- 如果未开启滑动截屏,打开**设置,**点击**高级功能 → 动作与手势,** 然后点击 手掌滑动截屏开关以将其开启。

截取屏幕图像后,使用屏幕底部工具栏上的以下选项:

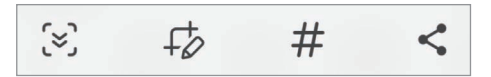

- [ゞ]:截取网页等长页面上的当前内容与隐藏内容。当您点击 [ゞ] 时,屏幕会自动 向下滚动,并会截取更多内容。
- $\pm$ 。在屏幕截图上书写或绘制,或从屏幕截图中裁剪部分内容。可以在相册中杳 看截取的图像。
- #: 为屏幕截图添加标签。如欲按标签搜索截图, 在相册中点击 Q。您可以访问 标签列表并搜索所需的屏幕截图。
- <<. 与他人共享截图。
- 6 和果选项未在截取的屏幕上显示,打开设置,点击高级功能 → 截屏和录屏 工具,然后点击截图后显示工具栏开关以将其开启。

#### 屏幕录制

使用设备的同时录制屏幕。

- 1 打开通知面板,向下滑动,然后点击 (2)(录屏工具)。
- 2 选择声音设置,然后点击开始录制。 倒计时结束后,将会开始录制。
	- 如欲在屏幕上书写或绘制,点击 ♪。
	- 如欲利用自己的视频叠加录制屏幕,点击 2。
- 3 完成视频录制后,点击■。 可以在相册中查看视频。
- 如欲更改屏幕录制工具的设置, 打开**设置,** 然后点击**高级功能 → 截屏和录屏**  $\mathbb{M}$ 工具。

## 输入文本

## 键盘布局

键盘会在您输入文本时自动出现。

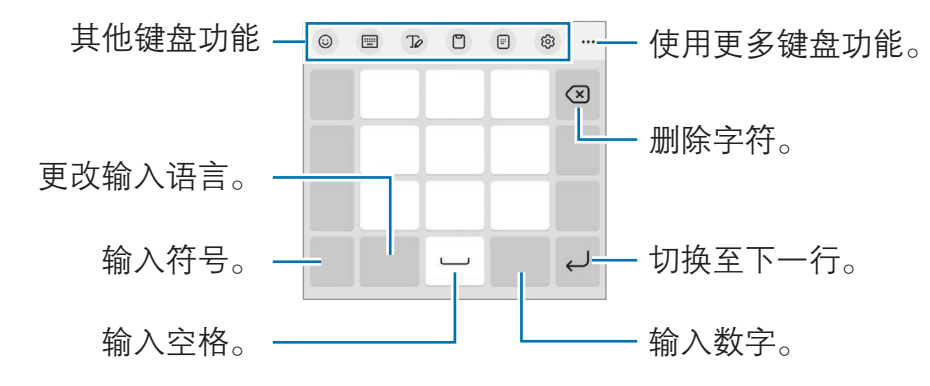

 $\mathbb{Z}$ 有些语言不支持文本输入。如欲输入文本,必须将输入语言改为支持的语言。

#### 更改输入语言

点击语言切换键以在输入语言之间切换。点击 © → 语言和类型 → 管理输入语言, 然 后选择要使用的语言。

#### 更改键盘

在导航条上,点击 以更改键盘。

如欲更改键盘类型,点击 ∞ → 语言和类型,选择语言,然后选择所需的键盘类型。

 $\mathbb{Z}$ 若导航条上没有出现键盘按钮 (::::::;),打开**设置,**点击**常规管理 → 键盘列表和默** 认值,然后点击导航栏中的键盘按钮开关以将其开启。

#### 其他键盘功能

- · :输入表情符号、贴纸及其他。还可以输入模仿您本人的表情贴纸。有关详细 信息,请参阅[在聊天中使用动态萌拍贴纸。](#page-76-0)
- <del>回 → 拼音全键盘:</del> 切换至全键盘拼音模式。
- <del>| </del> → 拼音九键: 切换至 3 x 4 拼音模式。若要输入字符, 请点击相应按键并从 左侧选择字符。
- **| · · · · · 双拼:** 切换至双拼模式。如欲杳看字符输入布局, 点击 ⊗ → **中文输入选**  $\mathbf{m} \rightarrow \mathbf{F}$ 理双拼键盘。
- · → 笔画:切换至笔画模式。点击笔画按键以输入字符。无法确定输入哪个笔 画时,点击通。
- ・ | <mark>| | |</mark> → **五笔:** 切换至五笔模式。
- 72: 切换到手写模式。
- 门:从剪贴板添加项目。
- 回: 切换至单手操作模式。
- **闷:更改键盘设置。**

点击 ••• 使用更多键盘功能。

- …… 切换至分屏键盘。
- □: 切换至浮动键盘。可通过拖动标签将键盘移至其他位置。
- Q · 搜索和输入内容。
- ・ 【 弦: 翻译并输入文本。
- · :更改键盘大小。
- [T] 扫描图像并从中提取文本。
- (:): 输入表情符号。
- $\therefore$  打开文本编辑面板。
- $\cdot$   $\Box$  /  $\Box$  /  $\Box$  : 输入贴纸。
- 某些功能可能无法使用,具体视运营商或机型而异。

## 复制和粘贴

- 1 点住文本。
- 2 拖动 或 以选择所需文本, 或点击全选以选择所有文本。
- 3 点击复制或剪切。 选定的文本将复制到剪贴板。
- 4 点住要插入文本的位置,然后点击粘贴。 如欲粘贴之前复制的文本,点击剪贴板,然后选择文本。

## 提取文本

在使用相册或相机等应用程序时,可从图像中提取文本并加以复制或共享。以下操作 是在**相册**应用程序中提取文本的示例。

- 1 在相册应用程序中查看图像时,点击 + 3。
	- 图标仅在有文本可提取时出现。
- 2 选择区域提取文本。

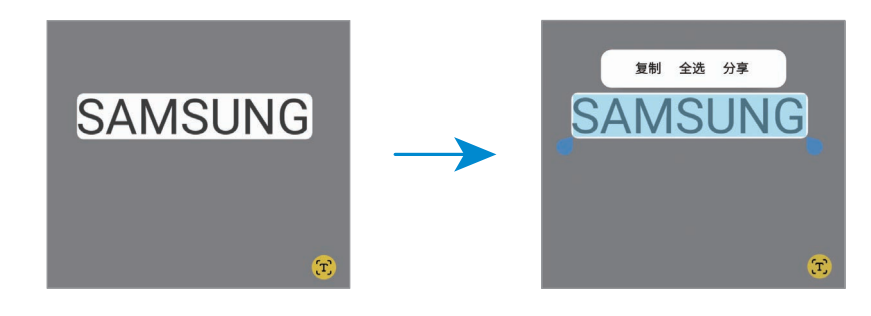

3 选择所需选项。

# 应用程序与功能

## 安装或卸载应用程序

## 应用商店

购买和下载应用程序。可以下载专供三星 Galaxy 设备使用的应用程序。 打开**应用商店**应用程序。按类别浏览应用程序,或点击 Q 以搜索关键字。

- · 此应用程序可能无法使用,具体视运营商或机型而异。  $\mathbb{Z}$ 
	- 如欲更改自动更新设置,点击 三→ ⊗→ 自动更新应用程序,然后选择 选项。

## 管理应用程序

#### 卸载或禁用应用程序

点住应用程序,然后选择选项。

- 卸载: 卸载下载的应用程序。
- 禁用,禁用不可从设备卸载的选定默认应用程序。

某些应用程序可能不支持此功能。

#### 启用应用程序

打开设置,点击应用程序 → 【→ 已禁用 → 确定,选择一个应用程序,然后点击 启用。

#### 设置应用程序权限

为了使部分应用程序正常运行,需要授予其访问或使用设备信息的权限。

如欲访问应用程序的权限设置,打开设置,然后点击应用程序。选择应用程序,然后 点击权限。您可以查看应用程序权限列表并更改相关权限。

如欲按照权限类别杳看或更改应用程序的权限设置,打开**设置,**然后点击**应用程序 →** • → 许可管理器 → 权限。选择项目并选择应用程序。

若不授予应用程序权限,应用程序的基本功能可能无法正常运行。  $\mathbb{Z}$ 

## 电话

## 简介

拨打或接听语音和视频电话。

## 拨打电话

- 1 打开电话应用程序,然后点击键盘。
- 2 输入电话号码。
- 3 点击 3 以拨打语音电话或点击 以拨打视频电话。

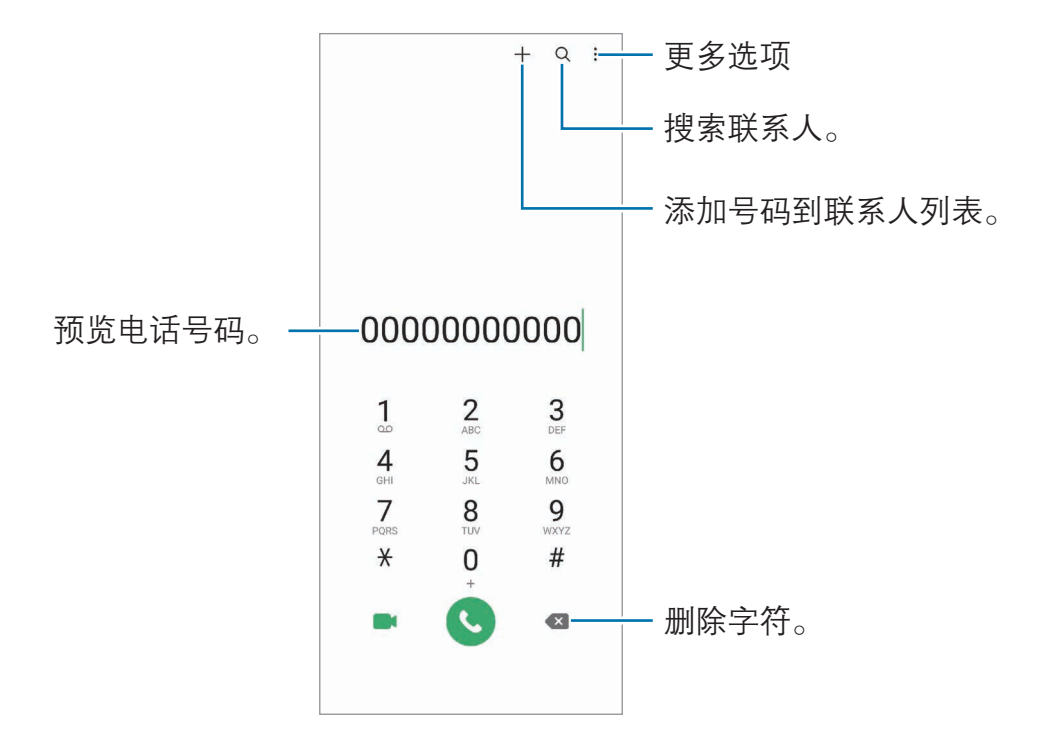

#### 从通话记录或联系人列表拨打电话

打开**电话**应用程序,点击**最近记录**或者**联系人**,然后在联系人或电话号码上向右滑动 即可拨打电话。

如果此功能已关闭,点击:→ 设置 → 其他通话设置,然后点击滑动以拨打电话或发 送信息开关即可将其开启。

#### 使用快速拨号

如欲设置快速拨号号码,打开**电话**应用程序,点击键盘 → ••• ◆ 快速拨号号码,选择 快速拨号号码,然后添加电话号码。

如欲拨打电话,点住拨号盘上的快速拨号号码。对于数字 10 及以上的快速拨号 号码,点击号码的前一(几)位数字,然后点住最后一位数字。

例如,如果将数字 123 设置为快速拨号号码,依次点击 1 和 2,然后点住 3。

#### 使用黄页拨打电话

可以使用黄页提供的来电显示数据搜索企业并呼叫它们。

打开电话应用程序,点击黄页,点击 Q,在搜索字段中输入数字或字符,然后点击 **Q**。设备将显示在搜索中找到的企业。选择要呼叫的企业。

#### 拨打国际电话

1 打开电话应用程序, 然后点击键盘。

2 点住 0,直到 + 号出现。

3 输入国家代码、区号和电话号码,然后点击 6。

应用程序与功能

## 接听电话

#### 接听电话

来电时,点住 (C) 拖到大圆以外。

#### 拒绝通话

 $\overline{\mathcal{R}}$ 电时,点住 $\overline{\bigodot}$ 拖到大圆以外。

如欲在拒绝来电时发送信息,向上拖动**发送信息**栏,选择要发送的信息。

如欲创建各种不同的拒接信息,打开电话应用程序,点击 •• → 设置 → 来电阻止 → 快 速拒接短信,输入信息,然后点击 +。

## 阻止电话号码

阻止已添加至拦截的号码的指定号码来电。

- 1 打开电话应用程序,点击:→ 设置 → 来电阻止 → 拦截的号码。
- 2 点击 ← → 从联系人添加或从【最近记录】中添加,选择联系人或电话号码,然后 点击完成。

如欲手动输入电话号码,点击 → 手动添加,输入电话号码,然后点击保存。

拦截的号码中的号码尝试与您联系时,您将不会收到通知。通话将记录在骚扰拦截记 录中。如欲查看该记录,点击返回按钮,然后点击**通话**。

还可以阻止未显示呼叫号码的来电。点击返回按钮,然后点击**设置 → 来电拦截**  $\mathbb{Z}$ 规则,然后点击拦截匿名来电开关以开启此功能。

## 通话期间的选项

- 录音:录制对话。录制对话时,文件将保存到**设置 → 我的文件 → 内部存储 →**  $\mathsf{Recordings} \rightarrow \mathsf{Call}_\circ$
- ・ 保持通话 : 保留通话。
- 视频通话: 切换到视频通话。
- 蓝牙: 如果蓝牙耳机连接至设备, 则切换至蓝牙耳机。
- · 扬声器: 开启或关闭免提。使用扬声器时, 使设备远离耳朵。
- ・ 静音: 关闭话筒使对方听不到自己的声音。
- 拨号盘/隐藏: 打开或关闭拨号盘。
- < 结束当前通话。
- · :在视频通话期间,切换到语音通话。
- ◎: 将设备设置为在视频通话期间通过识别和跟踪通话人, 自动改变拍摄角度并 进行缩放。
- 6. 在视频通话期间, 锁定屏幕。
- 效果: 在视频通话期间, 应用各种效果。
- 名: 在视频通话期间,更改屏幕比例。
- · 相机: 在视频通话期间关闭相机, 使对方看不到自己。
- · 切换. 在视频通话期间, 在前置相机镜头和后置相机镜头之间切换。
- 某些功能可能无法使用,具体视运营商或机型而异。

## 联系人

## 简介

在设备上创建新联系人或管理联系人。

## 添加联系人

### 创建新联系人

- 1 打开联系人应用程序并点击 +。
- 2 选择存储位置。
- 3 输入联系人信息并点击保存。

## 导入联系人

通过从其他存储设备导入到您的设备添加联系人。

- 1 打开联系人应用程序,点击 二→管理联系人 → 导入联系人。
- 2 按照屏幕提示导入联系人。

## 与网络帐户同步联系人

将设备联系人与例如三星帐户等网络帐户中保存的在线联系人同步。

- 1 打开设置,点击帐户与备份 → 管理帐户,然后选择要同步的帐户。
- 2 点击**同步帐户**,然后点击联系人开关以将其开启。

#### 从黄页创建联系人

可以搜索企业并将其添加至联系人列表。

- 1 打开联系人应用程序。
- 2 点击黄页并从列表中选择业务类别。 如欲按号码或关键字搜索业务,点击**搜索**并输入搜索条件。
- 3 选择项目并点击添加到联系人。
	- 如欲拨打电话,点击し。
	- 如欲共享电话号码,点击分享。

## 搜索联系人

打开联系人应用程序。点击联系人列表顶部的 Q 并输入搜索标准。 点击联系人。然后执行以下操作之一:

- C. 拨打语音电话。
- $\bigcirc$ : 撰写信息。
- C: 拨打视频电话。
- 2. 撰写电子邮件。

## 删除联系人

- 1 打开联系人应用程序,然后点击:→编辑。
- 2 选择联系人并点击删除。

如欲逐个删除联系人,点击联系人列表中的联系人,然后点击更多→删除。

### 共享联系人

可以使用各种共享选项来与他人共享联系人。

- 1 打开联系人应用程序,然后点击:→编辑。
- 2 选择联系人并点击分享。
- 3 选择共享方法。

## 创建群组

您可以添加群组,例如家庭或好友群组,然后按组管理联系人。

1 打开联系人应用程序, 然后点击 —→ 群组 → 创建群组。

2 按照屏幕提示创建群组。

## 合并重复联系人

如果联系人列表包含重复的联系人,则可将其合并为一个联系人,从而简化联系人 列表。

1 打开联系人应用程序,点击 二 → 管理联系人 → 合并联系人。

2 勾选联系人并点击合并。

## 信息

## 简介

按对话发送和查看信息。

在漫游时发送或接收信息可能会产生额外费用。

## 发送信息

1 打开信息应用程序,然后点击 (2)。

2 添加收件人并输入信息。 如欲录制并发送语音信息,请在点住 业 后说出信息。仅当信息输入字段为空 白时,才会出现录制图标。

3 点击 2 以发送信息。

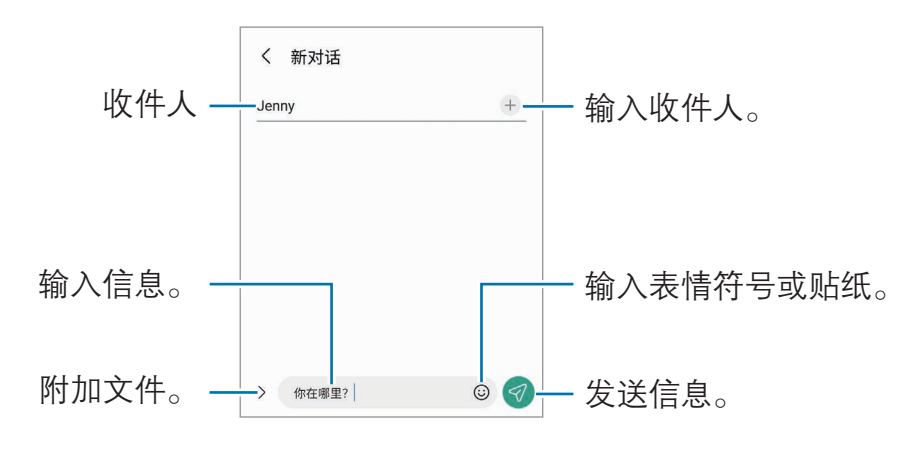

## 查看信息

- 1 打开信息应用程序,然后点击对话。
- 2 在信息列表上,选择联系人或电话号码。
	- 如欲回复信息,点击信息输入字段,输入信息,然后点击
	- · 若要调整字体大小,在屏幕上张开两指或合拢到一起。

#### 删除信息

点住要删除的信息,然后点击删除。

## 更改信息设置

打开信息应用程序并点击 •• → 设置。您可以拦截不想接收的信息、更改通知设置等。

## 相机

## 简介

使用各种模式与设置拍摄照片和录制视频。

#### 相机使用规范

- · 未经他人允许,请勿拍摄照片或录制视频。
- · 请勿在法律禁止的地方拍摄照片或录制视频。
- · 请勿在可能侵犯他人隐私的场合拍摄照片或录制视频。

## 拍照

1 打开**相机**应用程序。

快速按两次侧面按钮或将 © 拖动到锁定屏幕左侧, 也可以打开该应用程序。

- 在已设置屏幕锁定方式的情况下,如果从锁定屏幕打开**相机**应用程序,或在  $\mathbb{Z}$ 屏幕关闭时, 部分相机功能将不可用。
	- · 在不使用一段时间后,相机会自动关闭。
	- · 部分方法可能无法使用,具体视运营商或机型而异。
- 2 点击预览屏幕上的图像,此处相机应已对焦。 若要调整图片亮度,拖动圆框上方或下方显示的调整栏即可。

 $3.5 \pm 0.11$  拍摄照片。

如欲更改拍摄模式,向左或向右拖动拍摄模式列表,或在预览屏幕上向左或向右 滑动。

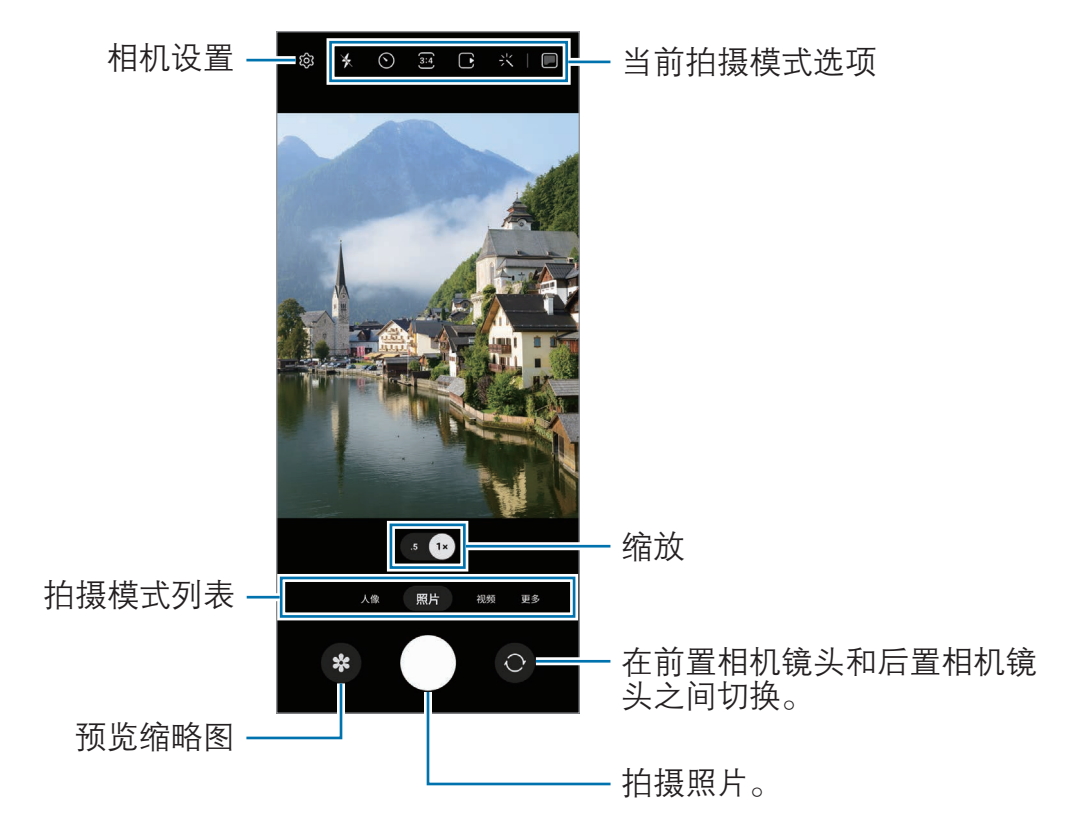

- · 预览屏幕可能因拍摄模式和使用的相机而异。  $\mathbb{Z}$ 
	- · 如果拍摄对象过近,焦点可能不清晰。拍摄照片或视频时请保持适当的 距离。
	- 如果拍摄的照片模糊不清,请清洁相机镜头然后重试。
	- · 确保镜头无损坏或无脏污。否则,在某些需要高分辨率的模式中,设备可能 无法正常工作。
	- 设备的相机具有广角镜头。广角照片或视频中可能会出现细微失真,这并非 设备性能问题。
	- · 视频录制的最大容量可能会因分辨率而异。
	- · 如果设备遭遇空气温度骤变,由于相机壳内外有温差,相机上可能会起雾或 形成露水。如果打算使用相机,请尽量避免此类情形。如果相机起雾,请在 室温下让相机自然晾干,然后再去拍照或录制视频,否则拍摄结果可能会显 得模糊不清。

#### 使用缩放功能

选择 0.5x/1x 或将其向左或向右拖动,即可实现放大或缩小。或者,在屏幕上张开两 指进行放大,合拢两指进行缩小。

- · 0.5x:使用超广角相机镜头拍摄广角风景照片,录制广角风景视频。
- · 1x:使用广角相机镜头拍摄和录制正常比例的照片和视频。
- 缩放功能仅在使用后置相机镜头时适用。

## 锁定对焦 (AF) 和曝光 (AE)

您可锁定选定区域的对焦或曝光,以防止相机根据拍摄物体或光源变化进行自动 调整。

点住要对焦的区域,AF/AE 锁定框将出现在此区域画面上,并锁定对焦和曝光 设置。即使在拍照后,设定也会保持锁定。

 $\mathbb{Z}$ 取决于拍摄模式,此功能可能无法使用。

#### 使用快门按钮

- 点住快门按钮即可拍摄视频。
- 如欲进行连拍,先将快门按钮滑动到屏幕边缘,再将其按住。如果点击预览屏幕 上的  $\hat{\infty}$ , 再点击**滑动快门按钮以 → 创建 GIF**, 即可创建 GIF。
- · 如果添加其他快门按钮,则可将其移动到屏幕上的任意位置,从而更方便地 拍照。在预览屏幕上,点击 ☆→ 拍摄方式,然后点击浮动快门按钮开关以将其 开启。

#### 当前拍摄模式选项

在预览屏幕上,使用以下选项。

- · :开启或关闭闪光灯。
- $\bigcap$ : 选择相机自动拍摄照片前延迟时间的长度。
- 34: 选择图片的宽高比。
- 下: 开启或关闭动态照片功能。开启此功能后, 会录制点击快门按钮之前几秒的 视频。
- **》M:** 开启或关闭超级稳定功能。
- G., 更改延时视频的录制时间。
- · :选择延时视频的帧率。
- **976**: 选择视频的宽高比。
- **EHD**: 选择视频分辨率。
- · x: 应用滤镜或美颜效果。
- ■: 打开或关闭外屏预览。
- **⊙**: 选择测光方式。此选项用于确定如何计算光线值。 © 中央重点测光会根据拍 摄场景中央部分的光线来计算拍摄场景的曝光。 (o) 矩阵测光会选取整个场景光线 的平均值。 [o] 点测光会根据集中于拍摄场景中心点区域的光线来计算拍摄场景的 曝光。
- 63. 调整色调。
- · :在美食模式中,对焦取景框中的拍摄对象并模糊取景框外的画面。
- A. 在美食模式中, 调整色温。
- [20]: 在录制凝时拍摄视频时, 开启或关闭运动检测功能。
- **4. 在导演视角**模式下,更改保存选项。
- · □: 在导演视角模式下,更改屏幕。
- $\subset$ : 自定义使用 AI 一键多拍功能拍照时的选项。
- 可用的选项可能因机型或拍摄模式而异。

## 设备折叠时使用相机 (立式交互模式)

折叠设备后放在平整表面上,便可更方便地使用相机。折叠设备后,相机布局会自动 改变。

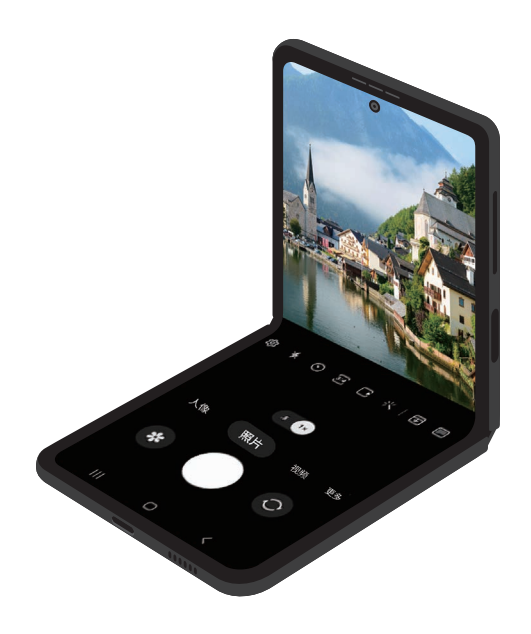

## 使用外屏

当设备完全折叠或展开时,您可以使用外屏拍照或录制视频。

设备完全折叠时使用相机

即使在设备折叠的情况下,您也能使用后置相机镜头自拍或录制视频。

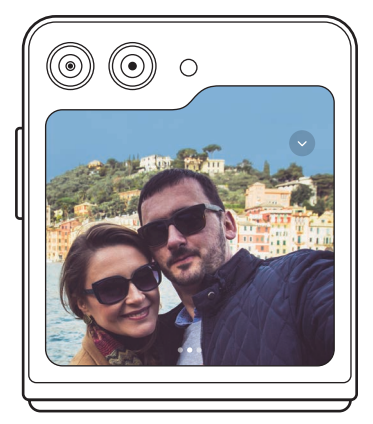

- 1 在外屏幕上,将 拖到大圆圈外面。 或者,按下侧面按钮两次以打开相机应用程序。
- 2 若要更改拍摄模式,在预览屏幕上向左或向右滑动。
	- · 如欲使用缩放功能,在外屏上张开或合拢两指即可。
	- 如欲使用拍摄选项,点击 。。
- $3$  点击屏幕即可自拍或录制视频。若要使用快门按钮,点击 → B 即可将按钮添 加到屏幕。

或者,手掌对着相机或按下音量按钮便可自拍或录制视频。

图 如果在设备完全折叠时使用相机,请展开设备,将其竖立,这样可以更方便地 使用相机。只有展开到特定角度后,屏幕才会切换到主屏幕,在达到此角度 之前,您可以一直在外屏上使用相机。

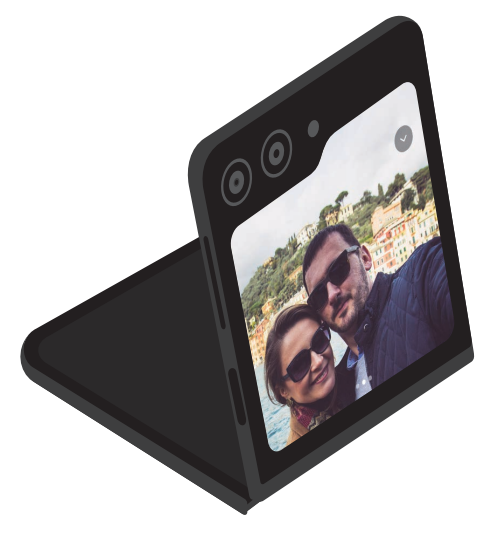

#### 使用双预览屏幕

可以同时在主屏幕和外屏上预览拍摄画面,查看入镜效果。您还可以查看相关 信息,如外屏上的视频录制图标和定时器倒计时。

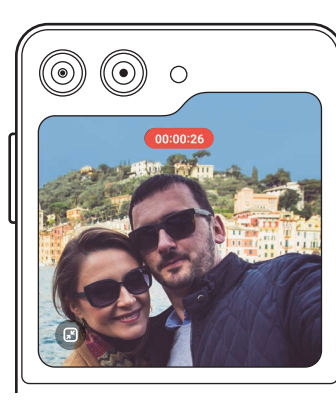

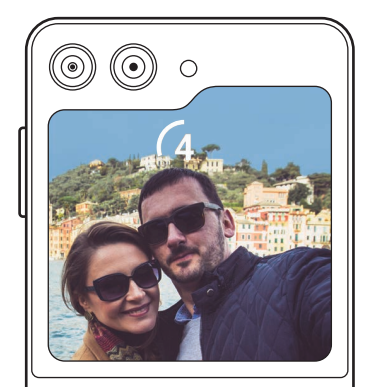

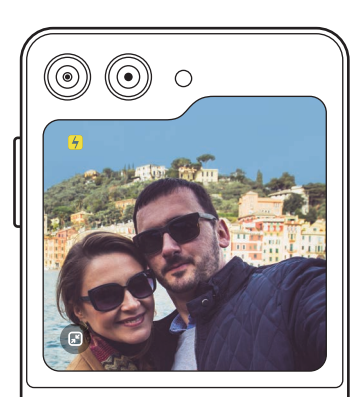

录制视频 いっちょう おおとこ 定时器 いっちょう アンドリン 闪光灯

1 在预览屏幕上,点击 ,

外屏将开启。

如欲将预览屏幕调整到实际比例,点击外屏上的 3。

- $2$ 点击 〇拍摄照片或点击 〇录制视频。
- 1 切勿将闪光灯靠近眼睛使用。在靠近眼睛的地方使用闪光灯可能导致暂时失明或 损害眼睛。
- 此功能仅适用于部分拍摄模式。

## 照片模式

相机会根据周围环境自动调节拍摄选项。 在拍摄模式列表中,点击照片,然后点击 ◯ 以拍照。

#### 拍摄建议

相机会识别拍摄对象的位置和角度,从而为照片拍摄推荐理想的取景构图。 在预览屏幕上,点击 63,然后点击拍摄建议开关以将其开启。

- 1 在拍摄模式列表中,点击照片。 预览屏幕上将出现一份指南。
- 2 将标记对准对象。 相机会识别构图,然后在预览屏幕上推荐取景构图。
- 3 移动设备,让标记对准推荐的构图。 当获得理想的取景构图时,指南将变为黄色。
- $4 \text{ at } \bigcirc$  拍摄照片。

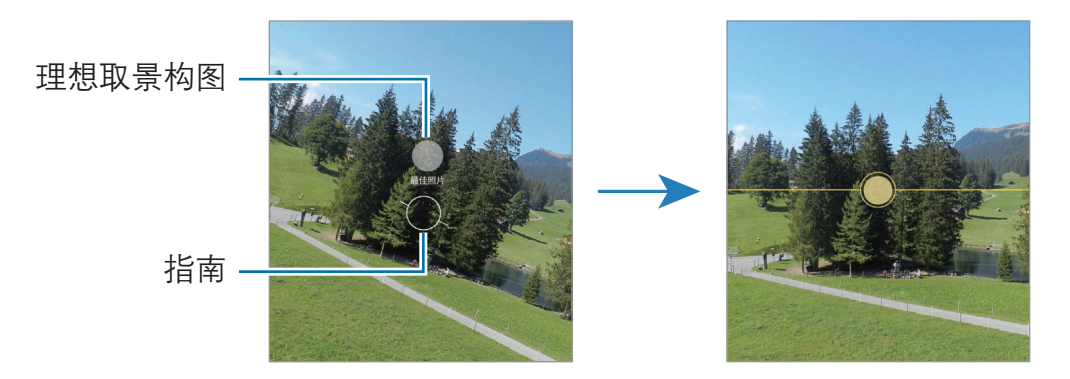

## 自拍

您可以通过前置相机镜头拍摄自拍照。

1 在预览屏幕上,向上或向下滑动,或点击 ◎ 以切换至前置相机镜头进行自拍。

2 面向前置相机镜头。

如欲用广角拍摄风景或人物的自拍,点击 &

 $3.5 \pm 0.1$ 拍摄照片。

#### 应用滤镜和美颜效果

在拍照之前,您可以选择滤镜效果并修改面部特征 (例如肤色或脸型)。

1 在预览屏幕上,点击 ※。

2 选择效果并拍摄照片。 如果点击 . 则可从应用商店下载滤镜, 或者使用相册中具有您喜欢的色调的图 片创建自己的滤镜。

#### 视频模式

相机会根据周围环境自动调节拍摄选项。

- 1 在拍摄模式列表中,点击**视频**,然后点击 录制视频。
	- 如欲在录制时切换前置和后置相机镜头,可在预览屏幕上向上或向下滑动或点 击 $\odot$ 。
	- 如欲在录制时从视频捕获图像,点击 ©。
- 2 点击 以停止视频拍摄。

#### 稳定视频 (超级稳定)

如果在录制视频时会有较多抖动,可以使用超级稳定功能,优化视频稳定性。 在拍摄模式列表中点击视频,在拍摄选项中点击 ? 以将其开启,即可录制视频。

#### 使用自动构图功能

#### (通过跟踪人物自动改变拍摄角度并进行缩放)

您可以将设备设置为在录制视频时通过识别和追踪人物来自动改变拍摄角度并进行 缩放。

在拍摄模式列表中,点击视频,点击 © 以将其开启,即可录制视频。

若要跟踪和调整拍摄角度,放大选定的人物,点击人物周围显示的方框即可。如欲关 闭跟踪功能,再次点击该方框。

## 导演视角模式

通过切换相机镜头,使用多种不同视角来录制视频。可以单独保存前置、后置相机镜 头的视频,并对其进行编辑。还能以各种形式播放视频,例如以分屏视图或画中画视 图的形式播放视频。

- 1 在拍摄模式列表中,点击**更多 → 导演视角**。
- $2$  选择所需的屏幕和相机镜头缩略图, 然后点击  $\bigcirc$  即可录制视频。
	- 若要单独保存前置、后置相机镜头的视频,点击
	- 如欲在开始录制前更改屏幕,点击 1 并选择所需的屏幕。
	- 在录制期间可更改相机镜头缩略图。如果缩略图已隐藏,点击 个 即可让其 显示。
- 3 点击 以停止视频拍摄。

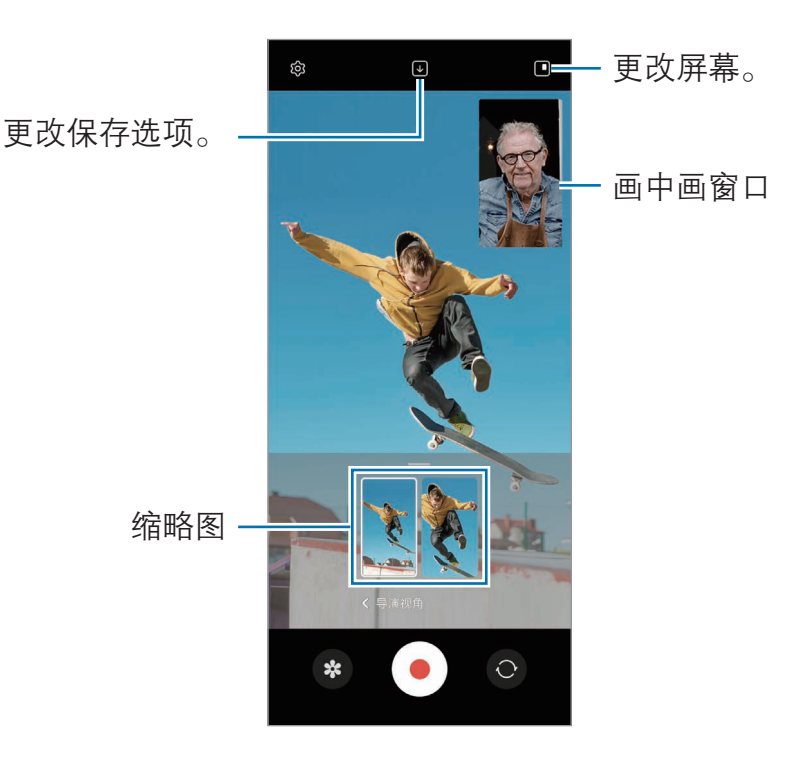

#### 播放视频的同时控制画中画窗口

若将屏幕设置成 回画中画视图, 则可在录制或播放视频期间调整画中画窗口的大小 或位置。

1 在预览屏幕上,点击 [4] 更改保存选项, 以 9 将前置和后置视频保存为单独的 16:9 视频。

2 点击 ● 以录制视频。

可以在录制前以及录制期间调整画中画窗口的大小或位置。

- 若要放大画中画窗口的尺寸,点击窗口,然后点击 A。
- · 若要移动画中画窗口的位置,可将窗口拖动到任意位置。

3 点击 以停止视频拍摄。

此外,还可以一边播放视频,一边控制画中画窗口。点击预览屏幕上的预览缩 略图, 或打开**相册**应用程序, 选择视频, 然后点击:→ 在视频播放器中打开。

## 单次拍摄模式

单次拍摄即可拍得多种照片和视频。

设备会自动选择最佳镜头,并运用滤镜生成照片,或是运用部分重复片段生成视频。

1 在拍摄模式列表中,点击**更多 → AI一键多拍**。

- $2 \text{ at} 0 \text{ m}$ 可拍摄所需的画面。
- 3 完成后,点击预览缩略图。

如欲查看其他结果,请向上拖动 - 图标。若要单独保存结果,点击选择,勾选所 需项目, 然后点击 ↓。

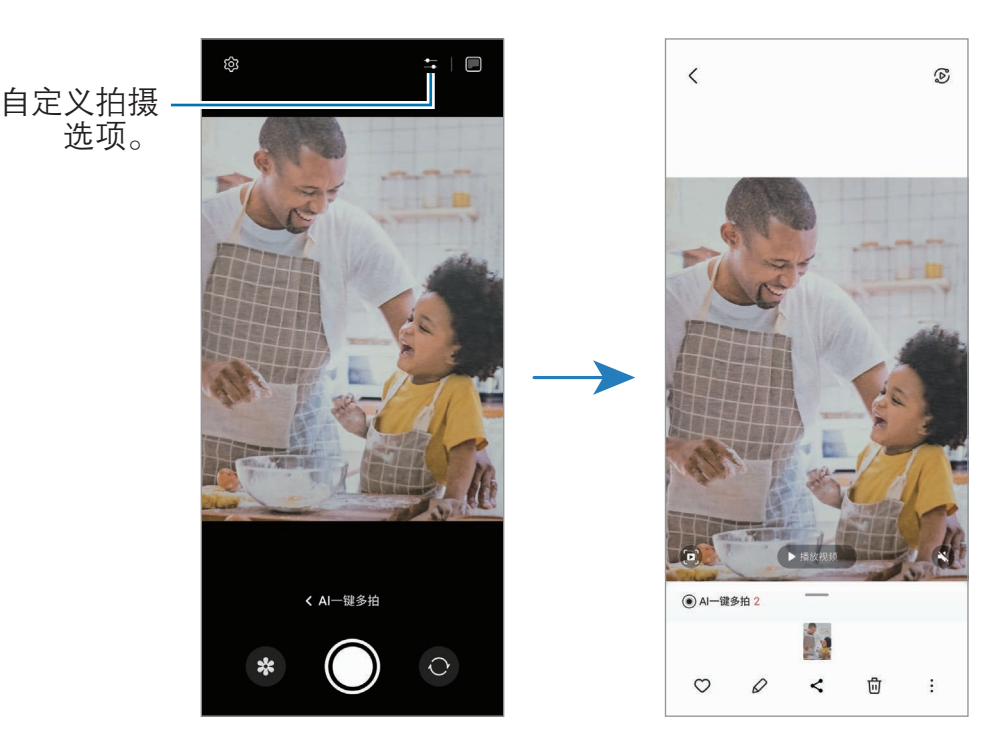

## 人像模式/人像视频模式

使用人像模式或人像视频模式,可以拍摄背景模糊但拍摄对象清晰突出的照片或 视频。您还可以在拍照后应用背景效果并对照片进行编辑。

- 1 在拍摄模式列表中,点击人像或点击更多 → 人像视频。
- 2 点击 ◎. 然后选择所需的背景效果。 如欲调整背景效果的强度,请拖动调整栏。
- $3\overline{3}$  预览屏幕上显示**就绪**后,点击  $\bigcirc$  拍摄照片或点击  $\bigcirc$  录制视频。

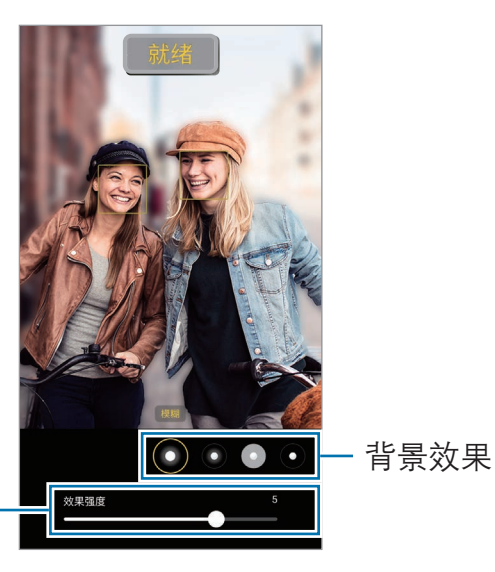

背景效果强度调整条

- · 可用的选项可能因拍摄模式和使用的相机而异。  $\mathbb{Z}$ 
	- · 在有充足光线的位置使用此功能。
	- · 在下列情况下,可能无法正常应用背景虚化效果:
		- 设备或拍摄对象移动。
		- 拍摄对象非常薄或透明。
		- 拍摄对象有着与背景相似的颜色。
		- 拍摄对象或背景为纯色。

## 专业模式/专业视频模式

通过手动调整各种拍摄选项 (例如曝光值和 ISO 值) 来拍摄照片或视频。

在拍摄模式列表中,点击更多 → 专业或专业视频。选择选项并自定义设置,然后点  $\pm$   $\bigcap$  以拍照, 或点击  $\bigcirc$  以录制视频。

#### 可用选项

- ·  $\cup$ : 重置设置。
- · ISO:选择 ISO 值。此值用于控制相机感光度。对静止不动或亮度较高的对象使 用较低的值。对快速移动或亮度较低的对象使用较高的值。但是,较高的 ISO 设 置会在照片或视频中产生噪点。
- · SPEED:调整快门速度。慢速快门可以让更多光线进入,从而使照片或视频变 得更明亮。这是拍摄风景照或视频或在夜间拍摄照片或视频的理想选择。快速快 门可以让更少光线进入。这是拍摄快速移动对象照片或视频的理想选择。
- · EV:更改曝光值。此值确定相机传感器接收的光线量。对于弱光环境,使用较 高的曝光。
- FOCUS: 更改对焦模式。拖动调整栏, 手动调整对焦。
- · WB:选择适当的白平衡,使图像具有逼真的色彩呈现。可以设定色温。
- · MIC:选择要用作话筒或更改其音量的设备。将 USB 或蓝牙话筒连接到设备 (专业视频模式),也可以使用 USB 或蓝牙话筒。
- ZOOM· 调整缩放速度 (专业视频模式)。

### 分离对焦区域和曝光区域

可以分离对焦区域和曝光区域。

点住预览屏幕。AF/AE 锁定框将出现在屏幕上。将锁定框拖至想要分隔对焦区域和曝 光区域的位置。

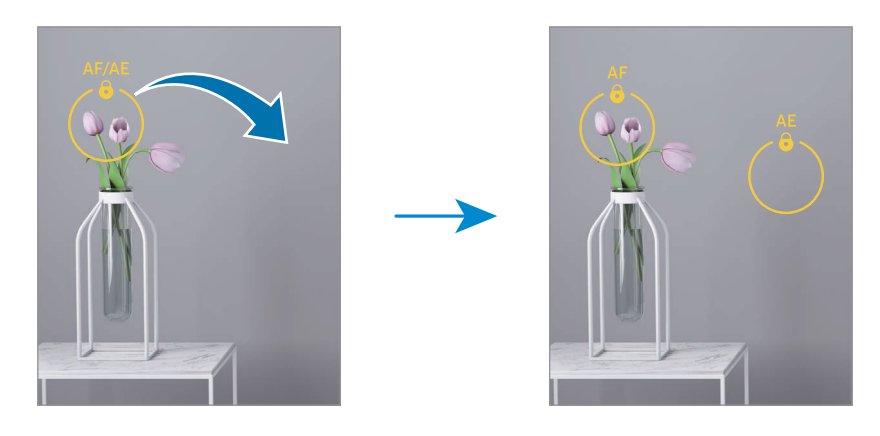

## 夜间模式

在弱光条件下拍摄照片,而无需使用闪光灯。如果使用三脚架,则可获得更明亮更稳 定的效果。如果因折叠了设备而处于立式交互模式,则将设备放在平整表面上。

- 1 在拍摄模式列表中,点击更多 → 夜间。 如果将显示在屏幕右下方的时间设置为最高,可拍摄出更清晰的图片。
- $2 \text{ mA}$ 奇 并保持设备稳定, 直至完成拍摄。

## 食物模式

使用更鲜艳的颜色拍摄食物。

- 1 在拍摄模式列表中,点击更多 → 美食。 屏幕上会出现一个取景框,取景框外的区域会被模糊。
- 2 如欲调整取景框的大小,拖动取景框一角。 点击想要的区域或者拖动取景框来移动。
- 3 点击 A 并拖动调整栏即可调整色温。
- $4 \text{ A} \oplus \text{A} \cap \text{A}$  相摄照片。

## 全景模式

使用全景模式拍摄一系列照片,然后将其拼接到一起以创建广角场景。

- 1 在拍摄模式列表中,点击更多 → 全景。
- $2 \text{ A}$ 击  $\bigcirc$  并朝一个方向缓慢移动设备。 使图像保持在相机取景器的框架内。若预览图像在引导框之外或没有移动 设备,设备会自动停止拍照。
- 3 点击 以停止拍照。
- ■◎ 避免拍摄背景难以清楚辨认的照片,例如空无一物的天空或单调的墙壁。

## 凝时拍摄模式

凝时拍摄功能可以慢速录制转瞬即逝的时刻,以便之后细细品味。

- 1 在拍摄模式列表中,点击更多 → 凝时拍摄,然后点击 录制视频。 设备会以凝时拍摄捕捉瞬间并保存为视频。
- 2 在预览屏幕上,点击预览缩略图。 如欲编辑凝时拍摄分区,点击  $\mathcal O$ ,然后将分区编辑栏向左或向右拖动。

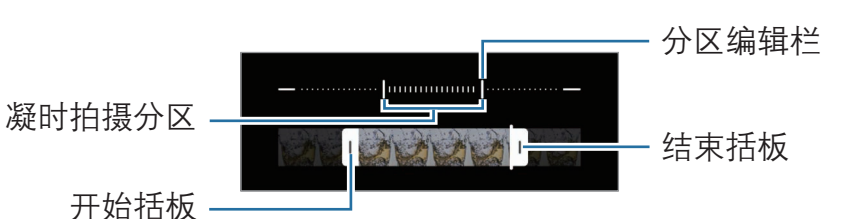

在有充足光线的位置使用此功能。在光线不足或不佳的室内录制视频时,屏幕可  $\mathbb{Z}$ 能显得暗淡或有颗粒感。在特定光照情况下,例如在有荧光灯的地方,屏幕可能 会闪烁。

#### 自动录制凝时拍摄视频

如欲在动作检测区域检测到动作后使用凝时拍摄捕捉瞬间动作,请点击 @ 以将其 开启。动作检测功能将开启,并且动作检测区域将出现在预览屏幕上。

点击 开始录制。如果检测到动作,设备将以超慢动作开始录制并将其保存为 视频。

- 如果发生下列情况,凝时拍摄录制可能会在不需要的时刻开始: 网
	- 设备出现抖动, 或在动作检测区域内拍摄对象周围有其他物体在移动。
	- · 在荧光灯等闪光灯下录制。

## 慢动作模式

录制视频以慢动作观看。可以指定要以慢动作进行播放的视频分区。

- 1 在拍摄模式列表中,点击更多 → 慢动作,然后点击 录制视频。
- 2 完成录制后,点击 以停止。
- 3 在预览屏幕上,点击预览缩略图。 视频的快速分区将被设置为慢动作分区,然后视频将开始播放。将根据视频创建 最多两个慢动作分区。 如欲编辑慢动作分区,点击 $Q$ ,然后将分区编辑栏向左或向右拖动。

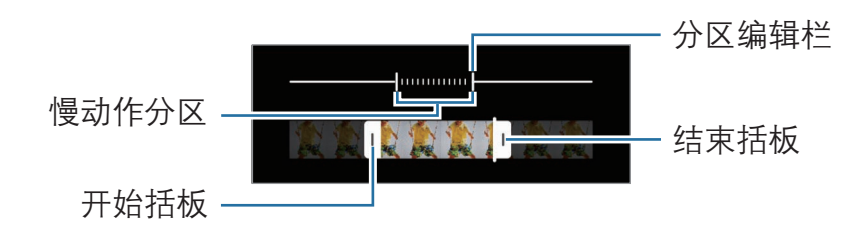

#### 延时模式

录制移动的人物或过往的车辆等情景,然后将其以快动作视频方式进行查看。

- 1 在拍摄模式列表中,点击**更多 → 延时摄影**。
- 2 点击 C 并选择帧率选项。
	- 若将帧率设置为 (;, 设备会根据场景的变化率自动调整帧率。
	- 如果要拍摄星轨照片,将帧率设置为 (流 然后点击 ®。
- 3 点击 开始录制。
- 4 点击■完成录制。

## 自定义相机设置

在预览屏幕上,点击 63。视拍摄模式而定,有些选项可能不可用。

#### 智能功能

- **场景优化器**: 将设备设置为根据拍摄对象或场景自动调整颜色设置和应用优化 效果。
- 拍摄建议· 设备设置为识别拍摄对象的位置和角度, 然后推荐理想的拍摄取景 构图。
- ・ 扫描二维码 · 设置设备从预览屏幕扫描二维码。

照片

- · 滑动快门按钮以:选择向屏幕边缘滑动并按住快门按钮时要执行的动作。
- 水印:拍照时在左下角添加水印。
- 高级照片选项:选择保存照片的方式。
	- 高效照片:使用高效率图像格式 (HEIF) 拍摄照片。
	- RAW 副本: RAW 文件 (DNG 文件格式) 会保留照片的所有数据以确保最佳的 图像质量,以无压缩的格式保存照片,但占用的存储空间较多。使用 RAW 副 本功能拍摄照片时,将以 DNG 和 JPG 两种格式保存每张照片。

自拍照

将自拍保存为预览: 使用前置相机拍摄时, 按预览屏幕上的显示保存照片, 不进 行翻转。

视频

- · 自动 FPS: 将设备设置为在低光环境下,自动优化帧率,录制更明亮的视频。
- 初频稳定性:开启防抖功能以减少或消除在录制视频时因相机晃动而产生的模糊 图像。
- **高级视频选项**: 将设备设置为使用高级录制选项。
	- 高效视频: 您可以高效视频编解码器 (HEVC) 格式录制视频。HEVC 视频会保 存为压缩文件,以节省设备存储空间。
	- 高比特率视频: 增加视频的比特率。如果使用此功能, 文件大小可能会比普通 视频大。
	- HDR10+视频: 录制的视频中每个场景的对比度和颜色都会得到优化。
	- 360 度录音·可以使用支持 360 度环绕声效录制功能的蓝牙耳机来录制更让 人身临其境的 3D 环绕声效视频。
	- · HEVC 视频可能无法在其他设备上播放,也可能无法在网上分享。  $\mathbb{Z}$ 
		- · 部分拍摄模式下无法使用 HEVC 格式录制视频。
		- 如欲正常播放 HDR10+ 视频, 设备必须能支持 HDR10+。

一般

· 适应屏幕 (3:4 比例):设置主屏幕的预览在使用立式交互模式时适应屏幕。

- · 自动追焦:设置设备以跟踪并自动对焦选定的拍摄对象。在预览屏幕上选择拍 摄对象时,即使在拍摄对象正在移动或改变相机的方位时,设备也会对焦拍摄 对象。
	- 在以下条件下,跟踪拍摄对象可能会失败: M
		- · 拍摄对象太大或太小。
		- · 拍摄对象移动幅度太大。
		- · 拍摄对象逆光或者拍摄位置光线暗。
		- · 拍摄对象的颜色或图案与背景相同。
		- · 主体包括水平图案,例如百叶窗等。
		- · 相机抖动幅度太大。
		- · 视频分辨率太高。
- · 网格线· 显示取景器指南以便在选择主体时帮助取景。
- 位置标签. 将 GPS 位置信息附加至照片。
	- · 在信号受阻的位置,如建筑物之间,在低洼地区或在恶劣的天气条  $\mathbb{Z}$ 件下,GPS 信号强度可能会变弱。
		- 在将照片上传至互联网时,照片上可能有位置信息。为避免此问题,请 关闭位置标签设置。
- 拍摄方式: 选择其他拍摄照片或录制视频的拍摄方法。
- 要保留的设置: 打开相机时, 保留上次使用的设置, 例如拍摄模式。
- **快门音:** 开启或关闭快门声。
- 振动反馈:将设备设置在特定条件下 (例如,点击快门按钮时) 振动。

#### 隐私

- · 隐私声明: 访问隐私公告。
- 权限. 访问使用相机应用程序所需的权限。
- 恢复默认设置. 重置相机设置。
- · 关于相机,杳看相机应用程序版本和法律信息。
- ・ 联系我们:提问或杳看常见问题。
- 某些功能可能无法使用,具体视机型而异。

## 相册

## 简介

访问设备中存储的图像和视频。您也可以通过相册管理图像和视频,或创建故事。

## 使用相册

打开相册应用程序。

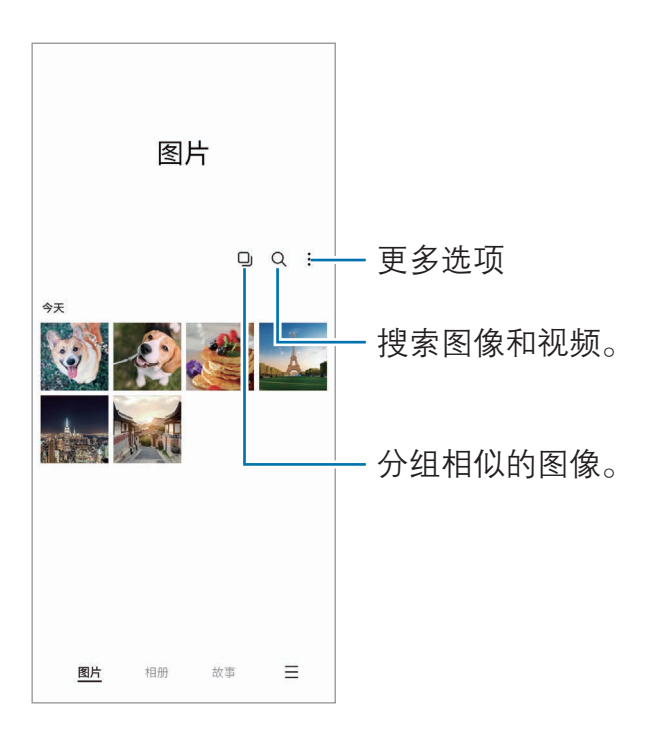

## 分组相似的图像

打开相册应用程序,点击 口 以分组相似的图像,并仅将最佳照片作为图像预览 显示。点击图像预览后,即可访问分组中的全部图像。

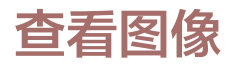

打开相册应用程序并选择图像。如欲查看其他文件,在屏幕上向左或向右滑动。

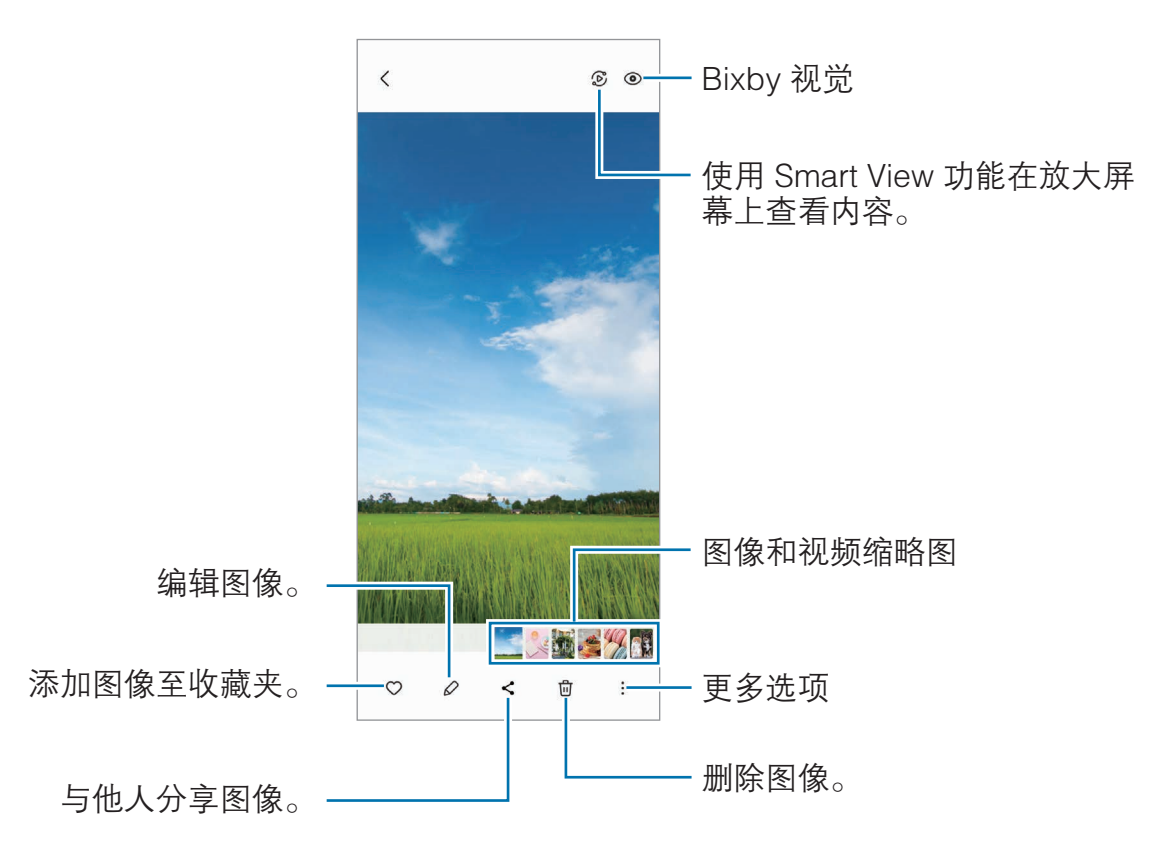

#### 数字修复图像

可以增强暗淡、模糊和低分辨率的图像。

- 1 打开相册应用程序并选择图像。
- $2 \nightharpoonup \text{min}$ : → 重录照片。 可以查看修复前后的图像。
- 3 点击保存保存经数字修复的图像。

#### 裁剪放大图像

- 1 打开相册应用程序并选择图像。
- 2 在要保存的区域上张开两指,然后点击 裁剪的区域会保存为文件。

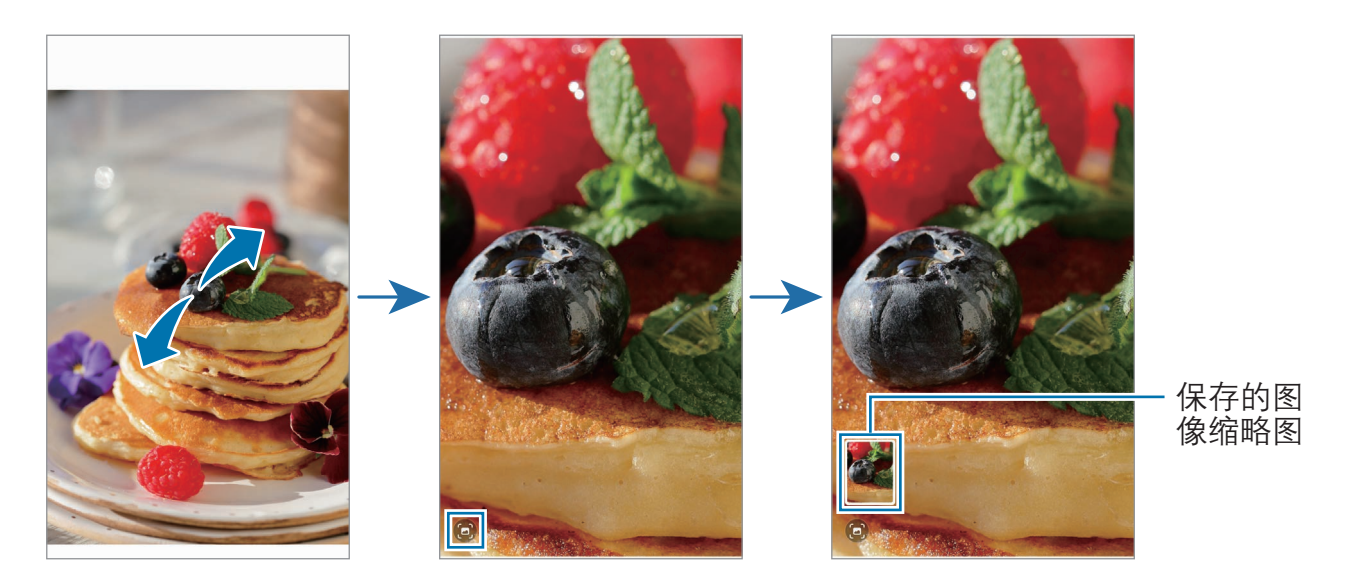

## 查看视频

打开相册应用程序,然后选择要播放的视频。如欲查看其他文件,在屏幕上向左或向 右滑动。

若要在播放视频时使用更多选项,点击:→ 在视频播放器中打开。

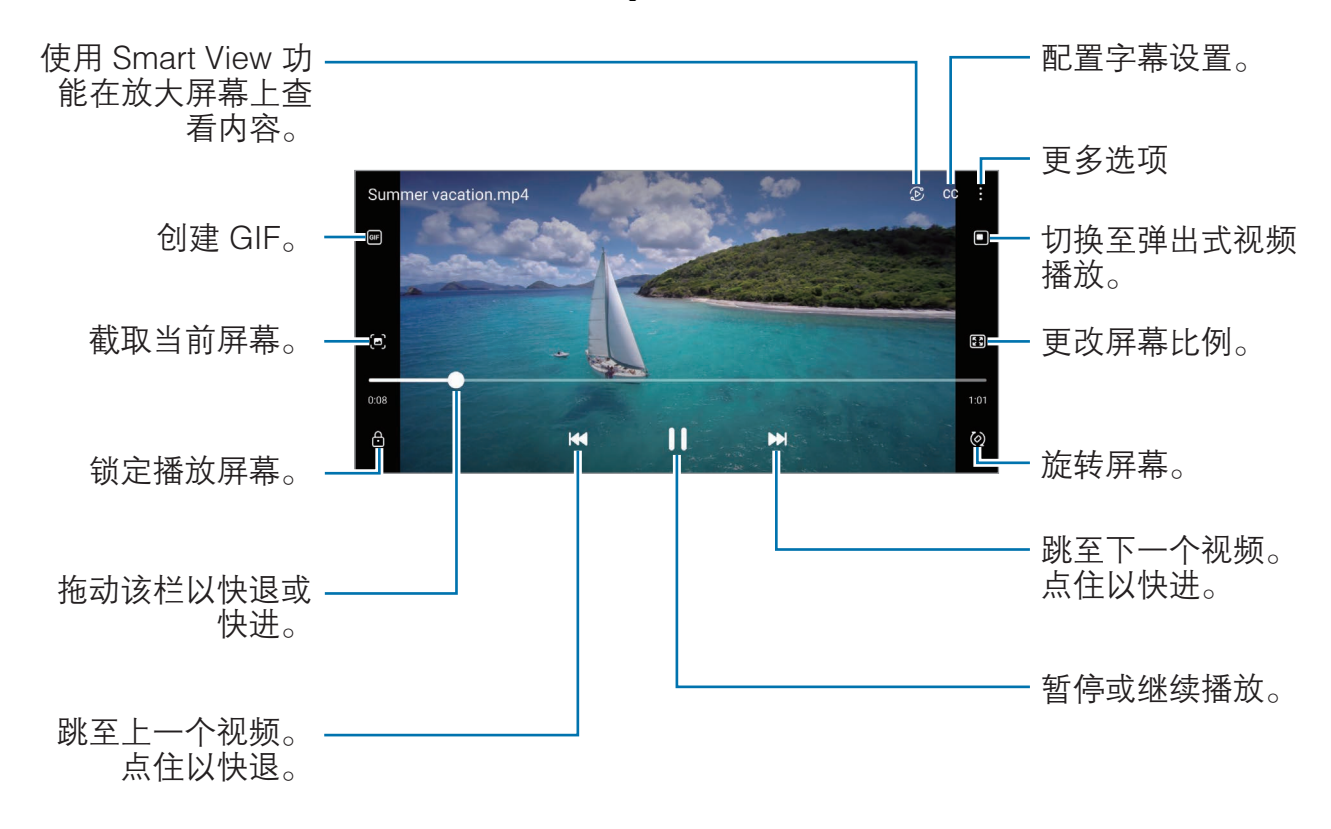

在播放屏幕的左侧向上或向下拖动可调整亮度,或在播放屏幕的右侧向上或向下拖动 可调整音量。

如欲快退或快进,在播放屏幕上向左或向右滑动。

#### 查看更亮丽更清晰的视频

增强视频画质, 以享受更亮丽生动的色彩。打开**设置,** 然后点击**高级功能 → 视频亮**  $\mathbf{g} \rightarrow \mathbf{H}$ 亮。

- · 此功能仅适用于部分应用程序。  $\mathbb{Z}$ 
	- · 使用此功能会增加电池消耗。

## 相册

创建相册,对图像和视频进行分类。

- 1 打开相册应用程序,点击相册 → + → 相册,即可创建相册。
- 2 选择要复制或移动到相册的图片或视频。

### 故事

拍摄或保存图像和视频时,设备将读取日期和位置标签,对图像和视频排序,然后创 建故事。

打开**相册**应用程序,点击**故事**,然后选择故事。点击 ••; 即可使用各种不同选项,如 管理故事内容或更改故事标题。

在故事列表中点击:→ 创建故事, 即可手动创建故事。

#### 删除图像或视频

打开**相册**应用程序,点住要删除的图像、视频或故事,然后点击删**除**。

#### 使用回收站功能

可以将删除的图像和视频保存在回收站。文件将在特定期间后删除。 打开相册应用程序,点击 — → 设置,然后点击回收站开关以将其开启。 如欲访问回收站中的文件,打开**相册**应用程序并点击 — → 回收站。
# AR 区

简介

AR 区域提供 AR 相关功能。选择一种功能, 然后拍摄有趣的照片或视频。

## 启动 AR 区

使用以下方法启动 AR 区:

- · 打开 AR 区应用程序。
- 打开相机应用程序, 然后点击更多 → AR 区。
- 某些功能可能无法使用,具体视运营商或机型而异。

### 动态萌拍工作室

根据您的喜好创建动态萌拍,在各种功能中使用,增加趣味。

### 创建动态萌拍

- 1 打开 AR 区应用程序, 然后点击动态萌拍工作室。
- $2$  选择现有的动态萌拍。向左或向右滑动,选择一款动画表情,然后点击 $\overline{\Theta}$ 。 若想自己制作动画表情,请自拍或选择一张图片。

#### 3 按照屏幕提示创建动态萌拍。

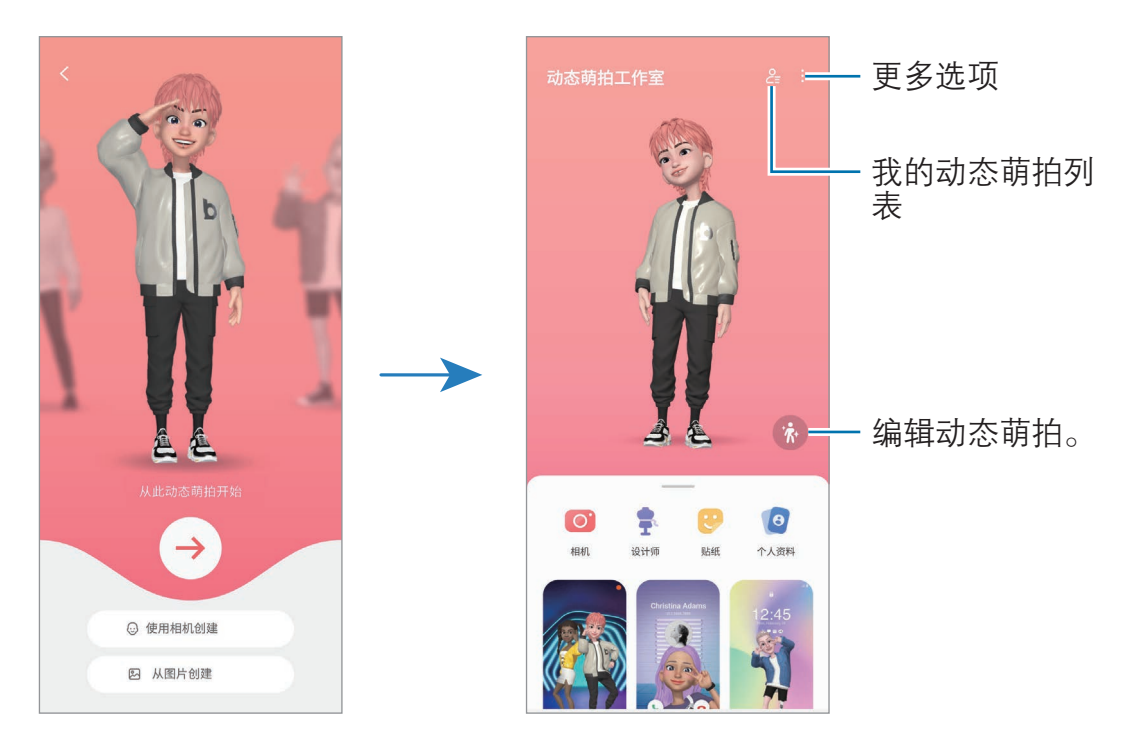

选择要使用的动态萌拍

打开 AR 区应用程序,点击动态萌拍工作室 →  $2$ , 然后选择所需动态萌拍。

删除动态萌拍

打开 AR 区应用程序,点击动态萌拍工作室 →  $2 =$ → n , 勾选需要删除的动态 萌拍,然后点击删除。

同步动态萌拍

只要在设备上登录了同一三星帐户,就可在这些设备上获取自己的动态萌拍。

打开 AR 区应用程序,点击动态萌拍工作室 → : → 设置, 然后点击与三星云同步开 关将其开启。

#### 创建一个动态萌拍短视频来装饰您的设备

您可以使用动态萌拍创建一个短视频,然后将其用作壁纸或来电背景图。

- 1 打开 AR 区应用程序,然后点击**动态萌拍工作室**。
- 2 选择创建视频、通话屏幕或锁定屏幕。
- 3 选择所需的模板。 如欲更改背景图片,点击 → 2。
- 4 点击保存以保存视频。 可以在相册中杳看保存的视频。
- 5 若要直接使用视频,在屏幕底部选择选项。

#### 使用动态萌拍创建您的头像

使用动态萌拍作为您的三星帐户和**联系人**应用程序头像。您可以从众多姿势中讲行选 择或者创建自己的专属表情。

- 1 打开 AR 区应用程序, 然后点击动态萌拍工作室。
- 2 点击个人资料,然后选择动态萌拍。
- 3 点击 ◎ 即可捕捉您的表情或选择您想要的姿势。
- $4\overline{m}$ 点击完成 → 保存。

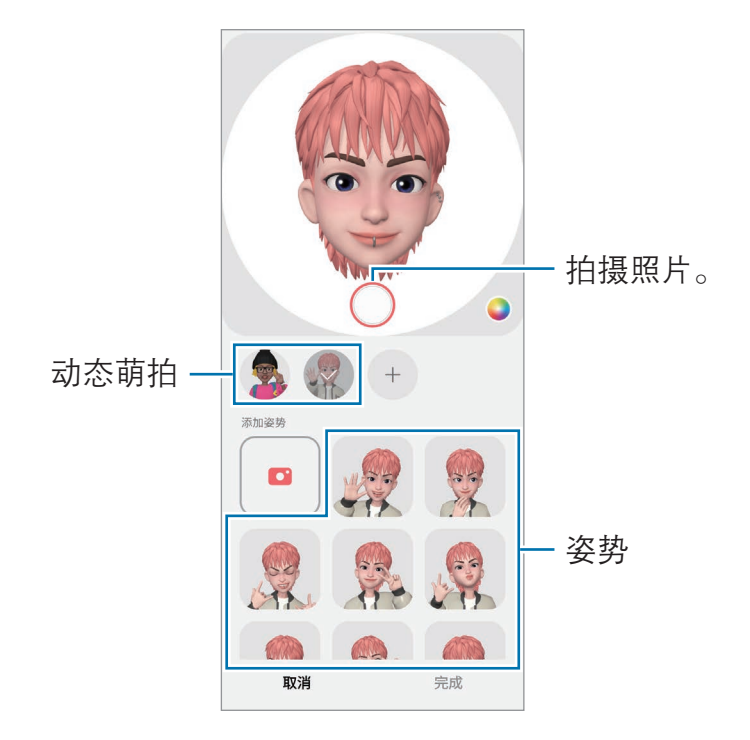

## 动态萌拍相机

使用不同拍摄模式,用动态萌拍创建有趣的照片或视频。

- 1 打开 AR 区应用程序, 然后点击动态萌拍相机。
- 2 选择要使用的动态萌拍和模式。可用模式可能因所选的动态萌拍而异。
	- · 情景:动态萌拍模仿您的表情。您还可以更改背景图像。
	- 面具:动态萌拍脸部出现在您的脸上,所以看起来您像戴着面具。
	- 镜像: 动态萌拍模仿您的身体动作。
	- 互动: 动态萌拍在真实的背景上移动。

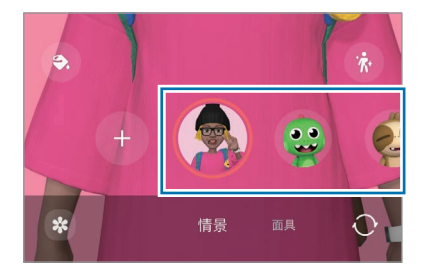

3 点击动态萌拍图标即可拍摄照片,点住图标则可录制视频。 您可以杳看和分享**相册**中拍摄的照片和视频。

### 动态萌拍贴纸

创建动态萌拍时,会自动创建带动态萌拍表情和动作的贴纸。还可以通过改变表情或 背景来创建自己的贴纸。可以在短信中或在社交网络中使用动态萌拍贴纸。

### 创建自己的贴纸

- 1 打开 AR 区应用程序, 然后点击动态萌拍贴纸。
- $2\;$ 点击贴纸列表顶部的  $+$ 。
- 3 编辑所需贴纸,点击保存。 您可以在贴纸列表的顶部访问自己创建的贴纸。

### 删除动态萌拍贴纸

打开 AR 区应用程序,然后点击动态萌拍贴纸 → •• → 编辑。选择要删除的动态萌拍 贴纸并点击删除。

### 在聊天中使用动态萌拍贴纸

可以在信息会话中或在社交网络中使用动态萌拍贴纸。以下操作是在信息应用程序中 使用动态萌拍贴纸的例子。

1 在信息应用程序中编辑信息时, 在三星键盘上点击 (3)。

- 2 点击动态萌拍图标。
- 3 选择其中一个动态萌拍贴纸。 将会插入动态萌拍贴纸。

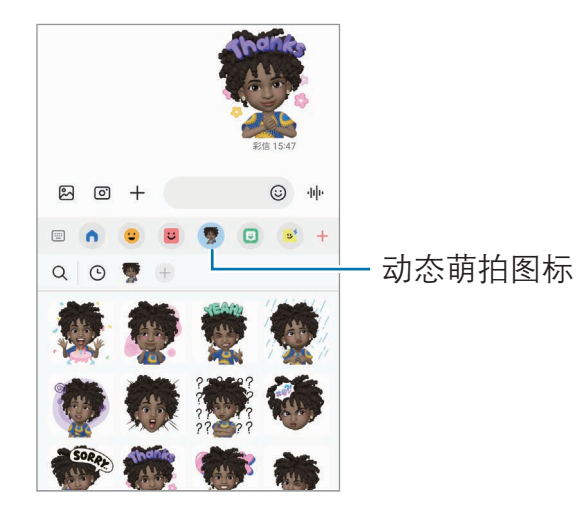

### AR 涂鸦

### (使用 AR 功能录制视频)

通过在人或宠物 (猫狗) 的脸上或其他任何地方进行虚拟手写或绘制来录制有趣的 视频。当相机识别出面部或空间后,面部上的涂鸦会随着面部移动而移动,并且即使 相机发生移动,空间中的涂鸦也会固定在同一个位置。

#### 1 打开 AR 区应用程序, 然后点击 AR 涂鸦。

相机识别出拍摄对象后,识别区域将在屏幕上出现。

#### 2 在识别区域中书写或绘画。

- 如果切换至后置相机镜头,还可以在识别区域外书写或绘画。
- 如果点击 并开始涂鸦, 那么您可以录制自己的涂鸦过程。

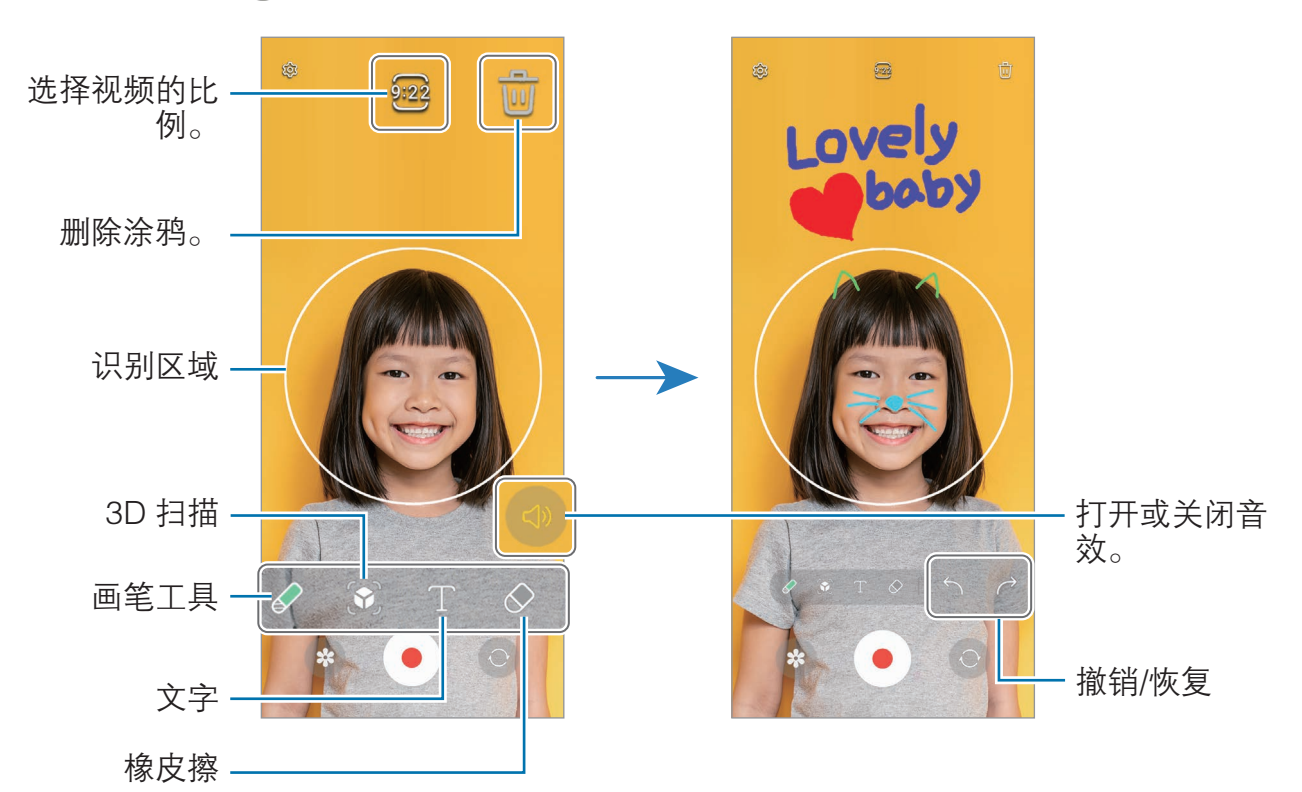

- 3 点击 以录制视频。
- 4 点击 以停止视频拍摄。

可以杳看和分享**相册**中拍摄的视频。

预览屏幕上提供的功能可能会因正在使用的相机镜头而异。 $\mathbb{Z}$ 

# **Bixby**

### 简介

Bixby 是一个用户界面,可帮助您更加便捷地使用设备。

您可以通过语音或文字与 Bixby 进行沟通。Bixby 会启动您请求的功能, 或显示您所 需的信息。有关详细信息,请访问 [www.samsung.com/bixby](http://www.samsung.com/bixby)。

Bixby 仅支持部分语言,且在某些区域可能不可用。  $\mathbb{Z}$ 

## 启动 Bixby

按住侧面按钮可启动 Bixby。将出现 Bixby 介绍页面。选择 Bixby 的使用语言后,登 录您的三星帐户,然后按照屏幕提示完成设置,即会出现 Bixby 屏幕。

### 使用 Bixby

按住侧面按钮,然后对 Bixby 说出所需内容。您也可以说唤醒语,然后说出自己的 需求。

例如,在按住侧面按钮时,说出"今天天气怎么样?"天气信息将显示在屏幕上。 如果 Bixby 在对话过程中向您提问, 您无需按侧面按钮或点击 ● 就可以继续和 Bixby 对话。

如果在主屏幕上找不到 Bixby 应用程序图标 (い), 请打开设置, 点击高级功能 → Bixby,然后点击在应用程序屏幕上显示 Bixby 开关将其打开。

### 通过语音唤醒 Bixby

说"嗨, Bixby"或"Bixby"或"嗨,三星小贝"即可开始与 Bixby 对话。注册 声音,以便 Bixby 在听到声音时做出回应。

1 打开 Bixby 应用程序并点击 @ → 语音唤醒。

- 2 点击开关即可将其开启。
- 3 在唤醒短语下选择所需的唤醒语。
- 4 点击响应我的声音开关即可将其开启。
- 5 按照屏幕提示完成设置。 现在说出唤醒语便可开始对话。

### 通过输入文字进行交流

如果由于环境嘈杂而无法识别声音,或者处于不便说话的情况,您可以通过文字与 Bixby 沟通。

打开 Bixby 应用程序,点击 ,,,,,,,, 然后输入所需内容。

沟通期间,Bixby 也会通过文字而不是语音进行回复。

# Bixby 视觉

## 简介

Bixby 视觉是一种基于图像识别而提供各种功能的服务。您可以使用 Bixby 视觉, 通 过识别物体来搜索信息。使用 Bixby 视觉的各种实用功能。

- 此功能可能不可用, 或者您可能无法获得正确的搜索结果, 具体取决于图像  $\mathbb{Z}$ 尺寸、格式或分辨率。
	- · 三星不对 Bixby 视觉提供的产品信息负责。

## 启动 Bixby 视觉

通过以下其中一种方式启动 Bixby 视觉。

- 在相机应用程序中,在拍摄模式列表上点击更多,然后点击 BIXBY 视觉。
- 在相册应用程序上,选择图像并点击 ⊙。
- 在三星浏览器应用程序中,点住图像并点击用 Bixby 视觉搜索。
- 如果已经将 Bixby 视觉应用程序图标添加至主屏幕, 请打开 Bixby 视觉应用 程序。

### 使用 Bixby 视觉

- 1 启动 Bixby 视觉。
- 2 选择要使用的功能。
	- · 翻译: 识别和翻译文档或图像中的文字内容。
	- 文字: 识别和提取文档或图像中的文字内容。
	- 发现: 在线搜索与已识别对象相似的图像及相关信息。
- 18 可用的功能和搜索结果可能会因所在地区或运营商而异。

# Bixby 识屏

Bixby 识屏会对您在屏幕上点住的内容进行分析,从该内容提取文字,并为您提供有 用的选项或相关的信息,如搜索或翻译。

- 1 点住屏幕内容,直至圆圈完成。 Bixby 识屏会开始分析内容,分析时会显示动画。 分析完成后,会出现可用的选项或相关的信息。
- 如果在圆圈完成前松开手指,分析会取消。  $\mathbb{Z}$
- 2 选择您所需的文字和选项。

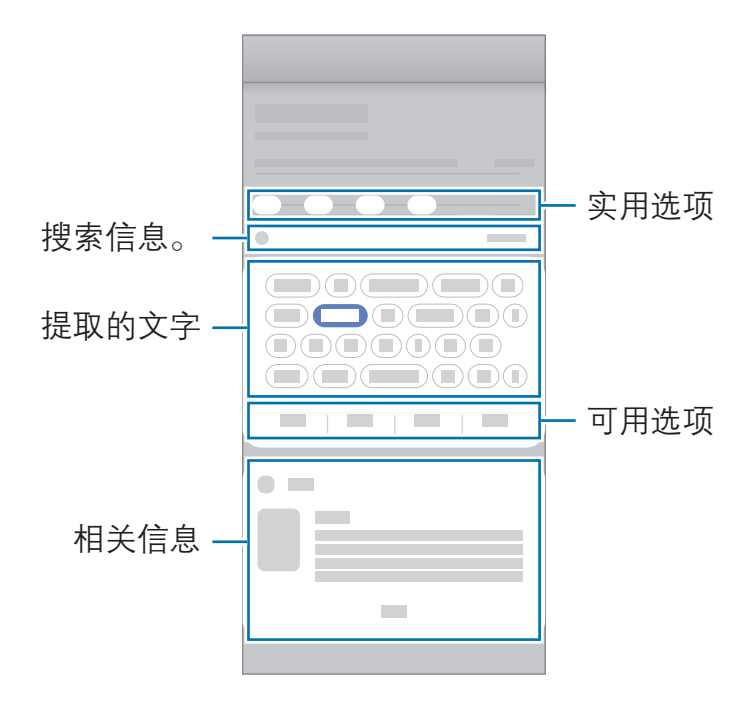

如果此功能已关闭, 打开设置, 点击高级功能, 然后点击 Bixby 识屏开关以将  $\varnothing$ 其开启。

三星智慧主页

在三星智慧主页上,可以查看推荐服务和信息。 在主屏幕上,向右滑动。此时会显示三星智慧主页。 首次启动此功能时或在执行数据重置后,按照屏幕提示完成设置。

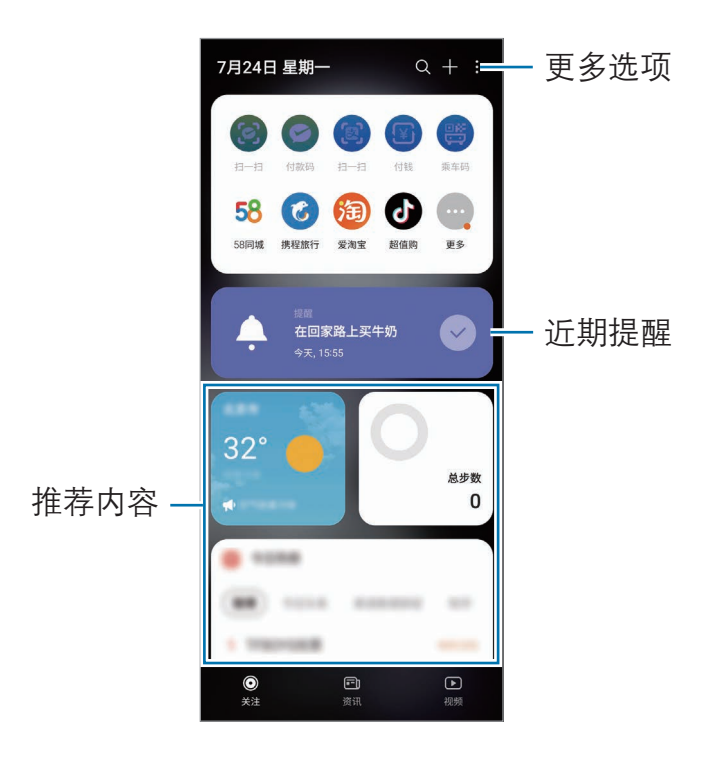

如欲关闭三星智慧主页,点住空白区域或在主屏幕上将手指合拢到一起。随后,向右 滑动屏幕并点击三星智慧主页开关以将其关闭。

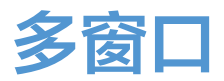

### (同时使用多个应用程序)

### 简介

在分屏视图上可同时运行两个应用程序。也可在弹出窗口视图中同时运行多个应用 程序。

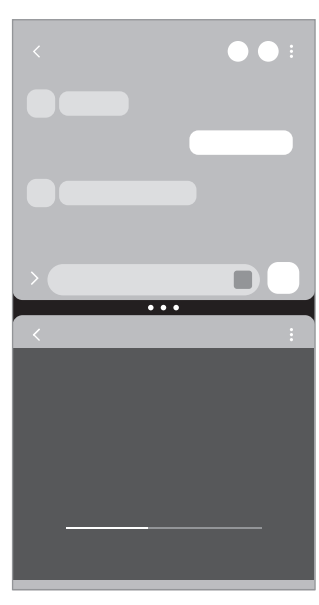

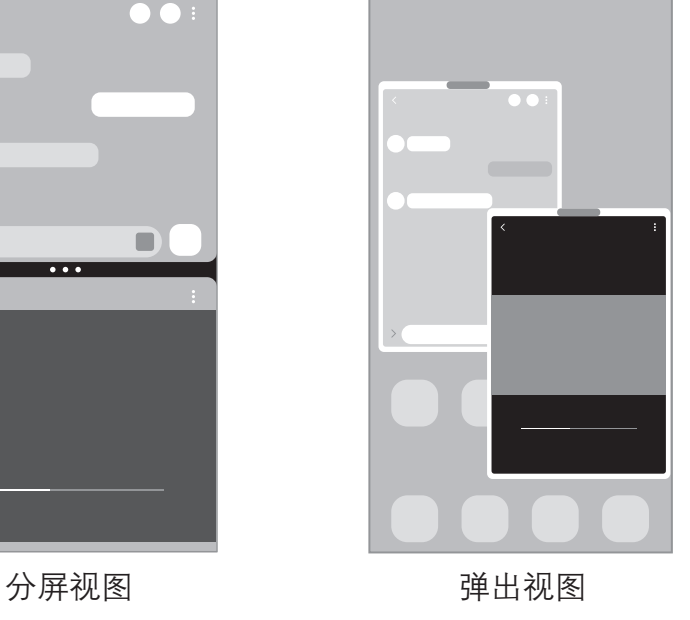

 $\mathbb{Z}$ 某些应用程序可能不支持此功能。

### 滑动屏幕启动多窗口

可以通过滑动屏幕来启动多窗口。

用两根手指从屏幕底部向屏幕中间滑动。屏幕将更改为分屏视图。

如欲更改为弹出视图,从顶角向屏幕中间滑动。

如欲使用此功能,打开设置,点击高级功能 → 多窗口, 然后点击滑动可切换至分屏 视图或滑动可切换至弹出视图开关将其开启。

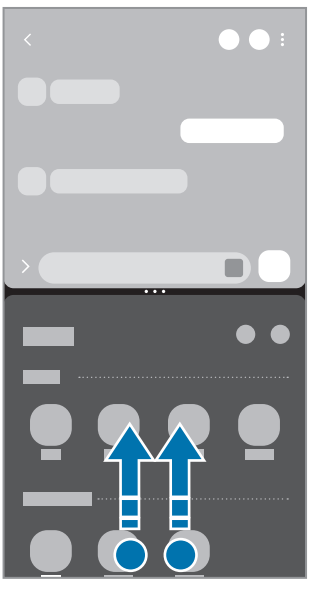

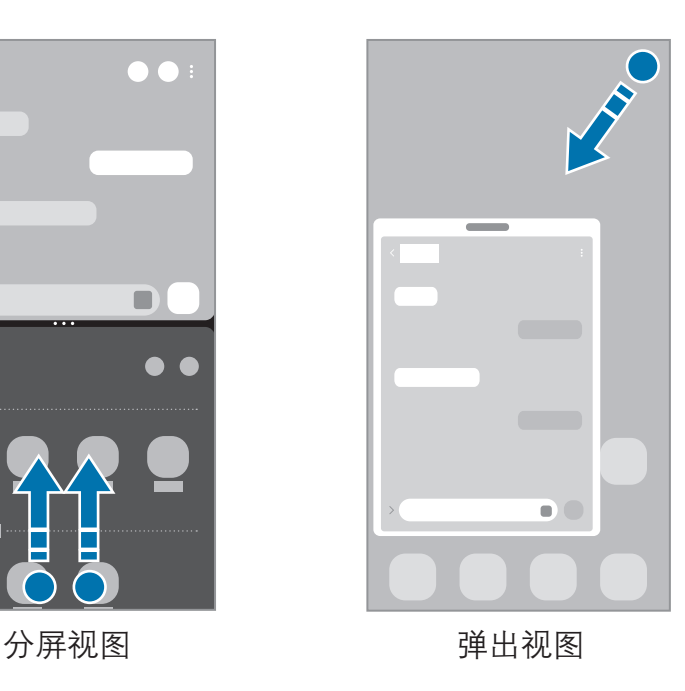

### 使用最近使用按钮打开应用程序

- 1 点击最近使用按钮来打开最近使用的应用程序列表。
- 2 向左或向右滑动,点击应用程序图标,然后点击在分屏视图中打开或在弹出视图 中打开。

### 使用其他功能

### 使用多窗口选项

点击多窗口触钮时,即会出现可用的选项。

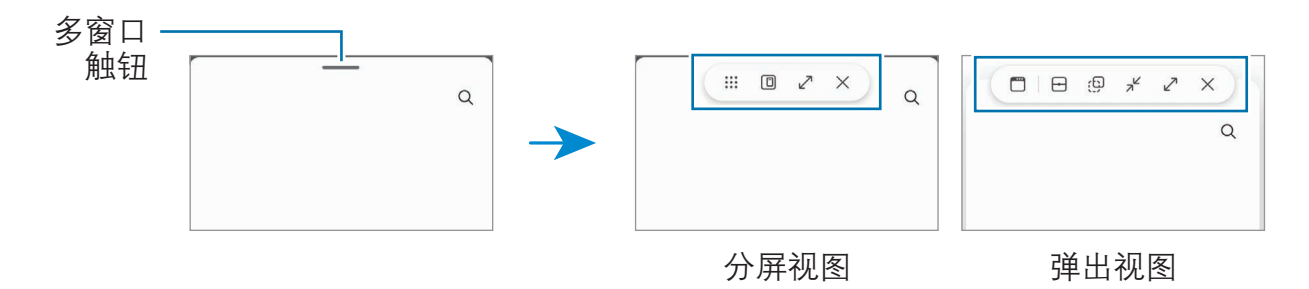

### 调整窗口大小

拖动应用程序窗口之间的圆圈即可调整窗口的大小。 拖动应用程序窗口之间的圆圈至屏幕边缘,窗口将最大化。

### 移动弹出窗口

如欲移动弹出窗口,点住多窗口触钮并将其拖至新位置。

### 添加应用程序组合

将常用的应用程序添加为应用程序组合,以便在分屏视图中一键打开。

- 1 在分屏视图中,点击应用程序窗口之间的圆圈。
- 2 点击 众。
- 3 选择位置以添加应用程序组合。 在分屏视图中使用的应用程序会在所选位置上保存为应用程序组合。

## 三星浏览器

使用浏览器搜索信息并将您喜爱的网页收藏至书签以便于访问。

1 打开三星浏览器应用程序。

2 输入网址或关键字,然后点击转到。

如欲访问工具栏,向下滑动屏幕。

如欲切换标签页,点击 可 或在地址字段上向左或向右滑动。

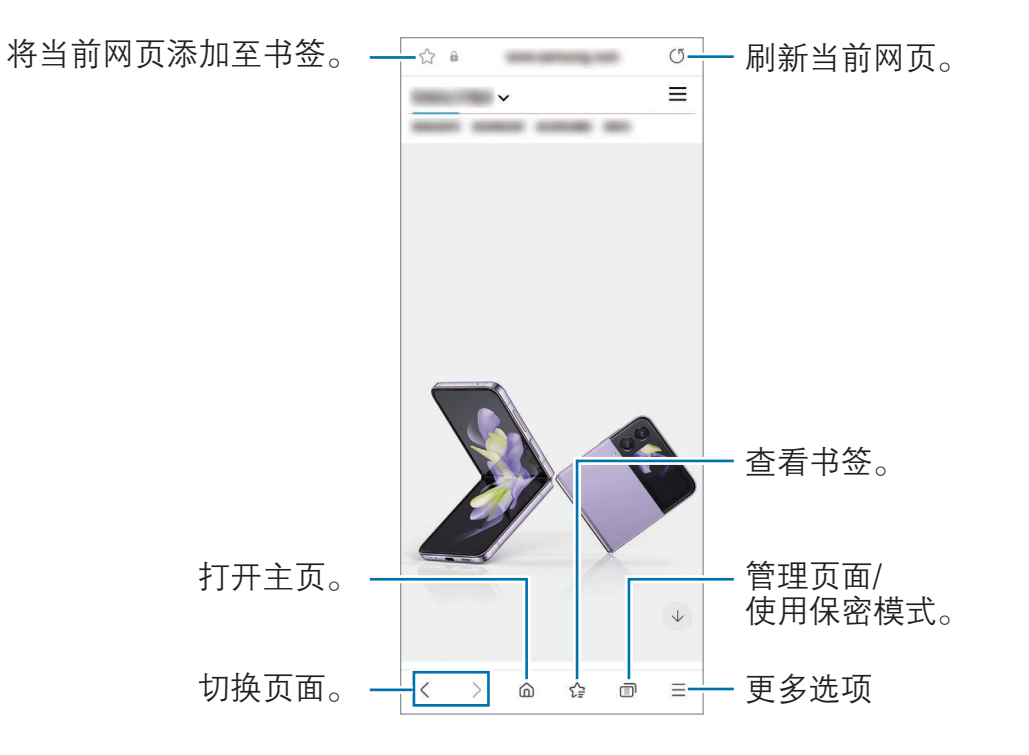

#### 使用保密模式

为保密模式设置密码,可阻止其他人访问您的搜索历史、浏览历史、书签以及已保存 页面。

- $1 \overline{a}$ 点击  $\overline{m} \rightarrow \overline{H}$ 启保密模式。
- 2 点击**锁定保密模式**开关以将其开启,接着点击**开始**,然后为保密模式设置密码。 在保密模式中,设备会更改工具栏的颜色。如欲关闭保密模式,点击 n → 关闭 保密模式。
- 在保密模式中,某些功能 (例如屏幕截图) 无法使用。

## 三星钱包

使用三星钱包的各种便捷功能。可以通过生物识别数据付款、验证身份以及进行其他 操作。

打开三星钱包应用程序,然后选择所需功能。

- · 取决于所在的地区,此应用程序可能无法使用。  $\mathbb{Z}$ 
	- · 取决于所在的地区或国家,某些功能可能无法使用。

### 进行支付

在 Samsung Pay 中注册银行卡,即可在线和离线付款。有关详细信息,请参阅 [Samsung Pay](#page-88-0)。

### 验证身份

在三星钱包中注册您的生物识别数据,然后在使用需要您登录或个人信息的服务时验 证您的身份。

# <span id="page-88-0"></span>Samsung Pay

## 简介

在 Samsung Pay 中注册银行卡,即可在线和离线付款。 如欲查看更多相关信息,如哪种类型的银行卡支持该功能,请访问 [www.samsung.com/samsung-pay](http://www.samsung.com/samsung-pay)。

- · 如欲注册银行卡,设备必须连接至 WLAN 或移动网络。 ſИ
	- · 此功能可能无法使用,具体视运营商或机型而异。
	- 初始设置和银行卡注册的程序可能因运营商或机型而异。
	- 如果设备上未安装 Samsung Pay 应用程序, 您可以在三星钱包应用程序 中访问 Samsung Pay。

## 设置 Samsung Pay

首次运行此应用程序或在执行数据重置后重新启动时,按照屏幕提示完成初始设置。

- 1 打开 Samsung Pay 应用程序。
- 2 登录您的三星帐户,阅读并同意条款和条件。
- 3 注册指纹和数字密码,以便在支付过程中使用。 此数字密码用于验证 Samsung Pay 的各种操作,例如进行支付和解锁应用程序。

## 注册银行卡

打开 Samsung Pay 应用程序并按照屏幕提示完成银行卡注册。

## 进行支付

1 向上拖动屏幕底部的银行卡图像。或者,打开 Samsung Pay 应用 程序。然后,在银行卡列表上,向左或向右滑动,然后选择要使用的银行卡。

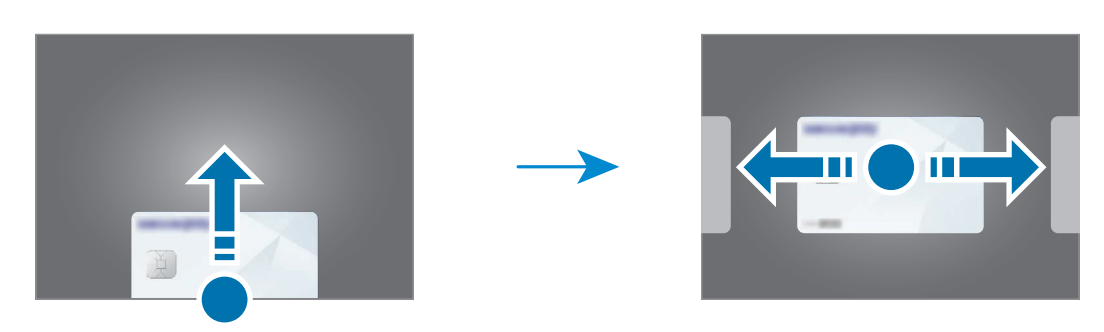

- 2 扫描指纹或输入设置的付款数字密码。
- 3 将设备的背面下部贴近银行卡 POS 机。 银行卡 POS 机识别银行卡信息后,会进行支付。
- $\mathbb{Z}$ 根据读卡器,付款验证方法可能会有所不同。

### 取消支付

可通过访问创建支付的地方取消支付。

在银行卡列表上,向左或向右滑动以选择使用的银行卡。按照屏幕提示完成支付 取消。

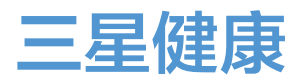

### 简介

三星健康可帮助您管理健康和健身。设置健身目标、检查进度、并追踪您的整体健康 和健身情况。还可以与其他三星健康用户比较步数记录,查看健康小贴士。 有关详细信息,请访问 [www.samsung.com/samsung-health](http://www.samsung.com/samsung-health)。

### 使用三星健康

打开三星健康应用程序。首次运行此应用程序或在执行数据重置后重新启动时,按照 屏幕提示完成设置。

如欲编辑三星健康主屏幕上的项目,点击:→编辑主屏幕。

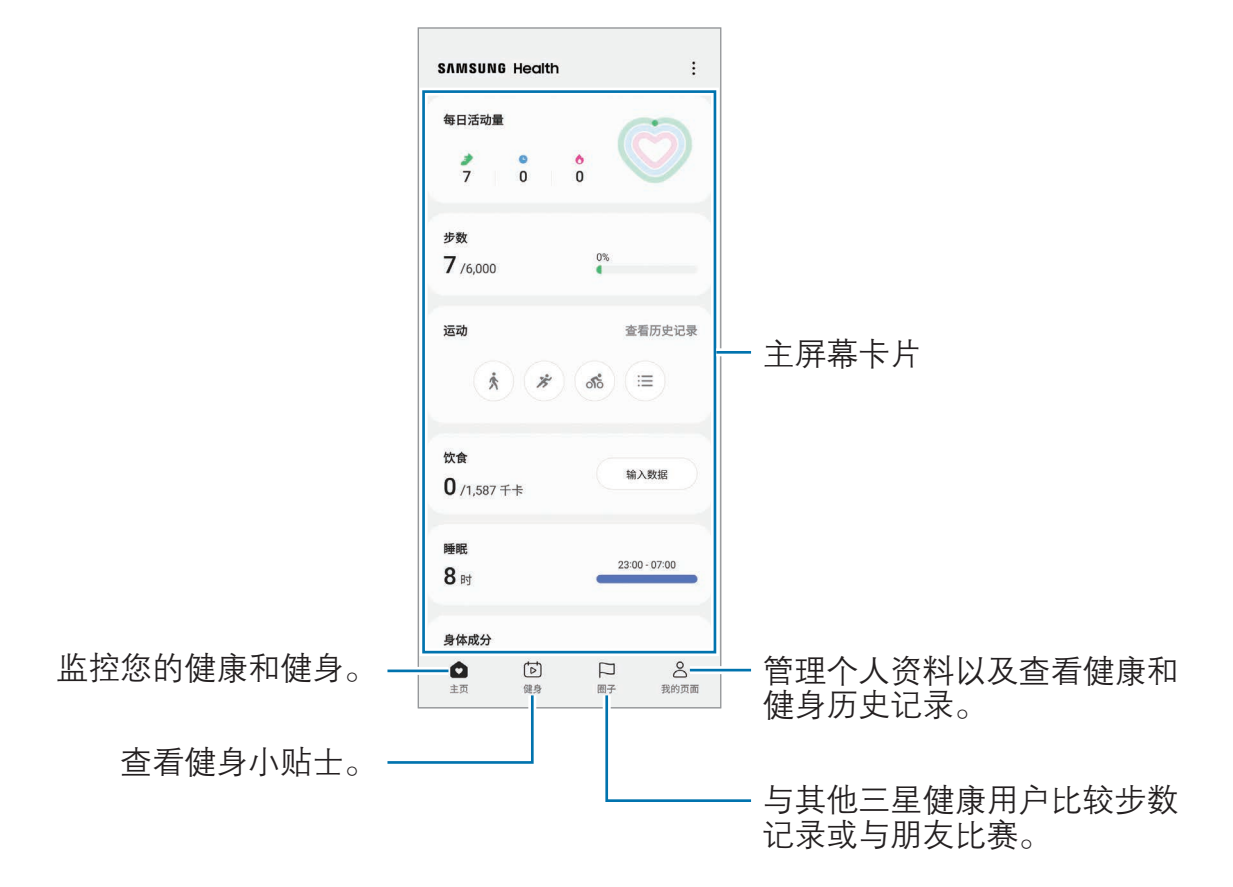

- · 取决于所在的地区或国家,某些功能可能无法使用。  $\mathbb{Z}$ 
	- · 如果在驾车或乘火车时使用步数卡片,车辆的振动可能会影响您的步数。

应用程序与功能

## 三星笔记

### 创建笔记

1 打开三星笔记应用程序,点击 ,,然后创建笔记。 点击 (4) 或 回 即可更改输入方式。

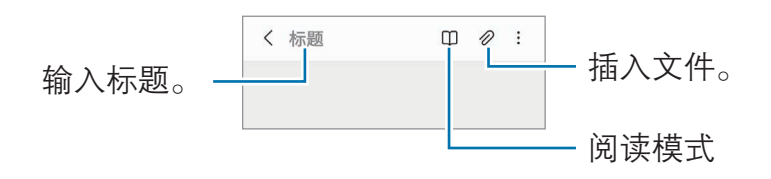

2 完成笔记撰写后,点击返回按钮即可保存笔记。 如欲以其他文件格式保存笔记,点击:→保存为文件。

#### 删除笔记

点住要删除的笔记,然后点击删除。

## 盖乐世社区

盖乐世社区向用户提供支持服务,例如设备问题诊断,并允许用户提交问题和错误 报告。您也可以和三星用户社区中的其他人分享信息或查看最新的新闻和提示。**盖乐** 世社区可以帮助您解决使用设备时可能遇到的问题。

# Samsung Kids

您可以限制儿童使用某些应用程序,设置使用时间,并配置设置,为儿童使用设备提 供有趣又安全的环境。

打开通知面板,向下滑动,然后点击 (C)(Kids)。如果在快捷面板上没有找到 3  $(Kids)$ , 点击 $(H)$ , 拖动按钮即可进行添加。首次启动 Samsung Kids 时或在执行数 据重置后,按照屏幕提示完成设置。

在 Samsung Kids 屏幕上, 选择需要使用的应用程序。

开启家长控制功能或关闭 Samsung Kids 时, 将使用您预设的屏幕锁定方法或您 ſИ 创建的数字密码。

### 使用家长控制功能

您可配置 Samsung Kids 的设置并查看使用历史记录。

在 Samsung Kids 屏幕上, 点击 •• → 家长控制并输入解锁密码。

### 关闭 Samsung Kids

如欲关闭 Samsung Kids,点击返回按钮或点击:→ 关闭 Samsung Kids,然后输 入您的解锁密码。

# Galaxy Shop

访问三星网站,查看与产品相关的各种信息。

打开 Galaxy Shop 应用程序。

此应用程序可能无法使用,具体视运营商或机型而异。 ſИ

## 主题商店

更改主屏幕和锁定屏幕的壁纸设置,或将各种主题应用至设备。 打开主题商店应用程序。

## 三星智能穿戴

使用三星智能穿戴应用程序,可以管理可穿戴设备。将手机连接至可穿戴设备后,可 以自定义可穿戴设备的设置和应用程序。

打开三星智能穿戴应用程序。

点击**继续**将手机连接至可穿戴设备。按照屏幕提示完成设置。有关如何用设备连接和 使用可穿戴设备的更多信息,请参阅可穿戴设备用户手册。

## 日历

通过在计划工具中输入即将发生的事件来管理日程。

#### 创建事件

- 1 打开日历应用程序并点击 + 或双击一个日期。 如果日期中已有保存的事件或任务,点击该日期,然后点击(+)。
- 2 输入事件详细信息并点击保存。

#### 将事件与您的帐户同步

1 打开设置,点击帐户与备份 → 管理帐户,然后选择要同步的帐户。

2 点击**同步帐户**,然后点击日历开关以将其开启。

如欲添加要与之同步的帐户,打开日历应用程序,然后点击 — → 硷 → 管理日历 → 。然后,选择要与之同步的帐户并登录。添加帐户后,帐户名称旁边将会显示一个 蓝圈。

## 提醒

### (接收待办事项通知)

将待办事项记录为提醒,即可根据自己设置的条件接收通知。

- · 若要接收更准确的通知,将设备连接至 WLAN 或移动网络。  $\varnothing$ 
	- · 如欲使用位置提醒,必须开启 GPS 功能。位置提醒可能无法使用,具体视 机型而异。

### 启动提醒

打开日历应用程序并点击 → 提醒。将会出现提醒屏幕,并且将会在主屏幕中添加 提醒应用程序图标(4)。

#### 创建提醒

1 打开提醒应用程序。

 $2$ 点击 (+),输入详情,然后点击保存。

#### 完成提醒

在提醒列表上,点击 ○ 或选择提醒,然后点击完成。

#### 恢复提醒

恢复已完成的提醒。

- 1 在提醒列表中,点击 三 → 已完成。
- $2 \nightharpoonup \nightharpoonup$
- 3 选择要恢复的提醒并点击恢复。 提醒将被添加到提醒列表,您会再次收到提醒。

#### 删除提醒

如欲删除提醒,先选择提醒,然后点击删除。如欲删除多个提醒,点住提醒,勾选要 删除的提醒,然后点击删除。

# 录音机

录制或播放录音。

- 1 打开**录音机**应用程序。
- 2 点击 开始录制。对着话筒说话。
	- 点击 Ⅲ 暂停录制。
	- 制作录音时,点击书签以插入书签。
- 3 点击 完成录制。
- 4 输入文件名并点击保存。

### 更改录制模式

选择录音机屏幕上方的模式。

- 标准:这是标准录音模式。
- · 采访:设备以高音量从设备的顶部和底部录制声音,同时减少来自侧面的音量。
- · 语音转文字:设备将录制您的语音并同时将其转换为屏幕上的文本。为获得最佳 效果,请使设备靠近您的嘴,并在安静的场所响亮而清晰地说话。
	- 如果语音备忘录系统语言与您的说话语言不匹配,设备将无法识别语音。如  $\mathbb{Z}$ 果发生这种情况,请在使用此功能之前,点击当前语言以设置语音备忘录系 统语言。

#### 播放选择的录音

在回顾采访录音时,可以将录音中特定声音来源转为静音或取消静音。

- 1 点击**列表**并选择以采访模式录制的录音。
- 2 如欲将特定声音来源转为静音,点击与该声音方向相应的 ON, 此时该方向的声 音即会转为静音。

图标将更改为 「OFF」且声音将转为静音。

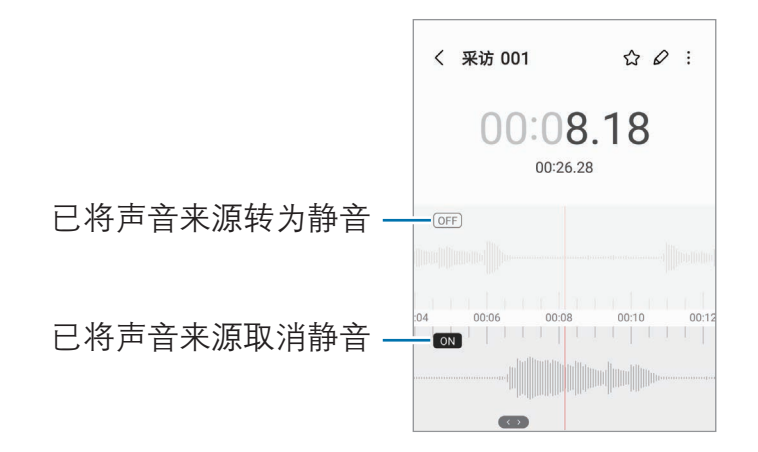

## 时钟

设置闹钟、检查世界各地许多城市的当前时间、为事件计时或设置指定的持续时间。 打开**时钟**应用程序。

## 计算器

进行基础运算或科学计算。 打开计算器应用程序。

- · 0. 查看计算历史记录。如欲清除历史记录,点击**清除历史记录**。如欲关闭计算 历史记录面板,点击 1...。
- 『罒』使用单位换算工具。可将各种值,例如面积、长度或温度,换算为其他 单位。
- 图: 显示科学计算器。

## 游戏中心

游戏中心会将您在**应用商店**下载的游戏集中在一个位置。 打开游戏中心应用程序,然后选择所需游戏。

从应用商店中下载的游戏会自动显示在游戏中心屏幕中。如果您的游戏不在 网 那里,点击游戏 → •• → 导入本地游戏。

### 移除游戏中心中的游戏

点击**游戏,**点住一个游戏,然后点击移除。

### 更改性能模式

可更改游戏性能模式。

打开**游戏中心**应用程序,点击**游戏 → 游戏助推器 → 游戏优化**, 然后选择所需模式。

- 性能: 此功能注重在玩游戏时为您提供高性能。如果使用此模式, 设备可能会因 为耗电增加而发热。
- 标准: 此功能可以平衡性能和电池使用时间。
- · 省电模式: 此功能注重在玩游戏时节省电池电量。
- 电池效率因游戏而异。

## 游戏助推器

### (配置游戏环境)

游戏助推器可以为您提供更好的游戏环境。可以在玩游戏时使用游戏助推器。 如欲在玩游戏时打开游戏助推器面板,点击导航条上的 。如果导航条处于隐藏 状态, 从屏幕底部向上拖动以使其显示出来。如果已将导航条设置为使用**全面屏** 手势,打开通知面板,然后点击**点击来打开游戏助推器**。

- **B**: 玩游戏时锁定触摸屏。如欲解锁触摸屏, 请向任意方向拖动锁定图标。
- · :隐藏导航条上的按钮。如欲显示按钮,在导航条上点击 。
- · :屏幕截图。
- □: 录制游戏片段。如欲停止录制, 点击 ■。
- $\Omega$ : 为游戏助推器配置设置。
- 优先模式: 将设备设置为拦截来电和所有通知 (闹钟除外), 以免玩游戏时受到 打扰。
- 游戏优化, 更改性能模式。
- 由池. 杳看电池剩余使用时间。
- 温度/内存: 查看设备的温度和内存状态。您还可以将设备设置为自动调整音量或 视频帧率,以便防止设备过热,以及在内存不足时,阻止应用程序在后台运行。
- 您可以设置为在导航条设置为全面屏手势时, 从导航条打开游戏助推器  $\mathbb{Z}$ 面板。在游戏助推器面板上,点击 ⊙ → 游戏中免打扰,然后点击导航手势 开关以将其开启。
	- · 可用选项可能因游戏而异。
	- · 如果设备温度上升到一定程度,可能会限制游戏性能,以控制设备温度。

### 玩游戏时在弹出窗口中打开应用程序

玩游戏时,您可以在弹出窗口中打开应用程序。 点击 并从应用程序列表中选择一个应用程序。

# Samsung Connect

控制并管理智能家电和物联网 (IoT) 产品。

如欲访问更多信息,打开 Samsung Connect 应用程序, 然后点击菜单 → 使用 方法。

- 1 打开 Samsung Connect 应用程序。
- $2\pi$ 点击设备 → 添加设备或 十。
- 3 选择设备并按照屏幕提示进行连接。
- 连接方法可能因所连接设备的类型或共享内容而异。  $\mathbb{Z}$ 
	- · 能连接的设备可能会因所在地区而异。可用功能可能因所连接设备而异。
	- · 连接设备自身问题或缺陷不在三星包修范围内。连接设备出现问题或缺 陷时,请联系设备制造商。

# 共享内容

通过使用各种共享选项来共享内容。以下操作为共享图像的示例。

- 1 打开相册应用程序并选择图像。
- 2 点击<<br />. 然后选择所需的共享方法。
- $\mathbb{Z}$ 通过移动网络共享文件可能会产生额外费用。

### S 互传

与附近设备共享内容

通过 WLAN 直连或蓝牙与附近设备共享内容。也可以通过二维码共享内容。

- 1 打开**相册**应用程序并选择图像。
- 2 在另一个设备上,打开通知面板,向下滑动,然后点击 ◎ (S 互传) 以将其 开启。如果在快捷面板上没有找到  $\odot$  (S 互传), 点击 (+), 拖动按钮即可进行 添加。
- 3 点击<→S互传并选择目标设备以传输图像。 如欲通过二维码共享链接,点击 ( ※ ) 并扫描二维码。
- 4 在另一个设备上接受文件传输请求。
- 此功能不支持与电视或 Samsung Connect 支持设备共享视频。若要在电视上观  $\mathbb{Z}$ 看视频,请使用 Smart View 功能。

#### 与联系人共享

您可以与联系人共享内容。

- 1 打开相册应用程序并选择图像。
- 2 点击 < → S 互传 → 查看联系人 >, 然后选择联系人。

设置可查找您手机的对象

设置可查找您手机并向其发送内容的对象。

- 1 打开通知面板,向下滑动,然后点击 © (S 互传)。
- 2 选择选项。
	- 无:不允许他人发现您的手机。
	- · 仅限联系人:仅允许联系人中的三星用户与您的手机分享内容。
	- Kright The Artion of Artion of Artion fields of the School School and The Artion of the Music School and The A

# 音乐分享

### 简介

通过音乐分享功能,您可以与他人分享已连接到您手机的蓝牙扬声器。可以在自己的 Galaxy Buds 和其他人的 Galaxy Buds 聆听相同的音乐。

此功能仅适用于支持音乐分享功能的设备。

### 共享蓝牙扬声器

可以通过蓝牙扬声器聆听自己手机上和朋友手机上的音乐。

- 1 确保蓝牙扬声器已连接到手机。 请参阅[与其他蓝牙设备配对](#page-111-0)了解连接方法。
- $2 \text{ zF}$  在手机上,打开设置,点击连接 → 蓝牙 → 高级设置, 然后点击音乐分享开 关以将其开启。 您还可以使用其他功能,例如通过点击**音乐分享**来设置要共享设备的对象。
- 3 在朋友的手机上,在蓝牙设备列表中选择自己的扬声器。
- 4 在您的手机上,接受连接请求。 扬声器即会被共享。 通过朋友的手机播放音乐时,会暂停通过自己手机播放的音乐。

### 使用 Galaxy Buds 一起听音乐

通过您自己的 Buds 和朋友的 Buds 一起聆听您手机上的音乐。 仅 Galaxy Buds 系列支持此功能。

- 1 确保各手机已与一副 Galaxy Buds 连接。 请参阅[与其他蓝牙设备配对](#page-111-0)了解连接方法。
- 2 在好友的手机上,打开设置,点击连接 → 蓝牙 → : → 高级设置, 然后点击音乐 分享开关以将其开启。 您还可以使用其他功能,例如通过点击**音乐分享**来设置要共享设备的对象。
- 3 在您的手机上,打开通知面板并点击媒体输出。
- 4 点击音乐分享,然后从检测到的设备列表中选择朋友的 Galaxy Buds。
- 5 在朋友的手机上,接受连接请求。 通过您自己的手机播放音乐时,你们可以通过两副 Buds 一起收听。

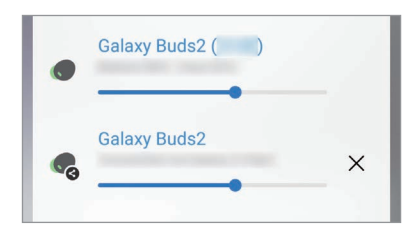

## Smart View

## (投屏到电视上)

将手机连接到启用了屏幕共享的电视或显示器,就可以在大屏幕上查看手机的显示 内容。

1 打开通知面板,向下滑动,然后点击 © (Smart View)。

- 2 选择要共享手机屏幕的设备。
- $\mathbb{Z}$ 使用 Smart View 播放视频时,分辨率取决于电视型号。

## 三星多屏联动

通过蓝牙或同一个 WLAN 网络,将手机连接到平板或电脑上,同时使用这两个 设备,完成查看通知和共享内容等操作。

想要互相连接的两个设备上必须都安装有三星多屏联动。如果未安装三星多屏 联动,可从应用商店下载。

仅三星安卓设备和运行 Windows 10 或更高版本操作系统的电脑可以使用此  $\mathbb{Z}$ 功能。

#### 连接平板或电脑

- 1 在手机上,打开三星多屏联动应用程序。
- 2 在平板或电脑上,打开三星多屏联动,然后选择手机连接选项。
- 3 在平板或电脑上,在检测到的设备列表中选择您的手机。
- 4 选择连接方式。
- 5 在两个设备上确认密码。 两个设备将连接。

## 连接至 Windows

### (通过电脑连接使用设备)

将设备连接到 Windows 电脑,便可立即在电脑上访问设备数据,例如照片或信息。 有来电或信息时,您可以在电脑上接收。

- 建议使用最新版本的 Windows 和**手机连接**应用程序, 以便充分利用此  $\varnothing$ 功能。
	- · 使用此功能需要 Microsoft 帐户。创建 Microsoft 帐户后,您可以登录至所 有 Microsoft 设备和服务, 例如 Microsoft Office 应用程序和 Windows 10。

### 连接至电脑

1 打开设置,然后点击已连接的设备 → 连接至 Windows。

- 2 按照屏幕提示完成连接。
- $\mathbb{Z}$ 访问<https://aka.ms/setupltw>了解详情。

### 在电脑上访问设备的数据和通知

在电脑上打开**手机连接**应用程序,然后选择所需类别。

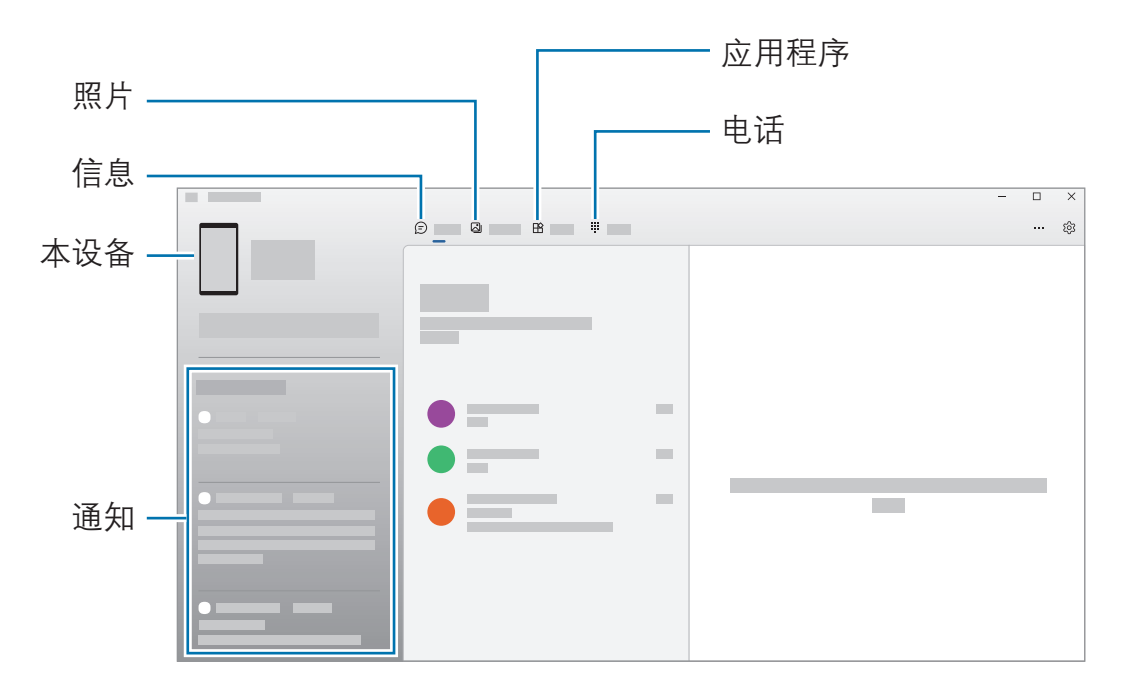

 $\mathbb{Z}$ 可用功能和选项可能会因软件版本或型号而异。

## 三星生活助手

三星生活助手可帮助您安排日常日程。通过接收助手卡片,您可以使用推荐的服务和 记住重要的事件。还可以使用便捷的助手服务完成预订酒店,跟踪派件等事项。

.<br>打开**三星生活助手**应用程序。

设置您的个人资料以接收更具体的助手卡片。点击我的→个人资料,进行个性  $\mathbb{Z}$ 化设置,例如:您的常用地点、睡眠时间和工作时间。

### 创建事项卡片

- 1 在三星生活助手屏幕上,点击助手→+。
- 2 选择事项类型并输入事项的详细内容和提醒时间。
- 3 点击保存以保存事项。

您将在设置的时间或位置收到助手卡片。

如果收到酒店或航班预订确认短信,在三星生活助手应用程序中将自动出现预订  $\mathbb{Z}$ 卡片。在出发当日可以收到航班状态通知。**三星生活助手**应用程序中的预订卡片 还会提供其他实用的旅行信息,为您带来更多便利。

### 查看助手卡片

收到助手卡片时,卡片通知将出现在通知面板上。

1 打开通知面板并选择一个卡片通知。

卡片将在三星生活助手应用程序中打开。

2 向上或向下滑动卡片即可查看卡片信息和建议。

#### 使用生活服务

您可以使用便捷的生活服务完成预订酒店,跟踪派件等事项。 在三星生活助手屏幕上,点击首页并选择要使用的服务。

## 三星畅联

购买漫游流量包并将其用作虚拟 SIM 卡,以便在国外时上网,而不必安装实际的 SIM 或 USIM 卡。

漫游流量包仅支持数据服务。

#### 购买并预存流量包

购买流量包时,流量包将会预存在**三星畅联**中。出国后激活就可使用这些预存的流 量包。

- 1 打开**三星畅联**应用程序,然后点击**首页**。
- 2 在搜索字段中输入目的地国家或地区。 您也可以在首页屏幕上选择热门目的地或流量包。
- 3 选择所需的套餐。
- 4 点击确定即可购买和预存选择的套餐。
- 购买的流量包将在三十天后失效。点击我的 → 我的订单 → 漫游服务, 可以杳  $\mathbb{Z}$ 看您的订单历史记录。

#### 激活流量包

在国外时,您可以激活预存的流量包以便使用。

- 1 打开三星畅联应用程序,然后点击我的 → 我的订单 → 漫游服务 → 所有漫游订单  $\rightarrow$  可用。
- 2 选择要使用的流量包,点击开启套餐等待应用完成启用。

### 停用流量包

流量包关闭后,SIM 卡插槽将重新启动。

如欲手动停用流量包,打开**三星畅联**应用程序,点击**我的 → 我的订单 → 漫游服务 →** 所有漫游订单 → 可用, 选择要停用的流量包, 然后点击关闭服务。

手动停用流量包后,流量包仍将继续计时并按计划失效。

设置

简介

自定义设备设置。

在主屏幕上,点击设置。或者,打开通知面板并点击 \* 如欲输入关键字搜索设置,点击 Q。也可选择建议下的标签来搜索设置。

## 三星帐户

登录您的三星帐户并进行管理。 在设置屏幕上,点击三星帐户。

## 连接

#### 选项

更改各种连接的设置,例如 WLAN 功能和蓝牙。 在设置屏幕上,点击连接。

- · WLAN: 开启 WLAN 功能以连接至 WLAN 网络, 并访问互联网或其他网络 设备。有关详细信息,请参阅 [WLAN](#page-109-0)。
- 蓝牙: 使用蓝牙与其他已启用蓝牙的设备交换数据或媒体文件。有关详细 信息,请参阅[蓝牙。](#page-110-0)
- · NFC 和非接触式支付: 读取包含有关产品信息的近距离无线通讯 (NFC) 标签。下载所需的应用程序后,也可使用此功能来付款或购买车票或活动 门票。有关详细信息,请参阅 [NFC 和非接触式支付](#page-112-0)。
- · 飞行模式: 将设备设置为关闭设备上的所有无线功能。仅能使用非网络服务。
	- 遵守航空公司的规定和飞机机组人员的指示。如果允许使用设备,请始终使  $\mathbf{D}$ 用飞行模式。
- ・ 移动网络: 配置移动网络设置。
- 流量监控,记录数据使用量并自定义限制设置。设置设备以在移动数据使用量达 到规定限制时自动禁用移动数据连接。

您可以开启流量保护功能,防止某些在后台运行的应用程序发送或接收数据。有 关详细信息,请参[阅限制后台流量](#page-113-0)。

您也可以设置应用程序仅使用 WLAN 或移动数据,或同时使用这二者。有关详细 信息,请参阅[允许网络连接的应用程序](#page-114-0)。

· 移动热点和网络共享:将手机用作移动热点与其他设备共享手机的移动数据 连接。有关移动热点的更多信息,请参阅[移动热点。](#page-114-1)

使用此功能可能会产生额外费用。

- [更多连接](#page-115-0)设置: 自定义设置以控制其他功能。有关详细信息, 请参阅更多连接 [设置。](#page-115-0)
- 某些功能可能无法使用,具体视机型而异。

## WLAN

开启 WLAN 功能以连接至 WLAN 网络并访问互联网或其他网络设备。

#### 连接至 WLAN 网络

1 在设置屏幕上,点击连接 → WLAN,然后点击开关以将其开启。

- 2 从 WLAN 网络列表中选择网络。 带锁定图标的网络需要密码。
- · 一旦设备连接至 WLAN 网络,则每当该网络可用,设备均会重新连接至  $\mathbb{Z}$ 网络,而无需输入密码。若要阻止设备自动连接网络,请点击网络旁边的 念, 然后点击**自动重新连接**开关以将其关闭。
	- · 如果无法正常连接至 WLAN 网络,重启设备的 WLAN 功能或无线路由器。

#### 查看 WLAN 网络质量信息

查看 WLAN 网络质量信息,例如速度和稳定性。

在设置屏幕上,点击连接 → WLAN,然后点击开关以将其开启。网络质量信息会显 示在 WLAN 网络下。如果未出现,点击:→ 智能 WLAN,然后点击显示网络质量信 息开关以将其开启。

 $\mathbb{R}$  取决于 WLAN 网络,质量信息可能不会显示。

#### 分享 WLAN 网络密码

如果向已连接至安全 WLAN 网络的人请求其分享密码, 您无需输入密码便可连接至该 网络。此功能仅在互为联系人的设备之间可用,且另一设备的屏幕必须打开。

1 在设置屏幕上,点击连接 → WLAN, 然后点击开关以将其开启。

- 2 从 WLAN 网络列表中选择网络。
- 3 点击请求密码。
- 4 在另一个设备上接受分享请求。 设备会自动输入 WLAN 密码并连接至网络。

#### WLAN 直连

WLAN 直连可通过 WLAN 网络直接连接设备,而无需使用接入点。

1 在设置屏幕上,点击**连接 → WLAN**,然后点击开关以将其开启。

#### 2 点击:→ WLAN 直连。

此时,检测到的设备即会列出。

如果想要连接的设备不在列表中,请求设备打开其 WLAN 直连功能。

3 选择要连接的设备。

当其他设备接受 WLAN 直连连接请求时,设备即会连接。 如欲结束设备连接,请从列表中选择要断开连接的设备。

### 蓝牙

使用蓝牙与其他已启用蓝牙的设备交换数据或媒体文件。

#### 1 蓝牙使用注意事项

- · 对于通过蓝牙收发数据时的数据丢失、拦截或误用,三星概不负责。
- · 分享和接收数据时,请务必确保相应设备采取了适当的安全措施,并且是可信任 的设备。如果设备之间存在障碍物,则可缩短操作距离。
- 某些设备,尤其是未经测试或未经 Bluetooth SIG 审批的设备,可能与设备不 兼容。
- · 不得将蓝牙功能用于非法目的 (例如出于商业目的非法翻印文件或非法窃听)。对 于因非法使用蓝牙功能而造成的后果,三星概不负责。

#### 与其他蓝牙设备配对

- 1 在设置屏幕上,点击**连接 → 蓝牙**, 然后点击开关以将其开启。 将列出检测到的设备。
- 2 选择要配对的设备。 如果想要配对的设备不在列表上,设置设备进入蓝牙配对模式。请参阅其他设备 的用户手册。
- 蓝牙设置屏幕打开时,您的手机将对其他设备可见。
- 3 在您的手机上接受蓝牙连接请求进行确认。 当其他设备接受蓝牙连接请求时,设备即会连接。 如欲取消配对设备,点击要取消配对的设备名称旁的 @,然后点击取消配对。

#### 发送和接收数据

许多应用程序均支持通过蓝牙传输数据。可与其他蓝牙设备共享数据,如联系人或媒 体文件。以下操作是向另一设备发送图像的示例。

- 1 打开**相册**应用程序并选择图像。
- 2 点击 ← → 蓝牙, 并选择目标设备以传输图像。 如果想要配对的设备不在列表中,请求设备打开其可见性选项。
- 3 在其他设备上接受蓝牙连接请求。

# NFC 和非接触式支付

您可以使用手机读取包含有关产品信息的近距离无线通讯 (NFC) 标签。下载所需的应 用程序后,也可使用此功能来付款或购买车票或活动门票。

- 设备包含内置 NFC 天线。小心握住设备, 以免损坏 NFC 天线。  $\mathbf \Omega$ 
	- · 当手机 NFC 和支付功能开启,如果靠近或使用第三方支付设备或其他数字 传输设备时,近距离数据传输和支付功能将自动打开。请您尽最大谨慎,避 免误靠近该等设备,或在该等设备上重复操作、延时操作或误操作,从而 发生非出于本人意愿的扣费、重复扣费,及非出于本人意愿的信息或资料 传输等。因用户的疏忽及/或第三方设备的系统设置及/或第三方支付软件等 原因,而发生上述问题,三星不承担任何责任。

### 阅读 NFC 标签信息

使用 NFC 功能从 NFC 标签中读取产品信息。

- 1 在设置屏幕上,点击**连接**,然后点击 NFC 和非接触式支付开关以将其开启。
- 2 将设备的背面下部贴近 NFC 标签。 来自标签的信息将会出现。
- $\mathbb{Z}$ 确保设备的屏幕已打开并解锁。否则,设备将无法读取 NFC 标签或接收数据。

#### 通过 NFC 功能付款

使用 NFC 功能进行购物之前,必须先注册手机支付服务。如欲注册或了解更多有关 该服务的信息,请联系您的服务提供商。

1 在设置屏幕上,点击**连接,**然后点击 NFC 和非接触式支付开关以将其开启。

2 将设备的背面下部贴近 NFC 读卡器。

如欲设置默认支付应用程序,打开设置屏幕,然后点击**连接 → NFC 和非接触式支付**  $\rightarrow$  非接触式支付  $\rightarrow$  支付, 然后选择应用程序。

- · 付款服务列表可能不包括所有可用的付款应用程序。  $\mathbb{Z}$ 
	- · 如果更新了付款应用程序或安装了新的付款应用程序,之前使用的付款 服务可能无法正常工作。如果是这种情况,在设置屏幕上,点击**连接**→ NFC 和非接触式支付 → 非接触式支付 → 支付或其他, 然后选择其他应用 程序,而不是更新后的或新安装的应用程序。或者,取消选择已选择的应用 程序。

# <span id="page-113-0"></span>限制后台流量

通过阻止某些在后台运行的应用程序发送或接收数据来减少流量使用量。

在设置屏幕上,点击连接 → 流量监控 → 联网管理 → •• → 限制后台流量, 然后点击 开关以将其开启。

开启流量保护功能后,状态栏上将显示 A、图标。

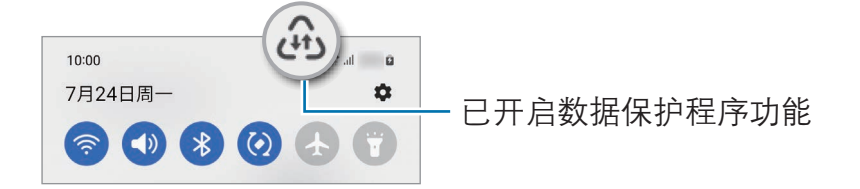

如欲选择使用流量不受限制的应用程序,点击**允许应用随意使用流量**,然后选择  $\mathbb{Z}$ 应用程序。

# <span id="page-114-0"></span>允许网络连接的应用程序

设置应用程序仅使用 WLAN 或移动数据,或同时使用这二者。

例如,您可以将希望保持安全的应用程序或可能断开连接的流媒体应用程序设置为仅 使用流量。即使没有关闭 WLAN 功能, 这些应用程序也会使用移动数据启动。

在设置屏幕上,点击连接 → 流量监控 → 联网管理。在应用程序列表中点击所需的应 用程序,然后选择网络连接方式。

使用此功能可能会产生额外费用。

# <span id="page-114-1"></span>移动热点

将您的手机用作移动热点与其他设备共享您手机的移动数据连接。

- $1$  在设置屏幕上,点击**连接 → 移动热点和网络共享 → 移动热点**。
- 2 点击开关即可将其开启。 您可以更改网络名称、密码或其他内容。 图标出现在状态栏上。
- 3 在其他设备屏幕上,搜索并从 WLAN 网络列表选择您的手机。 或者,点击移动热点屏幕上的**二维码**,然后用另一部设备扫描该二维码。
- 如果未找到移动热点, 在手机上将波段设置为 2.4 GHz, 然后点击高级 ſИ 设置,再点击隐藏的网络开关即可将其关闭。
	- 如果开启了自动开启热点功能,则可与登录了您三星帐户的其他设备共享手 机的移动数据。

# <span id="page-115-0"></span>更多连接设置

自定义设置以控制其他连接功能。 在设置屏幕上,点击**连接 → 更多连接设置**。

- 附近设备扫描:设置手机以搜索要连接的附近设备。
- · 打印:配置设备上安装的打印机插件设置。可以搜索可用的打印机或手动添加打 印机以打印文件。有关详细信息,请参阅[打印。](#page-115-1)
- · VPN:在设备上设置虚拟专用网络 (VPN) 以连接到学校或公司的专用网络。
- 私密 DNS: 设置设备使用安全增强的专用 DNS。
- 以太网:当连接以太网适配器时,可以使用有线网络并配置网络设置。

## <span id="page-115-1"></span>打印

配置安装在设备上的打印机插件设置。可以通过 WLAN 或 WLAN 直连将设备连接至 打印机,然后打印图像或文档。

M 有些打印机可能与设备并不兼容。

#### 添加打印机插件

为想要将设备连接至的打印机添加打印机插件。

- 1 在**应用商店**中搜索打印机插件。
- 2 选择打印机插件并进行安装。
- 3 在设置屏幕上,点击连接 → 更多连接设置 → 打印。
- 4 选择已安装的打印机插件。 设备会自动搜索与您的设备处于相同 WLAN 网络的打印机。
- 5 选择要添加的打印机。
- $\mathbb{Z}$ 如欲手动添加打印机,点击:→ 添加打印机。

#### 打印内容

访问图像或文档等内容时,访问选项列表,点击打印 → ▼ → 所有打印机..., 然后选 择打印机。

**M** 打印方法可能因内容类型而异。

# 已连接的设备

更改设备连接设置。

在设置屏幕上,点击已连接的设备。

- [S 互传](#page-100-0)· 更改 S 互传设置。有关详细信息, 请参阅 S 互传。
- 自动切换耳机: 在您接打电话、播放媒体或进行其他操作时, 可以将 Galaxy Buds 连接从其他设备切换到您的手机。只有在设备上登录相同的三星帐户并且 佩戴 Galaxy Buds 时,才能使用此功能。
- 在其他设备上接打电话和收发短信: 将平板电脑与手机连接, 通过手机号码在平 板电脑上使用呼叫和收发信息功能。您必须在平板电脑和手机上注册并登录相同 的三星帐户。部分呼叫和收发信息功能可能不可用。
- · 视频通话流转: 在登录了相同三星帐户的平板电脑上继续进行来自手机的视频 通话。
- 在其他设备上继续使用应用程序: 在登录了您的三星帐户的其他设备上使用您手 机的应用程序。
- 连接至 Windows: 即时在计算机上访问保存在设备中的数据。有关详细 信息,请参阅[连接至 Windows。](#page-104-0)
- · 多重控制. 在手机上使用支持此功能且连接三星电脑的鼠标和键盘。
- Smart View: 将手机连接到启用了屏幕共享的电视或显示器, 可以在大屏幕上 查看手机的显示内容。有关详细信息,请参阅 [Smart View。](#page-102-0)
- 三星智能穿戴, 将手机连接至可穿戴设备后, 可以自定义可穿戴设备的设置和应 用程序。有关详细信息,请参阅[三星智能穿戴。](#page-93-0)
- · Samsung Connect: 控制和管理智能家电和物联网 (IoT) 产品。有关详细 信息,请参阅 [Samsung Connect](#page-99-0)。

# 模式和日常程序

# 简介

根据您当前进行的活动或位置选择成为。或将您重复使用的模式添加为日常程序,更 便捷地使用设备。

在设置屏幕上,点击**模式和日常程序**。

# 使用模式

### 添加模式

1 在设置屏幕上,点击**模式和日常程序 → 模式**。

2 选择所需的模式或点击**添加模式**来添加自己的模式。

## 运行模式

检测到条件满足时,将自动运行模式。也可以随时点击按钮,手动运行模式。 若要手动运行模式, 请选择所需的模式, 然后点击**启用**。 若要关闭正在运行的模式,点击模式,然后点击**关闭**。

# 使用日常程序

### 添加日常程序

- 1 在设置屏幕上,点击**模式和日常程序 → 日常程序**。
- 2 点击  $\oslash$ , 然后选择所需的日常程序, 或点击 + 添加自己的日常程序。 如欲将日常程序的运行条件设置为手动,点击**手动启动**。此选项仅在没有设置运 行条件时才会显示。通知弹出窗口显示时,点击**添加**。您可以将日常程序作为小 组件添加至主屏幕,方便直接访问。

#### 运行日常程序

检测到条件满足时,将自动运行日常程序。对于运行条件设置为**手动启动**的日常 程序,点击按钮即可随时手动运行它们。

若要手动运行日常程序,点击要运行的日常程序旁的 ▶。或者,在主屏幕上点击日 常程序小组件。

若要停止运行日常程序,点击正在运行下面的日常程序,然后点击停止。

# 声音和振动

### 选项

更改设备上的各种声音设置。

在设置屏幕上,点击**声音和振动**。

- 声音/振动/静音:设置设备以使用声音、振动或静音模式。
- · 铃响时振动, 设置设备以在来电时振动并播放来电铃声。
- 暂时静音. 设置设备在一段时间内使用静音模式。
- 铃声: 更改来电铃声。
- 诵知声音,更改诵知声音。
- 系统声音:更改声音以用于某些操作,如为设备充电。
- · 音量:调节设备的音量大小。
- 来电振动:更改来电振动设置。
- 通知振动:更改通知振动设置。
- **系统振动**: 将设备设置为执行操作 (如控制触摸屏) 时振动。
- 振动强度: 调整振动通知的强度。
- 音质和音效: 设置设备的音质和音效。有关详细信息, 请参[阅音质和音效。](#page-119-0)
- 单独播放应用程序声音:设置设备在另一音频设备上单独播放特定应用程序的媒 体声音。有关详细信息,请参阅[单独播放应用程序声音。](#page-119-1)
- 某些功能可能无法使用,具体视机型而异。

## <span id="page-119-0"></span>音质和音效

设置设备的音质和音效。

在设置屏幕上,点击**声音和振动→音质和音效**。

- 杜比全景声: 为电影、音乐和声音等不同音频类型, 选择最适合的环绕声音。使 用杜比全景声,可以体验音视频声音的环绕效果。
- 游戏时开启杜比全景声: 在玩游戏时体验针对游戏优化的杜比全景声音效。
- 均衡器: 选择针对特定音乐类型的选项并享受优化的音效。
- U 品原音· 使用有线耳机时, 增强音乐和视频的声音分辨率。
- · Adapt Sound:为您设置最佳音效。
- 必须连接耳机才能使用部分功能,具体取决于机型。

### <span id="page-119-1"></span>单独播放应用程序声音

将设备设置为在连接的蓝牙扬声器或耳机上播放特定应用程序的媒体声音。

例如,通过车辆上的蓝牙扬声器倾听音乐应用程序播放的音乐时,您可以通过设备的 扬声器倾听导航应用程序。

- 1 在设置屏幕上,点击**声音和振动 → 单独播放应用程序声音**,然后点击开关以将其 开启。
- 2 选择要单独播放媒体声音的应用程序,然后点击返回按钮。
- 3 选择用于播放所选应用程序媒体声音的设备。

# 通知

更改通知设置。

#### 在设置屏幕上,点击通知。

- · 应用程序通知:选择需要接收通知的应用程序。
- 锁屏通知, 设置在锁定屏幕上显示通知的方式。
- 通知弹出窗口风格, 选择通知弹出方式并更改设置。
- · 免打扰:设置设备将所有声音转为静音,不包括允许的例外情况。
- 高级设置: 配置高级通知设置。

# 显示

## 选项

更改显示和主屏幕设置。

在设置屏幕上,点击**显示**。

- 法色/黑暗:打开或关闭黑暗模式。
- 黑暗模式设置: 在夜间或黑暗环境中使用设备时, 应用深色主题可缓解视觉 疲劳。可以设置应用黑暗模式的时间表。

深色主题可能不适用于部分应用。

- 亮度. 调整显示屏的亮度。
- · 自动调节亮度:设置设备以跟踪您的亮度调整,并在类似照明条件下自动应用。
- 额外亮度:将显示屏的亮度设置为超过最大亮度。此功能仅在关闭自动调节亮度 功能后才可用。
- 动作流畅度. 更改屏幕的刷新率。如果设置了较高的刷新率, 屏幕能够更加顺畅 地滚动。有关详细信息,请参阅[动作流畅度](#page-121-0)。
- · 眼睛舒适度保护:限制屏幕发出的蓝光量,以缓解视觉疲劳。可以设置应用此功 能的时间表。
- 屏幕模式:更改屏幕模式以调整显示屏的颜色和对比度。有关详细信息,请参阅 [更改屏幕模式或调整显示颜色](#page-122-0)。
- 字体大小和样式:更改字体大小和类型。
- 屏幕缩放: 将屏幕上的项目放大或缩小。
- 全屏应用程序。选择要使用全屏宽高比的应用程序。
- 相机图案. 将设备设置为隐藏屏幕中的前置相机镜头。
- **自动息屏**: 设置关闭显示屏背景灯前设备等待的时间长度。
- 简易模式: 切换到简易模式, 在主屏幕上显示更大的图标并使用更简单的布局。
- 侧屏幕面板:更改侧屏幕面板的设置。
- · 导航条:更改导航条设置。有关详细信息,请参阅[导航条 \(虚拟按钮\)](#page-25-0)。
- 意外触摸保护: 设置设备, 防止屏幕在口袋、背包等黑暗环境中检测任何点击 输入。
- 触摸灵敏度. 增加屏幕的触摸灵敏度, 以便通过屏幕保护膜使用。
- · **显示充电信息**· 设置设备显示充电信息, 例如在屏幕关闭后显示剩余电量。
- · 屏幕保护:设置设备以在设备充电时启动屏幕保护。
- 某些功能可能无法使用,具体视机型而异。

# <span id="page-121-0"></span>动作流畅度

刷新率是每秒刷新屏幕的次数。在屏幕之间切换时,使用较高的刷新率可防止屏幕 闪烁。屏幕能够更加顺畅地滚动。如果选择标准刷新率,则可延长电池的使用时间。

 $1 \pi$ 设置屏幕上,点击**显示 → 动作流畅度**。

- 2 选择刷新率。
	- 白话应, 自动调整屏幕刷新率, 获得更流畅的画面切换和滚动体验。
	- **标准**: 在正常情况下使用标准刷新率可节省电池电量。

## <span id="page-122-0"></span>更改屏幕模式或调整显示颜色

根据您的喜好更改屏幕模式或调整显示颜色。

### 更改屏幕模式

在设置屏幕上,点击**显示 → 屏幕模式**,然后选择需要的模式。

- 鲜明:可优化颜色范围、饱和度以及显示屏的清晰度。您也可以通过颜色值调节 显示颜色平衡。
- · **自然·** 将屏幕调整到自然色调。
- 仅在**鲜明**模式下可以调整显示颜色。  $\mathbb{Z}$ 
	- 鲜明模式可能与第三方应用程序不兼容。

#### 优化全屏颜色平衡

根据偏好调整颜色色调,优化显示颜色。

在设置屏幕上,点击显示→屏幕模式→鲜明并在白平衡下调整颜色调整条。 将颜色调整条向AS色拖动时,蓝色色调会加重。将条块向暖色拖动时,红色色调会 加重。

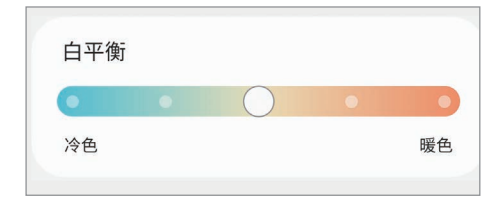

#### 通过颜色值调整屏幕色调

通过单独调整红色、绿色或蓝色的值,可以让颜色色调加深或变浅。

 $1$  在设置屏幕上,点击**显示 → 屏幕模式 → 鲜明**。

2 点击高级设置。

3 根据自己的喜好,调整红(红色)、绿(绿色)或蓝(蓝色)颜色栏。 屏幕色调将会调整。

# 壁纸和风格

更改主屏幕和锁定屏幕的壁纸设置。 在设置屏幕上,点击壁纸和风格。

# 主题

将各种主题应用至设备以更改主屏幕、锁定屏幕和图标的视觉元素。 在设置屏幕上,点击主题。

# 主屏幕

为主屏幕配置设置,例如屏幕布局。 在设置屏幕上,点击主屏幕。

# 锁定屏幕

## 选项

更改锁定屏幕的设置。

在设置屏幕上,点击**锁定屏幕**。

- 屏幕解锁类型: 更改屏幕锁定方式。
- · 安全锁定设置. 更改所选锁定方式的屏幕锁定设置。
- 锁定屏幕:更改锁定屏幕上显示项目的设置和锁定屏幕的壁纸。
- 小组件:更改在锁定屏幕上点击时钟所显示项目的设置。
- · 长按即可编辑·将设备设置为在点住锁定屏幕时显示编辑选项。
- 息屏提醒: 设置设备以在屏幕关闭时显示信息。有关详细信息, 请参[阅息屏](#page-124-0) [提醒。](#page-124-0)
- 海游时钟:将时钟更改为在漫游时,锁定屏幕上显示当地时间和家所在位置的 时间。
- · 关于锁定屏幕: 查看锁定屏幕版本和法律信息。
- 某些功能可能无法使用,具体视运营商或机型而异。  $\mathbb{Z}$ 
	- · 可用选项可能会因选择的屏幕锁定方式而异。

#### <span id="page-124-0"></span>息屏提醒

#### (在屏幕关闭时显示信息)

您可以查看时钟或日历等信息,或在屏幕关闭时在屏幕上控制音乐播放。

还可以查看新信息或未接来电的通知。

息屏提醒设置为仅在点击屏幕时显示。如欲更改设置使其持续显示、在设定的时间内 显示,或在收到通知时显示,在设置屏幕上点击**锁定屏幕 → 息屏提醒**,然后选择所 需的模式。

8 桌屏提醒的亮度可能会根据照明条件自动更改。

#### 在息屏提醒上打开通知

收到消息、未接来电或应用程序通知时,通知图标将在息屏提醒上出现。双击通知图 标可查看通知内容。

如果屏幕锁定,必须解锁才能查看通知。

#### 关闭息屏提醒功能

打开通知面板,向下滑动,然后点击 1 (息屏提醒) 以将其关闭。如果在快捷面板上 没有找到 1 (息屏提醒), 点击 4, 拖动按钮即可进行添加。

或者,在设置屏幕上,点击**锁定屏幕,**然后点击**息屏提醒**开关以将其关闭。

# 外屏

更改外屏的设置。

在设置屏幕上,点击外屏。

如欲更改壁纸,点击壁纸图像,在壁纸列表上向上或向下滑动,然后选择您想使用的 壁纸。如欲杳看和管理壁纸,点击**管理**。

- · 新增: 添加新壁纸。
- · **小组件**: 选择要在外屏显示的项目。
- 外屏自动息屏. 设置关闭外屏背景灯前设备等待的时间长度。
- 通知: 更改通知设置。

# 安全与隐私

### 选项

检查设备的安全和隐私状态并更改设置。

在设置屏幕上,点击安全与隐私。

- 钳定屏幕:更改锁定屏幕的设置。
- · 帐户:更改您的帐户设置。
- 查找我的手机: 打开或关闭"查找我的手机"功能。访问 [findmymobile.samsung.cn](http://findmymobile.samsung.cn) 即可跟踪和控制您丢失或被盗的手机。您还可以查看 连接到此手机的可穿戴设备位置。
- · **应用程序安全性**: 扫描应用程序, 保护您的设备免受恶意软件的侵害。
- · 更新:查看设备的软件版本,并检查是否有更新。
- 隐私权. 更改隐私设置。
- 生物识别:更改生物识别数据的设置。有关详细信息, 请参[阅面部识别](#page-126-0)和[指纹](#page-128-0) [识别。](#page-128-0)
- 安全文件夹: 创建安全文件夹以保护隐私内容和防止其他人使用应用程序。有关 详细信息,请参阅[安全文件夹](#page-130-0)。
- 安装未知应用程序: 设置设备以允许安装来自未知来源的应用程序。
- 其他安全设置: 配置其他安全设置。
- $\mathbb{Z}$ 某些功能可能无法使用,具体视运营商或机型而异。

# <span id="page-126-0"></span>面部识别

您可以设置设备以通过识别您的面部来解锁屏幕。

- · 若您使用面部作为屏幕锁定方式,在设备重启后首次使用时,无法使用面部  $\mathbb{Z}$ 解锁屏幕。如欲使用设备,必须使用注册面部时设置的图案、数字密码或混 合密码解锁屏幕。不要忘记图案、数字密码或混合密码。
	- · 如果将屏幕锁定方式更改为**滑动或不锁屏**这两种不安全的方式,您所有的生 物识别数据将被删除。

### (1) 使用面部识别的注意事项

使用面部识别解锁设备前,请切记以下注意事项。

- · 您的设备可能被与您相似的某人或图像解锁。
- 面部识别的安全性低于图案、数字密码或混合密码。

### 如何更好地识别面部

使用面部识别时请注意以下情况:

- · 注册时是否戴眼镜、帽子、口罩,留有胡子或化了浓妆等情况。
- · 确保注册时位于光线充足的区域,并且相机镜头洁净。
- · 确保图像清晰,以便获得更佳的匹配结果。

### 注册面部

为获得最佳的面部注册效果,请在室内无阳光直射的条件下注册面部。

- $1$  在设置屏幕上,点击**安全与隐私 → 生物识别 → 面部识别**。
- 2 阅读屏幕说明, 然后点击继续。
- 3 设定屏幕锁定方式。
- 4 将面部置于屏幕上的方框内。 相机将扫描您的面部。
- 如果无法使用面部正确解锁屏幕,点击**移除面部数据**以删除注册的面部,然  $\mathbb{Z}$ 后重新注册面部。
	- · 如欲增强面部识别能力,点击**添加其他面部来增强识别度,**然后添加其他外 貌数据。

#### 通过面部解锁屏幕

可使用面部取代使用图案、数字密码或混合密码解锁屏幕。

- $1$  在设置屏幕上,点击**安全与隐私 → 生物识别 → 面部识别**。
- 2 使用预设的屏幕解锁方式解锁屏幕。
- 3 点击面部解锁开关以将其开启。
- 4 在锁定屏幕上,看着屏幕。 面部被识别后,您可以解锁屏幕,无需使用任何其他屏幕锁定方式。如果无法识 别面部,请使用预设的屏幕锁定方式。

#### 删除注册的面部数据

可以删除已经注册的面部数据。

- 1 在设置屏幕上,点击安全与隐私 → 生物识别 → 面部识别。
- 2 使用预设的屏幕解锁方式解锁屏幕。
- $3\;$ 点击移除面部数据 → 移除。 删除了注册的面部后,所有相关功能也会被关闭。

# <span id="page-128-0"></span>指纹识别

为了使指纹识别功能起作用,将需要注册指纹信息并保存至设备。

- · 此功能可能无法使用,具体视运营商或机型而异。  $\mathbb{Z}$ 
	- · 指纹识别使用每个指纹的独特特征来提高设备的安全性。指纹传感器混淆 两个不同指纹的可能性非常低。但是,在极少数的情况下,个别指纹非常 相似,此时传感器可能会将它们识别为相同。
	- · 若您使用指纹作为屏幕锁定方式,在设备重启后首次使用时,无法使用指纹 解锁屏幕。如欲使用设备,必须使用注册指纹时设置的图案、数字密码或混 合密码解锁屏幕。不要忘记图案、数字密码或混合密码。
	- · 如果未能识别出指纹,使用注册指纹时设置的图案、数字密码或混合密码解 锁设备,然后重新注册指纹。如果忘记图案、数字密码或混合密码,不重置 将无法使用设备。对于由于忘记解锁码而造成的任何数据丢失或不便,三星 概不负责。
	- · 如果将屏幕锁定方式更改为**滑动**或不锁屏这两种不安全的方式,您所有的生 物识别数据将被删除。

## 如何更好地识别指纹

在设备上扫描指纹时,注意以下可能影响该功能性能的情况:

- · 设备可能无法识别受皱纹或伤疤影响的指纹。
- · 设备可能无法识别手指较小或较细的指纹。
- 如欲改进识别性能,请注册最常用于操作设备的手指指纹。
- 侧面按钮内置指纹识别传域器识别传感器未被硬币、钥匙和项链等金 属物体刮擦或损坏。
- · 指纹识别传感器上如果覆盖有贴纸等配件,可能会降低指纹识别率。
- 确保指纹识别传感器和手指干净且干燥。
- 如果弯曲手指或使用指尖,设备可能无法识别指纹。确保用手指覆盖整个指纹识 别传感器。
- 在干燥环境中,设备内可能积聚静电。请勿在干燥的环境中使用此功能,或者在 使用此功能之前通过触碰金属物体释放静电。

#### 注册指纹

在设置屏幕上,点击**安全与隐私 → 生物识别 → 指纹**,然后按照屏幕提示注册 指纹。注册后,点击**查看已添加的指纹,**即可检查是否注册自己的指纹以及指纹的 名称。

#### 通过指纹解锁屏幕

可使用指纹取代使用图案、数字密码或混合密码解锁屏幕。

- $1$  在设置屏幕上,点击**安全与隐私 → 生物识别 → 指纹**。
- 2 使用预设的屏幕解锁方式解锁屏幕。
- 3 点击指纹解锁开关以将其开启。
- 4 在锁定屏幕上,将手指放在指纹识别传感器上进行指纹扫描。

#### 删除已注册的指纹

可以删除已注册的指纹。

- 1 在设置屏幕上,点击**安全与隐私 → 生物识别 → 指纹**。
- 2 使用预设的屏幕解锁方式解锁屏幕。
- 3 长按并勾选要删除的指纹并点击移除。

# <span id="page-130-0"></span>安全文件夹

安全文件夹保护您的照片和联系人等私人内容和应用程序不被其他人访问。即使设备 已经解锁,也可保护您的私人内容和应用程序安全。

安全文件夹是单独的安全存储区域。安全文件夹中的数据无法通过例如 USB 或 WLAN 直连等未批准的共享方法传输到其他设备。尝试对操作系统进行自定义 或修改软件将导致安全文件夹自动锁定并无法访问。在将数据保存到安全文件 夹前,请确保在其他安全位置备份数据的副本。

### 设置安全文件夹

- $1$  打开**设置,**然后点击**安全与隐私 → 安全文件夹**。
- 2 按照屏幕提示完成设置。

出现弹出窗口询问您是否要使用三星帐户重置安全文件夹锁定类型时,请点击 打开。如果忘记锁定类型,可以使用三星帐户将其重置。如果不开启此功能,忘 记锁定类型时无法重置锁定类型。

设置完成后,将会出现安全文件夹屏幕,并且将会在主屏幕中添加安全文件夹应 用程序图标 $(\bigodot)_{\circ}$ 

- · 如果**安全文件夹**应用程序被锁定,必须使用预设的锁定方式解锁应用程序。  $\mathbb{Z}$ 
	- 如欲更改安全文件夹的名称或图标,点击:→ 自定义。

### 为安全文件夹设置自动锁定条件

1 打开安全文件夹应用程序,然后点击:→ 设置 → 自动锁定安全文件夹。

- 2 选择锁定选项。
- $\mathbb{Z}$ 如欲手动锁定您的安全文件夹,点击:→锁定和退出。

#### 移动内容至安全文件夹

将照片、视频等内容移动到安全文件夹。以下是将图像从默认存储移动到安全文件夹 的操作示例。

- 1 打开安全文件夹应用程序,然后点击:→添加文件。
- 2 点击图片,勾选要移动的图像,然后点击完成。
- 3 点击移动。 所选项目将从原始文件夹中删除并移动到安全文件夹。如欲复制项目,点击 复制。
- 内容移动方法可能因内容类型而异。

#### 从安全文件夹移动内容

将内容从安全文件夹移动到默认存储中相应的应用程序。以下是将图像从安全文件夹 移动到默认存储的操作示例。

1 打开安全文件夹应用程序,然后点击相册。

2 选择图像并点击:→ 移出 安全文件夹。 所选项目将移动到默认存储的**相册**中。

#### 添加应用程序

添加要在安全文件夹中使用的应用程序。

- 1 打开安全文件夹应用程序, 然后点击 +。
- 2 勾选设备上已安装的一个或多个应用程序,然后点击**添加**。
- 从安全文件夹中移除应用程序

点住要删除的应用程序,然后点击**卸载**。

#### 添加帐户

添加要与安全文件夹中的应用程序同步的三星帐户或其他帐户。

- 1 打开安全文件夹应用程序,然后点击:→ 设置 → 管理帐户 → 添加帐户。
- 2 选择帐户服务。
- 3 按照屏幕说明完成帐户设置。

#### 隐藏安全文件夹

您可以从主屏幕中隐藏安全文件夹的快捷方式。

打开安全文件夹应用程序,点击:→设置,然后点击将安全文件夹 添加至应用程序 屏幕开关以将其关闭。

或者,打开通知面板,向下滑动,然后点击 D (安全文件夹) 以关闭该功能。如果在 快捷面板上没有找到 1 (安全文件夹), 点击 (+), 拖动按钮即可进行添加。

如欲重新显示安全文件夹,打开**设置,**点击**安全与隐私 → 安全文件夹,** 然后点击将 安全文件夹 添加至应用程序屏幕开关以将其开启。

#### 卸载安全文件夹

您可以卸载安全文件夹以及其中的内容和应用程序。

打开安全文件夹应用程序,然后点击:→ 设置 → 更多设置 → 卸载。

如欲在卸载安全文件夹之前备份内容,勾选将媒体文件移出安全文件夹,然后点击 卸载。如欲访问从安全文件夹备份的数据,打开设置,然后点击我的文件 → 内部存 储 → Download → Secure Folder。

14 三星笔记中保存的笔记将不会备份。

# 定位服务

更改位置信息权限的设置。 在设置屏幕上,点击**定位服务**。

- · 应用程序权限:查看有权限访问设备位置的应用程序列表,并编辑权限设置。
- · 定位服务:设置设备即使在 WLAN 或蓝牙关闭时也能使用 WLAN 或蓝牙功能增 加位置信息的准确性。
- **最近访问**: 杳看哪些应用程序请求您的当前位置信息。

# 安全和紧急状况

管理您的医疗信息和紧急联系人。可更改无线紧急警报等紧急功能的设置。 在设置屏幕上,点击**安全和紧急状况**。

- 医疗信息: 输入您的医疗信息。
- 紧急联系人。
- 紧急求救:设置设备以在按下侧面按钮五次后紧急呼叫预设号码。
- 紧急分享:设置设备在一定时间内向紧急联系人发送信息,例如,您的位置信息 或设备低电量通知。
- 无线紧急警报:更改无线紧急警报的设置。
- 部分功能可能无法使用,具体取决于所在的地区或所用的机型。

# 帐户与备份

## 选项

使用三星云同步、备份或恢复设备数据。您也可登录帐户,例如三星帐户,或使用 S 换机助手传输数据到其他设备或从其他设备传输数据。

在设置屏幕上,点击帐户与备份。

- **管理帐户**: 添加要与之同步的三星帐户或其他帐户。
- 三星云: 备份数据与设置, 并恢复以前未备份的旧设备数据与设置。有关详细 信息,请参阅[三星云](#page-134-0)。
- S 换机助手: 打开 S 换机助手并从之前的设备中传输数据。有关详细信息, 请参 [阅从之前的设备传输数据 \(S 换机助手\)](#page-18-0)。
- 定期将您的数据备份到安全位置,例如三星云或电脑,这样在数据损坏或因意外 的恢复出厂设置操作造成数据丢失时,可以恢复数据。

# <span id="page-134-0"></span>三星云

将设备数据备份到三星云,稍后再进行恢复。

#### 备份数据

您可以将设备数据备份到三星云。

- 1 在设置屏幕上,点击帐户与备份。
- 2 点击备份和恢复开关即可将其开启。
- 3 在三星云下方点击备份数据。
- 4 开启要备份的项目的开关,然后点击立即备份。
- 5 点击完成。
- 部分数据将不会备份。如欲查看将备份的数据,在设置屏幕上,点击**帐户与**  $\mathbb{Z}$ 备份,然后点击三星云下的备份数据。
	- 如欲查看三星云中其他设备的备份数据,在设置屏幕上,点击帐户与备份 → 恢复数据, 然后选择所需的设备。

#### 恢复数据

可以将三星云的备份数据恢复到您的设备。

- 1 在设置屏幕上,点击帐户与备份。
- 2 点击**备份和恢复**开关即可将其开启。
- 3 点击恢复数据,然后选择所需的设备。
- 4 勾选需要恢复的项目并点击恢复。

# 高级功能

## 选项

打开高级功能并更改相关控制设置。 在设置屏幕上,点击高级功能。

- **实验室:** 使用设备的新功能。
- **侧面按钮**: 选择要使用侧面按钮启动的应用程序或功能。有关详细信息, 请参阅 [设置侧面按钮。](#page-8-0)
- Bixby 识屏: 将设备设置为从屏幕上提取字词以及在点住 Bixby 识屏时提供实用 选项或相关信息。有关详细信息,请参阅 [Bixby 识屏](#page-81-0)。
- 多窗口: 设置如何使用多窗口。也可配置多窗口的设置。有关详细信息, 请参阅 [多窗口](#page-83-0)。
- **[动作与手势](#page-136-0)**: 打开动作功能并配置设置。有关详细信息, 请参阅动作与手势。
- 单手模式: 打开单手操作模式以便于单手使用设备。
- Bixby: Bixby 是一个用户界面, 可帮助您更加便捷地使用设备。有关详细 信息,请参阅 [Bixby](#page-78-0)。
- 智能建议: 根据您使用设备的方式, 获取有用的操作建议。

收集的信息仅会在本设备存放和使用,以保护您的个人信息。

- · 截屏和录屏工具:更改屏幕截图和屏幕录制工具的设置。
- 在分享内容时显示联系人,将设备设置为在共享选项面板上显示联系人,以便可 以直接共享内容。
- · 视频通话效果:设置在视频通话期间使用改变背景或阻隔背景的功能。有关详细 信息,请参阅[视频通话效果。](#page-137-0)
	- · 此功能仅适用于部分应用程序。  $\mathbb{Z}$ 
		- · 某些功能可能无法使用,具体视机型而异。
- 三星增强服务: 在某些应用程序中输入关键字时可使用增强搜索功能。
- **视频亮度**: 增强视频画质, 享受更亮丽生动的色彩。 此功能在部分应用程序中可能无法使用。
- · 应用分身:安装第二个应用程序并在同一通信应用程序中使用两个单独的 帐户。有关详细信息,请参[阅应用分身](#page-138-0)。
- · 应用程序锁定:设置一种锁定方式,以防止其他人访问选定的应用程序。
- **骚扰拦截**: 将设备设置为在收到来电或短信时识别未保存的电话号码。您也可以 将设备设置为拒绝来自特定电话号码类型的来电或信息,或在连接 WLAN 网络时 自动更新数据库。
- 红包助手:将设备设置为收到微信红包时发出通知。
- 某些功能可能无法使用,具体视运营商或机型而异。

## <span id="page-136-0"></span>动作与手势

打开动作功能并配置设置。

在设置屏幕上,点击高级功能 → 动作与手势。

- 拿起时唤醒, 设置设备在拿起时开启屏幕。
- 双击可打开屏幕:设置设备在屏幕关闭时,双击屏幕任意位置开启屏幕。
- 双击可关闭屏幕: 设置设备在主屏幕或锁定屏幕的空白区域双击后关闭屏幕。
- 音看时保持屏幕开启· 设置设备以避免您在看显示屏时息屏。
- · 拿起手机时提示:设置设备在您拿起设备时提醒有未接来电或新信息。
	- 如果屏幕未关闭或设备未放在平整的表面上,此功能可能不起作用。
- 用手势静音:设置设备通过使用动作或手势将某些声音静音。
- 手掌滑动截屏:设置设备以用手掌边沿在屏幕上向左或向右滑动时截取屏幕 图像。可以在**相册**中查看截取的图像。使用某些应用程序和功能时无法截取屏幕 图像。
- 过度震动或撞击设备可能导致使用传感器意外启动一些功能。

### <span id="page-137-0"></span>视频通话效果

可以在视频通话期间改变背景或阻隔背景。

在设置屏幕上,点击**高级功能 → 视频通话效果**, 然后点击开关以将其开启。 2 图标 将添加至视频通话应用程序屏幕。

#### 使用视频通话效果

在视频通话应用程序屏幕上,点击 ®。

- · 全部重置:重置设置。
- 背景: 在视频通话期间更改或虚化背景。
- 面部:在面部运用美颜效果。
- 色调: 调整屏幕的色调和亮度。
- **自动构图**: 开启或关闭自动构图功能。开启此功能后, 设备会在视频通话期间识 别和跟踪通话人,自动改变拍摄角度和进行缩放。
- **麦克风模式.** 阴隔背景音, 计声音更清晰。
	- 标准: 消除噪音, 让视频通话声音听起来自然。
	- 人声模式: 对准从前置相机镜头方向传来的声音。
	- **所有声音:**传送周围所有的声音,例如音乐声。
- 63. 选择或添加要在视频通话期间使用背景色或图片。
- 某些功能可能无法使用,具体视机型而异。  $\mathbb{Z}$ 
	- · 部分功能仅在使用前置相机镜头时可用。

# <span id="page-138-0"></span>应用分身

安装第二个应用程序,并在同一通信应用程序中使用两个单独的帐户。

- 1 在设置屏幕上,点击**高级功能 → 应用分身**。 将显示支持的应用程序。
- 2 点击应用程序的开关以安装第二个应用程序。 将安装第二个应用程序应用程序的图标将出现并带有

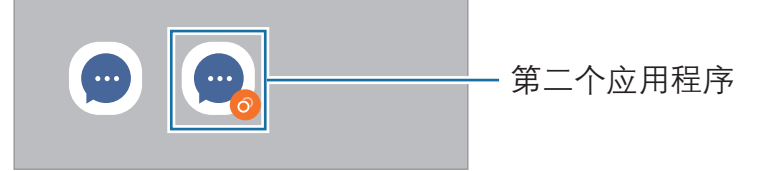

· 取决于应用程序,应用分身功能可能无法使用。  $\mathbb{Z}$ · 该应用程序的部分功能在第二个应用程序上可能受限。

#### 卸载第二个应用程序

- 1 在设置屏幕上,点击高级功能 → 应用分身。
- 2 点击要禁用的应用程序的开关,然后点击卸载。 与第二个应用程序相关的所有数据将被删除。
- 如果卸载第一个应用程序,第二个应用程序也将被删除。

# 数字健康

您可以查看设备的使用历史记录,利用各种功能来防止设备干扰自己的生活。 在设置屏幕上,点击**数字健康**。

- 亮屏时间目标·设定每天使用设备的时长目标。
- · 应用程序定时器:设置定时器来限制每个应用程序的每日使用时间。达到限 制时,应用程序将被关闭,您将无法使用。
- **驾驶监测器**: 打开驾驶监控器可监控您在驾驶过程中使用设备的总时间。
- 音量监控器, 打开音量监控器, 保护您的听力。

# 智能管理器

# 简介

智能管理器功能提供设备电池、存储空间、内存和系统安全等状况的概述。您也可以 优化设备。

# 优化设备

在设置屏幕上,点击智能管理器 → 立即优化。 快速优化功能可通过以下操作提高设备的性能。

- · 关闭后台运行的应用程序。
- · 管理异常的电池使用情况。
- · 扫描不稳定的应用程序和恶意软件。

# 电池

检查剩余电池电量和使用设备的时间。如果设备电量不足,开启省电功能可节省电池 电量。

在设置屏幕上,点击智能管理器 → 优化 → 电池。

- **省电模式**: 开启省电模式可延长电池使用时间。
- 后台使用限制:限制应用程序或设置的电池使用情况。
- 无线电源分享:可以用本手机的电池为另一个设备充电。有关详细信息,请参阅 [无线电源分享。](#page-11-0)
- 更多电池设置: 为电池配置高级设置。
- · 剩余使用时间显示电池电量耗尽前的剩余时间。剩余使用时间可能因您的设  $\mathbb{Z}$ 备设置和操作条件而异。
	- · 使用省电模式后,可能无法接收部分应用程序的通知。

# 存储

检查已使用和可用存储的状态。

在设置屏幕上,点击**智能管理器 → 优化 → 存储**。如欲删除文件或卸载不再使用的应 用程序,请选择类别。然后,勾选所需的项目并点击**删除**或**卸载**。

- · 内部存储空间的实际可用容量会少于所示容量,这是因为操作系统和默认应 网 用程序占用了部分存储空间。可用容量可能会在更新设备时更改。
	- 您可以在三星网站的设备"规格参数"部分查看内部存储空间的可用容量。

# 内存

#### 在设置屏幕上,点击智能管理器 → 优化 → 内存。

如欲通过停止在后台运行的应用程序来提高设备速度,在应用程序列表中勾选应用 程序,然后点击立即清理。

## 设备保护

检查设备的安全状态。此功能可扫描您的设备以查找恶意软件。 在设置屏幕上,点击智能管理器 → 优化 → 设备保护 → 扫描手机。

### 流量监控

检查设备的数据使用量。可以自定义限制设置。 在设置屏幕上,点击智能管理器 → 实用工具 → 流量监控。

## 骚扰拦截

拒绝来自特定电话号码的来电或信息,或拒绝包含特定文本的信息。 在设置屏幕上,点击智能管理器 → 实用工具 → 骚扰拦截。

# 应用程序管理

更改应用程序设置,管理应用程序。 在设置屏幕上,点击智能管理器 → 实用工具 → 应用程序管理。

## 软件更新

通过空中固件升级 (FOTA) 服务更新设备的软件。您也可以计划软件更新。 在设置屏幕上,点击智能管理器 → 实用工具 → 软件更新。

## 诊断

使用盖乐世社区测试您的设备。

在设置屏幕上,点击智能管理器 → 实用工具 → 诊断。选择要测试的项目, 或点击全 部测试以测试全部项目。

## 维护模式

在其他人使用您的设备时 (如将设备送去维修) 开启维护模式可保护您的隐私。 在设置屏幕上,点击智能管理器 → 实用工具 → 维护模式 → 开启。

# 我的文件 (查看和管理文件)

访问和管理存储在设备中的各种文件。

在设置屏幕上,点击我的文件。

如欲杳看设备中是否有不必要的数据,并释放设备的存储空间,请点击**分析存储**。 如欲搜索文件或文件夹,点击 Q。

# 应用程序

管理设备的应用程序并更改其设置。可以查看应用程序的使用信息,更改其通知或权 限设置,卸载或禁用不需要的应用程序。

在设置屏幕上,点击应用程序。

# 常规管理

自定义设备系统设置或重置设备。

在设置屏幕上,点击**常规管理**。

- **电池:** 检查剩余电池电量和使用设备的时间。如果设备电量不足, 开启省电功能 可节省电池电量。
- · 存储: 检查已使用和可用存储的状态。
	- · 内部存储空间的实际可用容量会少于指定的容量,这是因为操作系统 ſØ 和默认应用程序占用了部分存储空间。可用容量可能会在更新设备时 更改。
		- 您可以在三星网站的设备"规格参数"部分查看内部存储空间的可用 容量。
- · 内存: 检查内存的状态。可以通过减少使用的内存量来提高设备速度。
- 语言: 选择设备语言。有关详细信息, 请参阅[添加设备语言。](#page-143-0)
- · **应用程序语言:**选择每个应用程序使用的语言。

#### 设置

- 文本转语音: 更改 TalkBack 开启时的文语转换功能设置, 如语言、速度等。
- 语音输入: 下载语言包以使用离线语音输入功能。
- · 日期和时间: 访问并变更设置以控制设备如何显示时间和日期。 如果电池已完全放电,时间和日期有可能被重置。
- 三星键盘 设置:更改三星键盘的设置。
- 键盘列表和默认值, 选择默认使用的键盘和更改键盘设置。
- 物理键盘. 更改外部键盘的设置。
- **鼠标和触控板**: 更改外部鼠标和触控板的设置。
- 密码和自动填充:选择要用的自动填充服务。
- 重置: 重置设备设置或恢复出厂设置。
	- · 将删除一些预装的应用程序。在执行出厂数据重置后,可在初始设置过  $\mathbb{Z}$ 程中重新安装一些应用程序。
		- 恢复出厂设置的步骤可能会因运营商而异。
- **自定义服务**· 设置为根据您的兴趣爱好接收个性化服务, 以及设置设备的使用 方式。
- ・ 联系我们. 提问或杳看常见问题。

### <span id="page-143-0"></span>添加设备语言

您可以在设备上添加要使用的语言。

- $1 \pi$ 设置屏幕上,点击**常规管理 → 语言 → 添加语言**。 如欲杳看可添加的所有语言,点击:•; → 全部语言。
- 2 选择要添加的语言。
- 3 如欲将选择的语言设置为默认语言,点击设为默认。如欲保持当前语言设置,点 击保持当前。 选择的语言将添加到语言列表。如果更改默认语言,选择的语言将添加到列表

顶部。

如欲更改默认语言,请从语言列表中选择一种语言,然后点击应用。如果某个应用程 序不支持默认语言,则将使用列表中的下一个支持语言。
#### 设置

## 辅助功能

配置各种设置以增强设备的辅助功能。有关详细信息,请参阅[辅助功能。](#page-154-0) 在设置屏幕上,点击**辅助功能**。

## 软件更新

通过空中固件升级 (FOTA) 服务更新设备的软件。您也可以计划软件更新。 在设置屏幕上,点击**软件更新**。

- 下载并安装:手动检查并安装更新。
- · 通过 WLAN 自动下载: 设置设备以在连接到 WLAN 网络时自动下载更新。
- · 上次更新: 杳看软件上次更新信息。
- 我公司郑重提醒各位用户,任何未经本公司授权的操作系统升级都可能对您的信 息安全带来风险。
- 针对设备安全和为了阻止新型安全威胁而发布的紧急软件更新,将在未经您同意  $\mathbb{Z}$ 的情况下自动安装。

## 安全更新信息

安全更新用于加强设备安全性,保护个人信息。如需获取您所用型号的安全更新,请 访问 [security.samsungmobile.com](http://security.samsungmobile.com)。

该网站仅支持部分语言。

关于手机

访问设备信息。

在设置屏幕上,点击关于手机。

如欲更改设备的名称,点击编辑。

- 状态信息: 杳看 SIM 卡状态、WLAN MAC 地址和序列号等各种设备信息。
- 法律信息: 访问安全信息和开源许可等与设备相关的法律信息。
- 软件信息: 访问设备的操作系统版本和固件版本等软件信息。
- 预安装的应用程序: 查看预加载的应用程序列表。
- 电池信息: 查看设备的电池状态和信息。

# 使用须知

## 设备使用注意事项

使用此设备前请先阅读本手册,以确保安全和正确使用。

- · 说明基于设备的默认设置。
- · 使用某些应用程序或功能时,设备可能需要连接到 WLAN 或移动网络。
- · CPU 和内存占用率较高的内容 (优质内容) 会影响设备的整体性能。取决于设备 的规格及其所使用的环境,与该内容相关的应用程序可能无法正常工作。
- · 由第三方应用程序所造成的性能问题,不在包修范围之内。
- 本设备中提供的软件、声源、壁纸、图像及其他媒体被授权为有限使用。将这些 资料引用并使用于商业或其他用途,是违反版权法的行为。对于非法使用媒体所 导致的法律问题,用户应负全责。
- · 收发信息、上传和下载、进行自动同步、使用部分应用程序或使用定位服务可能 会产生其他费用。如欲避免产生额外费用,请选择合适的数据收费计划。有关详 细信息,请联系服务提供商。对于大数据传输,建议使用 WLAN 功能。
- · 通过根据周围环境自动调整对比范围,即使在强烈的室外阳光下也可以清晰地看 清触摸屏。由于产品特性,显示画面长时间不变可能会造成屏幕残影。
	- 建议避免画面长时间固定显示在部分或整个触摸屏上,并在不使用设备时关闭 触摸屏。
	- 您可以将触摸屏设置为在不使用时自动关闭。打开**设置,**点击**显示 → 自动** 息屏,然后选择设备在关闭触摸屏之前等待的时长。
	- 如欲将触摸屏设置为根据周围环境自动调整亮度,打开**设置**,点击**显示**,然后 点击自动调节亮度开关以将其开启。
- · 根据地区或型号的不同,某些设备需要通过美国联邦通信委员会 (FCC) 的认证。 如果设备通过了 FCC 认证, 则可以查看设备的 FCC ID。如欲查看 FCC ID, 请 打开**设置**,然后点击关于手机 → 状态信息。如果设备没有 FCC ID, 意味着设备 未获得在美国或其领土上销售的授权,仅可出于个人使用的目的带入美国境内。
- 设备内含磁铁。请将信用卡、植入式医疗器械以及其他可能受磁铁影响的设备放 置在远离本设备的位置。请确保本设备离医疗器械至少 15 cm。如果怀疑本设 备对您的医疗器械有干扰,请立即停止使用本设备,并咨询医生或医疗器械制 造商。设备图片上的灰色标记处即为磁铁所在位置。
- · 请勿对设备的操作系统进行修改或安装非官方来源的操作系统,避免由此造成设 备故障、数据丢失或软件不兼容等情况发生;违反上述操作规程,将使您的包修 失效。

#### 指示符图标

- 警告:可能伤及自己或他人的情况
- (!) 注意: 可能损坏您的设备或其他设备的情况
- 8 提示:注释、使用提示或附加信息

## 包装和配件上的说明

有关包装内容,请参阅使用说明书。

- · 设备随附的物品和可用配件可能会因所在地区或运营商而异。
- · 随附的物品专为本设备设计,可能与其他设备并不兼容。
- · 可以向本地三星零售商购买其他配件。购买前请确保它们与设备兼容。
- · 只可使用经过三星许可的配件。使用未经许可的配件可能导致性能问题和 故障,此情形不在包修范围内。
- · 是否提供所有配件完全取决于制造公司。有关可用配件的更多信息,请参阅三星 网站。
- · 支持数字输出的耳机 (C 型 USB) 可与此设备搭配使用。但是,本设备可能与使用 不同音频输出方式或由不同制造商生产的耳机不兼容。
- · 随附的 USB 数据线最高支持 3 A 充电。

使用须知

## 保持防水功能

设备具备防水性能并且符合下列国际标准。

IPX8 防水等级认证: 根据 IEC 60529 标准的要求经过测试, 测试方法为浸入 15-35 ℃、86-106 kPa、1.5 m 深的清水 30 分钟,保持静止不动。

必须严格遵循指示才能保持设备的防水功能。

- · 设备不得接触游泳池水或海水。
- · 请勿让设备接触到脏水或其他液体,例如肥皂水、油、香水、防晒霜、洗手液或 化妆品等化学品,或是包含酒精的液体。
- 设备不得与压力较强的水接触。水压可能骤然上升至防水性能不可承受的水平。
- · 在桑拿房或蒸汽房等环境中,防水性能可能会由于温度骤变而受损。
- · 如果设备遭遇外部冲击或受损,防水性能可能会受损。

如果设备沾到水, 请按指示讲行操作,

- · 使用干净的软布将设备彻底擦干。
- 如果话筒或扬声器没有完全干,可能会导致通话声音不清晰。
- · 如果设备处于有水的环境下,触摸屏及其他功能可能无法正常工作。
- · 如果设备没有完全干,请勿连接充电器或其他配件。如果在多功能插口还没有完 全干的情况下连接配件或充电器,设备可能会受损。

三星 Galaxy 设备的防水性能并不具备永久性, 随着时间的推移, 可能会因正常磨损 而降低。

## 设备过热情况与解决办法

## 电池充电时设备变热

充电时,设备和充电器可能变热。无线充电或加速充电时,可能感觉设备温度 升高。这不会影响设备使用寿命或性能,属于设备正常工作温度范围。如果电池 过热,充电速度可能会降低,充电器可能停止充电。

### 设备变热时,请遵循以下指示:

- 断开设备充电器连接并关闭所有正在运行的应用程序。等待设备冷却再重 新对设备进行充电。
- · 如果设备下半部分过热,原因可能是连接的 USB 数据线已损坏。使用三星 许可的新数据线替换已损坏的 USB 数据线。
- 使用无线充电器比,不要在设备和无线充电器之间放置例如金属 物体、磁铁、磁条卡等杂物。

无线充电或加速充电功能仅在支持的型号上可用。

## 设备使用时过热

当使用的功能或应用程序需要更多电量或长时间使用功能或应用程序时,设备可能由 于电池消耗量增加而暂时变热。关闭所有正在运行的应用程序或停止使用设备一段 时间。

下列为可能导致设备过热的情况示例。

- 购买后进行初始设置时或者恢复数据时
- · 下载大文件
- · 使用的应用程序需要更多电量或长时间使用应用程序
	- 长时间玩高画质游戏
	- 长时间录制视频
	- 使用最大亮度设置播放视频
	- 连接至电视时
- · 使用多任务 (或后台运行过多应用程序)
	- 使用多窗口
	- 录制视频过程中更新或安装应用程序
	- 视频通话过程中下载大文件
	- 使用导航应用程序同时录制视频
- 使用大量数据流量同步云、电子邮箱或其他帐户
- · 在车辆中使用导航应用程序过程中设备受到阳光直射
- · 使用移动热点和共享功能
- · 在信号较弱或无法接收信号地区使用设备
- · 使用损坏的 USB 数据线对电池进行充电
- 设备的多功能插口损坏或接触到液体、灰尘、金属粉末或铅笔芯等杂物
- · 处于漫游状态

#### 设备变热时,请遵循以下指示:

- 保持设备使用最新版本的软件。
- · 正在运行的应用程序之间发生冲突可能导致设备过热。重新启动设备。
- · 不使用 WLAN、GPS 和蓝牙功能时将它们关闭。
- · 关闭增加电池消耗或不使用时仍在后台运行的应用程序。
- · 删除无用的文件或不使用的应用程序。
- 降低屏幕亮度。
- · 若设备过热或长时间发热,请暂停使用一小会。如果设备持续过热,请联 系三星服务中心或授权服务中心。

## 设备过热的注意事项

如果您因为设备过热开始感到不适,请停止使用该设备。

当设备温度升高时,其功能和性能可能受到限制,或者设备可能关机以便冷却。该功 能仅适用于支持的型号。

- 如果设备过热,系统会限制屏幕亮度、屏幕刷新率和运行速度,以便降低设备 温度。尽管显示电池充电指示灯图标,但充电可能较慢。如果设备由于温度升高 停止充电,电池指示灯图标会闪烁。
- · 如果设备达到一定温度,则会显示警告信息,防止出现设备故障、皮肤刺激和损 伤以及电池漏液等问题。正在运行的应用程序将被关闭,除紧急呼叫外所有呼叫 及其他功能将受到限制,直至设备冷却。
- · 如果设备的温度进一步升高,第二次显示信息,则设备将关机。若设备的温度未 降低至建议的工作温度范围内,请勿使用该设备。如果在紧急通话期间第二次 显示,则不会强制关机而断开该紧急通话。

## 1 建议工作温度范围

设备的建议工作温度范围为 0 ℃ 至 35 ℃。在建议的温度范围外使用设备可能导 致设备损坏或缩短电池寿命。

## 操作环境预防措施

下列环境条件可能导致设备过热。谨慎使用,避免缩短电池寿命、损坏设备或引起 火灾。

- · 请勿将设备存放在温度过低或过高的地方。
- · 请勿将设备长时间暴露在直射阳光下。
- · 请勿在温度极高的区域长时间存放设备,例如夏季的汽车内。
- · 请勿将设备放置在任何可能过热的地方,例如电热毯上。
- · 请勿将设备存放于加热器、微波炉、炙热的烹饪设备或高压容器附近或内部。
- · 请勿使用外皮层剥落或受损的数据线,也请勿使用受损或有故障的充电器或 电池。

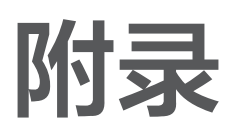

## <span id="page-154-0"></span>辅助功能

## 关于辅助功能

通过提供让患有视觉、听觉障碍或行动不便的用户更容易使用的功能,改善用户的可 访问性。

打开设置,然后点击辅助功能。若要查看推荐的功能和您正在使用的辅助功能,点击 个性化推荐。若要关闭使用中的功能,点击关闭。

## TalkBack (语音反馈)

### 打开或关闭 TalkBack

开启 TalkBack 后, 设备将开始讲行语音反馈。点击所选功能一次, 设备将读出屏幕 上的文本。点击功能两次可开启功能。

打开设置,点击辅助功能 → TalkBack, 然后点击开关以将其开启。

如欲关闭 TalkBack,点击开关并在屏幕上任意位置快速点击两次。

若要查看如何使用 TalkBack, 点击设置 → 教程和帮助。

网 某些功能在使用 TalkBack 时不可用。

### 使用手势控制屏幕

可以在您使用 TalkBack 时使用各种手指姿势以控制屏幕。

若要查看和自定义可用的手指手势,打开设置,然后点击辅助功能 → TalkBack → 设置 → 自定义手势。

#### 使用阅读选项

使用 TalkBack 时,用三根手指向左或向右滑动。阅读选项将会出现,并且设备将大 声读出选项。用三根手指向左或向右滑动来滚动选项。听到所需的选项时,向上或向 下滑动以使用选项或调整选项设置。例如,听到**语速**时,可以通过向上或向下滑动来 调整语速。

#### 添加并管理图像标签

可以在屏幕上指定图像的标签。设备会在您选择图像时读出标签。向上或向下滑动 后右滑,即可为没有标签的图片添加标签。然后,在 TalkBack 选项出现后点击**添加** 标签。

若要管理标签,打开设置,然后点击辅助功能 → TalkBack → 设置 → 高级设置 → 自定义标签。

#### 配置 TalkBack 的设置

配置 TalkBack 设置以便于您使用。

打开设置,然后点击辅助功能 → TalkBack → 设置。

- TalkBack 中的新功能: 查看是否有重大更新, 以及切换至 TalkBack。
- 文字转语音设置: 更改 TalkBack 开启时的文语转换功能设置, 如语言、速 度等。
- **详细程度**: 自定义语音反馈的详细设置。
- 提示音和振动: 更改 TalkBack 的声音和振动设置。
- 白定义焦点指示标志, 设置设备在点击项目时加粗显示聚焦指示器边框。也可更 改指示器颜色。
- 自定义手势:杳看使用 TalkBack 时各种控制屏幕的手指手势,自定义手势 设置。
- 自定义菜单: 选择要使用的 TalkBack 选项和阅读选项。
- **盲文键盘**: 使用六点式布莱叶盲文键盘, 在屏幕上输入文字。
- **盲文显示屏**: 连接布莱叶键盘并更改设置。
- · 教程和帮助:学习如何使用 TalkBack。
- $\overline{\mathbf{a}}$ 级设置: 配置 TalkBack 的高级设置。
- · 在三星应用商店中打开 TalkBack:从应用商店打开 TalkBack,并查看是否有 更新。

#### 使用键盘输入文本

如欲显示键盘,点击文本输入字段,然后在屏幕上任意位置快速点击两次。 用手指触摸键盘时,设备将读出您手指下的字符按键。听到想要的字符时,将手指从 屏幕松开进行选择。字符将会输入且设备读出文本。

#### 输入其他字符

点住键盘上的按键可输入该按键可用的其他字符。一个显示可用字符的弹出窗口将会 出现在按键上方。如欲选择字符,在弹出窗口上拖动手指,直至听到所需的字符,然 后松开手指。

## 语音助手

#### 读出键盘输入

设置设备大声读出在键盘上的输入内容。

打开设置,点击辅助功能 → 语音助手 → 读出键盘输入, 然后点击开关以将其 开启,然后选择选项。

#### 使用音频描述

在播放有音频描述的视频时,设置设备播放该音频描述。

打开**设置,点击辅助功能 → 语音助手,**然后点击**音频介绍**开关以将其开启。

### Bixby 视觉辅助功能

打开 Bixby 视觉辅助功能时,可以使用其他 Bixby 视觉功能。

- 1 打开设置,点击辅助功能 → 语音助手 → Bixby 视觉辅助功能, 然后点击开关以 将其开启。
- 2 点击打开 Bixby 视觉。
- 3 选择要使用的功能。
	- 对象标识符: 识别物体, 并用声音进行描述。
	- 文本阅读器: 识别并大声读出文本。
	- 颜色检测器: 检测物体的颜色并大声读出。
- 某些功能可能无法使用,具体视运营商或机型而异。

#### 将录音添加至语音标签

可以通过为对象附上标签,以使用语音标签辨别具有类似形状的对象。可以录制并为 已启用 NFC 的语音标签指定录音。录音将在您将设备靠近标签时播放。

- $[*Ø*]$  使用此功能前, 先打开 NFC 功能。
- $1$  打开设置, 然后点击辅助功能 → 语音助手 → 语音标签。 录音机将打开。
- 2 点击 开始录制。对着话筒说话。
- 3 完成录制后,点击**完成**即可停止录制。
- 4 将设备的背面下部贴近语音标签。 录音中的信息将写入至语音标签。

附录

## 可见度增强

#### 显示模式

更改显示模式。

打开**设置,点击辅助功能 → 可见度增强,然后在显示模式下选择所需模式。** 

#### 使用高对比度主题

应用清晰的主题,在深色背景上显示浅色内容。 打开设置,点击辅助功能 → 可见度增强 → 高对比度主题, 然后选择所需主题。

#### 使用高对比度字体

调整字体颜色和轮廓以增加文本和背景的对比度。

打开**设置,**点击**辅助功能 → 可见度增强,**然后点击**高对比度字体**开关以将其开启。

#### 使用高对比度键盘

更改三星键盘的颜色以增加文本和背景的对比度。

打开**设置,**点击**辅助功能 → 可见度增强,**然后点击**高对比度键盘**开关以将其开启。

#### 显示按钮形状

用方框显示按钮形状以突出按钮。 打开**设置,点击辅助功能 → 可见度增强,**然后点击**高亮按钮**开关以将其开启。

#### 反转显示颜色

提高屏幕可视性,帮助用户识别屏幕上的文本。

打开**设置,点击辅助功能 → 可见度增强,**然后点击**颜色反转**开关以将其开启。

#### 颜色修正

在难以区分颜色时调整颜色在屏幕上显示的方式。设备会将颜色更改为更易于识别的 颜色。

打开**设置,点击辅助功能 → 可见度增强 → 颜色修正,**然后点击开关以将其开启。选 择选项。

#### 颜色过滤器

如果觉得阅读文本有困难,可以调整屏幕颜色。

打开设置,点击辅助功能 → 可见度增强 → 颜色过滤器, 然后点击开关以将其 开启。选择所需的颜色。

如欲调整透明度,拖动不透明度下的调整条。

#### 减少屏幕动作效果

如果不喜欢动画或屏幕移动,可减少动画效果。

打开**设置,**点击**辅助功能 → 可见度增强,**然后点击**移除动画**开关以将其开启。

#### 降低透明度和虚化效果

降低透明度和虚化效果,屏幕上的内容会更加清晰。

打开设置,点击辅助功能 → 可见度增强, 然后点击减少透明度和模糊效果开关以将 其开启。

#### 调节屏幕亮度

将屏幕亮度调到低于最小亮度设置,获得更好的视觉感受。 打开**设置,**点击**辅助功能 → 可见度增强,**然后点击**极暗**开关以将其开启。

#### 放大屏幕

放大屏幕并放大特定区域。

打开**设置,点击辅助功能 → 可见度增强 → 放大 → 放大快捷方式,** 然后点击开关以 将其开启。然后勾选要使用的动作,即可直接开始使用此功能。

- 点击【辅助功能】按钮:若需放大屏幕,点击 ☆ 导航条。
- 长按音量增加按钮和音量减小按钮 3 秒钟:同时按住音量增加按钮和音量减小按 钮 3 秒, 即可放大。
- ·按下侧面按钮和音量增加按钮:同时按下侧面按钮和音量增加按钮即可放大。
- 点击三次屏幕: 点击屏幕三次即可放大。

使用放大镜窗口,即可放大屏幕上的任意位置。若要移动放大镜,拖动放大镜框 边缘。

如欲浏览屏幕,在放大屏幕上拖动两根手指。

如欲调整缩放率,在放大屏幕上张开或合拢两根手指以调整缩放率。

- 放大整个屏幕时,无法放大屏幕上的键盘和导航条。 网
	- 此功能开启后,部分应用程序的性能可能会受影响。

#### 使用放大镜

将相机用作放大镜,放大物体。

打开设置,点击辅助功能 → 可见度增强 → 放大镜 → 放大镜快捷方式, 然后点击开 关以将其开启。然后勾选要使用的动作,即可直接开始使用此功能。当你执行此操 作时,相机会像放大镜一样工作。

#### 更改指针的大小和颜色

使用外接鼠标或触摸板时放大指针。也可更改指针的颜色。

打开设置,点击辅助功能 → 可见度增强 → 指针大小和颜色。

#### 更改字体

更改字体大小和类型。

打开设置,然后点击辅助功能 → 可见度增强 → 字体大小和样式。

#### 更改屏幕缩放

将屏幕上的项目放大或缩小。

打开设置,然后点击辅助功能 → 可见度增强 → 屏幕缩放。

## 听力增强

#### 语音转文字

设备将录制您的语音并同时将其转换为屏幕上的文本。

 $1$  打开设置,然后点击辅助功能 → 听力增强 → 语音转文字。

- 2 点击 ●. 然后用话筒录制。
- 3 完成录制时,点击完成。
- **8 应动资**查看录制的文件或更改语音备忘录系统语言,打开**录音机**应用程序。

#### 声音通知

设置设备检测声音,例如烟雾警报器的哔哔声或婴儿哭声。设备将在检测到声音时振 动且提示将另存为记录。

- 此功能开启后,语音识别功能无法工作。
- $1$  打开设置,然后点击辅助功能 → 听力增强 → 声音通知 → 打开 声音通知。
- 2 按照屏幕提示开启声音通知功能。 检测到声音后,会按时间轴显示日志。如欲查看该记录,点击<。
- 3 如要关闭此功能,点击 ☆,然后点击使用"声音通知"功能开关以将其关闭。

#### 助听器支持

设置设备来提高音质,更好地与助听器共同使用。

打开设置,点击辅助功能 → 听力增强 → 助听器支持, 然后点击助听器兼容性开关以 将其开启。

#### 放大环境音

设备设置为扩大环境声,以便在使用耳机时听得更清楚。

- $1$  打开设置,点击辅助功能 → 听力增强 → 放大环境音,然后点击放大环境音快捷 方式开关以将其开启。
- 2 勾选要使用的操作,即可直接开始使用此功能。
- 3 将耳机连接至设备并佩戴耳机。
- 4 执行此操作。

### Adapt Sound

优化声音设置,以找到最佳音质,并将其应用于通话或媒体播放。 打开设置,点击辅助功能 → 听力增强 → Adapt Sound, 然后优化声音设置。

#### 关闭所有声音

设置设备以关闭所有设备声音,如媒体声音和通话时来电者的语音。 打开**设置,点击辅助功能 → 听力增强,然后点击静音所有声音**开关以将其开启。

#### 单声道音频

单声道输出将立体声声音合成为一个可通过所有耳机扬声器播放的信号。如果您有听 力障碍或更方便使用单个耳塞,可以使用此模式。

打开**设置,**点击辅助功能 → 听力增强,然后点击单声道音频开关以将其开启。

#### 调整声音平衡

设置设备调整声音平衡。

- $1$  打开设置,然后点击辅助功能 → 听力增强。
- 2 在**左/右声音平衡**下向左或向右拖动调整栏来调整声音平衡。

### 互动和敏捷度

#### 通用开关

可以通过连接外置开关或通过使用头部运动和脸部表情来控制触摸屏。

 $1$  打开设置, 然后点击辅助功能 → 互动和敏捷度 → 通用开关。

- 2 阅读屏幕指示, 然后点击**完成**。
- 3 点击开关即可将其开启。
- 4 如果通用开关未在设备上注册,点击**添加开关**并设置开关以控制设备。
- 如欲开启通用开关功能,必须在设备上至少注册一个开关。

如欲设置开关以控制设备,点击开关下的开关。 如欲关闭此功能,同时按下侧面按钮和音量增加按钮。

#### 悬浮菜单

显示辅助快捷方式图标

设置设备以显示用于访问应用程序、功能和设定的辅助快捷方式图标。点击图标中的 辅助选项即可控制设备。

 $1$  打开**设置,**然后点击**辅助功能 → 互动和敏捷度 → 悬浮菜单**。

2 点击开关即可将其开启。 辅助快捷方式图标将在屏幕右下方出现。 如欲调整辅助快捷方式图标的透明度,拖动**透明度**下的调整条即可。

#### 访问辅助菜单

辅助快捷方式图标显示为浮动图标,以便从任意屏幕访问辅助选项。 点击辅助快捷方式图标时,图标会稍微展开且辅助菜单出现在图标上。点击左箭头或 右箭头,或者向左或向右滑动,来选择其他选项。

#### 使用增强的辅助菜单

设置设备以显示选定应用程序的增强型辅助菜单。

打开设置,点击辅助功能 → 互动和敏捷度 → 悬浮菜单 → 选择要显示上下文菜单的 **应用程序**,然后点击所需应用程序旁边的开关。

#### 接听或结束通话

更改接听或结束通话的方法。

打开设置,点击辅助功能 → 互动和敏捷度 → 接听和结束通话, 然后点击所需功能旁 边的开关。

#### 互动控制

开启互动控制模式可限制在使用应用程序时设备对输入的反应。

- $1$  打开设置, 然后点击辅助功能 → 互动和敏捷度 → 互动控制。
- 2 点击**互动控制快捷方式**开关以将其开启。
- 3 在使用应用程序时,同时按下侧面按钮和音量增加按钮。
- 4 调整方框大小或围绕想要限制的区域画一条线。

#### 5 点击完成。

设备显示限制区域。在触摸受限制的区域时,此区域将没有反应且设备按钮将 被锁。但是,可在互动控制模式下启用侧面按钮、音量按钮和键盘的功能。

如欲关闭互动控制模式,同时按下侧面按钮和音量增加按钮。

如欲将设备设置为在关闭互动控制模式后锁定屏幕,打开**设置,**点击**辅助功能 → 互** 动和敏捷度 → 互动控制, 然后点击取消激活时锁定屏幕开关以将其开启。

#### 长按延迟

设置点住屏幕的识别时间。

打开设置,点击辅助功能 → 互动和敏捷度 → 长按延迟, 然后选择选项。

#### 点击持续时间

设置设备识别为点击所需的屏幕点击时长。

打开设置,点击辅助功能 → 互动和敏捷度 → 点击持续时间, 点击开关以将其 开启,然后设置时间。

#### 忽略重复的触摸

重复点击屏幕时,将设备设置为仅识别设定时间内的第一次点击。

打开设置,点击辅助功能 → 互动和敏捷度 → 忽略重复的触摸, 点击开关以将其 开启,然后设置时间。

#### 在指针停止后自动操作

设置设备以在将指针悬停在某个项目上时自动选择该项目。还可以指定指针移至屏幕 角落时要使用的操作。

打开设置,点击辅助功能 → 互动和敏捷度 → 在指针停止后自动操作, 然后点击自 动点击开关以将其开启。若要指定角落操作,在角动作下选择相应选项,然后选择 操作。

#### 粘滞键

将外接键盘的修饰键 (如 Shift 键、Ctrl 键或 Alt 键等) 设置为保持按下。通过该 操作,无需同时按下两个按键即可使用键盘快捷键。

打开**设置,点击辅助功能 → 互动和敏捷度, 然后点击粘滞键开关以将其开启。** 

#### 慢键

设置外接键盘上按键时的识别时间。

打开**设置,**点击**辅助功能 → 互动和敏捷度 → 慢键,**点击开关以将其开启, 然后设置 时间。

#### 弹跳键

重复按下同一按键时,将设备设置为仅识别设定时间内的第一次按下按键。

打开设置,点击辅助功能 → 互动和敏捷度 → 弹跳键, 点击开关以将其开启, 然后设 置时间。

## 高级设置

#### 直接启动辅助功能

设置为直接打开辅助功能。

打开**设置**, 然后点击**辅助功能 → 高级设置**。点击**辅助功能按钮 → 选择动作,** 或选择 侧面按钮和音量增加按钮。或者音量增加按钮和减小按钮,然后勾选所需辅助功能。

#### 设置闪烁通知

将设备设置为闹钟响起或收到通知 (例如来电或信息) 时闪烁闪光灯或屏幕。 打开设置,点击辅助功能 → 高级设置 → 闪烁通知, 然后点击想开启的选项旁边的 开关。

#### 执行操作的时间

设置要求执行操作的弹出窗口 (如通知或音量控制器) 的显示时间。 打开设置,点击辅助功能 → 高级设置 → 执行操作的时间, 然后选择选项。

## 已安装的应用程序

查看设备上已安装的辅助功能服务。 打开设置,然后点击辅助功能 → 已安装的应用程序。

## 故障排除

联系三星服务中心或授权服务中心前,请尝试以下解决办法。某些情形可能不适用于 您的设备。

您还可以使用盖乐世社区帮助自己解决使用设备时可能遇到的问题。

## 开启或使用设备时,设备提示您输入以下代码之一:

- 密码:如果开启了设备锁定功能,则必须输入为设备设置的密码。
- · 数字密码:首次使用设备时或开启提供数字密码的要求后,必须输入随 SIM 或 USIM 卡提供的数字密码。使用"锁定 SIM 卡"选项可关闭该功能。
- PUK 码: 如果 SIM 或 USIM 卡被锁,通常是因为数字密码多次输错所致。如欲 解锁,必须输入运营商提供的 PUK 码。
- PIN2 码: 当访问要求输入 PIN2 码的菜单时, 必须输入随 SIM 或 USIM 卡提供的 PIN2 码。有关详细信息,请联系运营商。

## 设备将显示网络或服务错误消息

- 当您位于信号较弱或接收不良的地方时,设备可能无法接收信号。请移至其他地 方后再试。移动时,可能会反复出现错误信息。
- · 如果未开通服务,某些选项无法使用。有关详细信息,请联系运营商。

## 设备未打开

电池完全放电时,设备将无法打开。打开设备前,先为电池完全充电。

#### 触摸屏反应缓慢或不正确

- · 如果触摸屏上粘贴了屏幕保护膜或选用配件,触摸屏可能无法正常工作。
- 如果在触摸屏幕时佩戴手套、手不干净,或者用尖利物体或指尖点击屏幕,触摸 屏可能会发生故障。
- · 触摸屏在潮湿环境中或接触到水时可能发生故障。
- · 重新启动设备可解除任何暂时性软件错误。
- 确保设备软件已更新到最新版本。
- · 如果触摸屏受到刮擦或损坏,请联系三星服务中心或授权服务中心。

### 操作应用程序无响应

尝试以下解决办法。如果问题仍然无法解决,请联系三星服务中心或授权服务中心。

#### 重新启动设备

当操作应用程序无响应时,可能需要关闭应用程序并重启设备。

#### 强制重启

当操作应用程序无响应并且设备无法重新启动时,同时按住侧面按钮和音量减小按钮 超过 7 秒以重启设备。

#### 重置设备

如果这些方法没有解决您的问题,请执行恢复出厂设置。

打开设置,点击常规管理 → 重置 → 恢复出厂设置 → 重置 → 全部删除。执行恢复出 厂设置前,切记对存储在设备中的所有重要数据进行备份。

### 电话无法接通

- 确保已进入正确的蜂窝网络。
- 确保未对拨打的电话号码设置呼叫限制。
- 确保未对该呼入电话号码设置呼叫限制。

## 通话时对方无法听到您的声音

- 确保未盖住内置话筒。
- 确保内置话筒靠近您的嘴部。
- 如果正在使用耳机,确保耳机正确连接。

## 通话时出现回音

按下音量按钮调整音量或移至另一区域。

### 蜂窝网络或互联网连接经常断线或音质很差

- 确保未挡住设备的内置天线。
- 当您位于信号较弱或接收不良的地方时,设备可能无法接收信号。您可能遇到运 营商基站问题导致的连接故障。请移至其他地方后再试。
- 在移动中使用设备时,由于运营商网络的问题,可能会禁用无线网络服务。

## 电池未正常充电 (适用于三星许可的充电器)

- · 确保充电器正确连接。
- · 请联系三星服务中心或授权服务中心更换电池。

### 电池耗尽的速度比最初购买时更快

- 将设备或电池曝露在极冷或极热的温度条件下时,实际可用的充电电量可能会 变短。
- · 使用某些信息功能或应用程序,如 GPS、游戏或互联网时,电池消耗更快。
- 电池属于消耗品, 随着时间的推移, 实际可用的充电电量将会变短。

## 打开相机时出现错误信息

设备必须拥有足够的可用存储空间和电量才能运行相机应用程序。如果打开相机时收 到错误信息,请尝试以下操作:

- · 为电池充电。
- · 将文件传送到电脑或删除设备中的文件,以释放存储空间。
- · 重新启动设备。如果尝试这些操作后,依然无法正常使用相机应用程序,请联系 三星服务中心或授权服务中心。

## 照片画质比预览效果要差

- 照片的画质可能有所不同,具体取决于周围环境和您使用的摄影技巧。
- 如果在黑暗的区域、在夜间或室内拍照,可能会出现图像噪点,也可能会使图像 无法正确对焦。

## 打开多媒体文件时出现错误信息

如果在设备上打开多媒体文件时收到错误信息或文件无法播放,请尝试以下操作:

- · 将文件传送到电脑或删除设备中的文件,以释放存储空间。
- 确保音乐文件未受到数字权利管理 (DRM) 保护。如果文件受到 DRM 保护. 请确 保拥有播放该文件所需的合适许可证或密钥。
- 确保设备支持文件格式。如果文件格式不支持, 如 DivX 或 AC3, 安装支持该格 式的应用程序。如欲查看设备支持的文件格式,请访问三星网站。
- · 您的设备支持通过本设备拍摄的照片和视频。通过其他设备拍摄的照片和视频可 能无法正常工作。
- · 您的设备支持运营商或其他服务提供商许可的多媒体文件。互联网上传播的某些 内容,例如铃声、视频或壁纸可能无法正常工作。

## 蓝牙没有正常工作

如果未找到另一台蓝牙设备,或者出现连接问题或性能异常,请尝试以下方法;

- 确保想要连接的设备已经准备好接受扫描或连接。
- · 确保手机和另一个蓝牙设备的距离在最大蓝牙范围 (10 m) 之内。
- 在手机上,打开设置,点击连接,然后点击蓝牙开关以再次将其开启。
- 在手机上,打开设置,点击常规管理 → 重置 → 重置网络设置 → 恢复默认设置 → 重置以重置网络设置。如果进行重置,注册的信息可能会丢失。

如果这些方法仍无法解决问题,请联系三星服务中心或授权服务中心。

### 屏幕亮度调整栏未出现在通知面板

向下拖动状态栏打开通知面板,然后向下拖动通知面板。点击 → 快捷面板布局 → 亮度控制 → 始终显示。

## 将设备连接到电脑时未建立连接

- · 确保所用的 USB 数据线与设备兼容。
- 确保电脑上安装了合适的驱动程序,并且驱动程序已更新。

## 设备无法找到当前位置

GPS 信号在某些位置可能会受到阻碍,例如室内。设置设备以使用 WLAN 或移动网 络来在这些条件下查找您的当前位置。

## 设备中存储的数据丢失

务必对设备中存储的所有重要数据进行备份。否则,如果数据损坏或丢失,将无法恢 复数据。对于因设备中存储的数据丢失所造成的损害,三星概不负责。

## 机壳外围的小缝隙

- · 此缝隙为制造工艺所需,且部件可能会发生轻微颤动或振动。
- 随着时间的推移,部件间的摩擦可能会使此缝隙稍微扩大。

## 设备存储空间不足

使用智能管理器功能删除缓存等不必要的数据,或手动删除不用的应用程序或 文件,释放存储空间。

## 主屏幕按钮未出现

使用某些应用程序或功能时,包含主屏幕按钮的导航条可能会消失。如欲查看导 航条,从屏幕底部向上拖动即可。

## 通知

## 产品中有害物质的名称及其含量

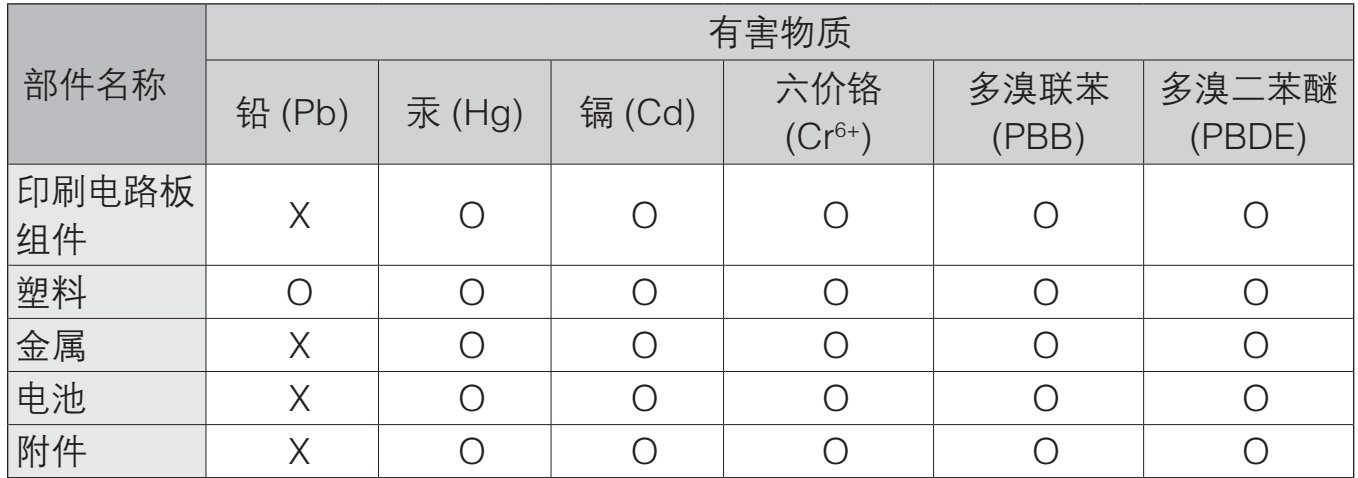

本表格依据 SJ/T 11364 的规定编制。

O: 表示该有害物质在该部件所有均质材料中的含量均在 GB/T 26572 规定的限量要求以下。

X: 表示该有害物质至少在该部件某一均质材料中的含量超出 GB/T 26572 规定的限量要求。

本表格提供的信息是基于供应商提供的数据及三星公司的检测结果。在当前技术水 平下,所有有害物质的使用控制到了最底线。三星公司会继续努力通过改进技术来减 少这些物质的使用。

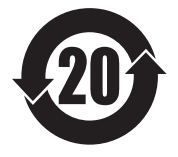

本产品的"环保使用期限"为 20 年,其标识如左图所示。电池等可更换 部件的环保使用期限可能与产品的环保使用期限不同。只有在本手册所 述的正常情况下使用本产品时, "环保使用期限"才有效。

## 电池待机时间

以下信息基于充足电的电池。

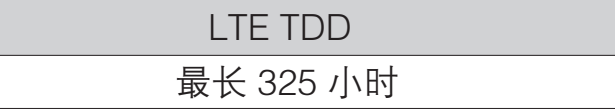

上述标注的时间为在优化网络环境下通常所达到的待机时间。实际的待机时间可能因 SIM 或 USIM 卡、设备网络环境、信号强度、功能选项和使用模式等情况不同而有所 不同,从而有可能短于上述标注的时间。

## 版权

版权 © 2023 Samsung Electronics Co., Ltd.

本手册受国际版权法保护。

不得以任何形式或方式 (电子或机械) 复制、分发、转译或传播本手册中的任何 内容,包括影印、录制或存储在任何信息存储器和检索系统中。

## 商标

- · SAMSUNG 和 SAMSUNG 徽标是 Samsung Electronics Co., Ltd. 的注册商标。
- · Bluetooth® 是 Bluetooth SIG, Inc. 在全球的注册商标。
- · 本产品经过杜比实验室的许可而制造。Dolby、杜比、杜比全景声和双 D 符号是 杜比实验室的商标。
- · 其他所有商标和版权的所有权归各自所有者所有。

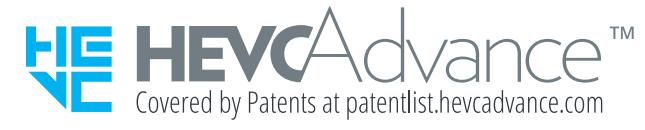